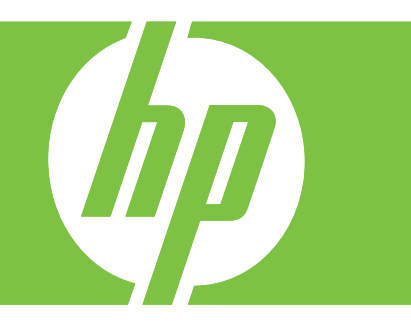

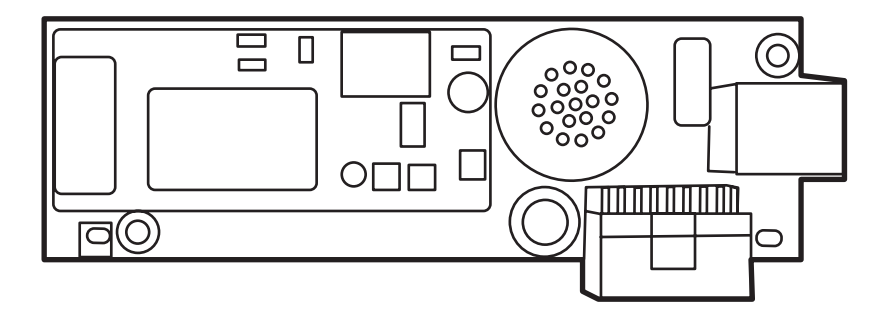

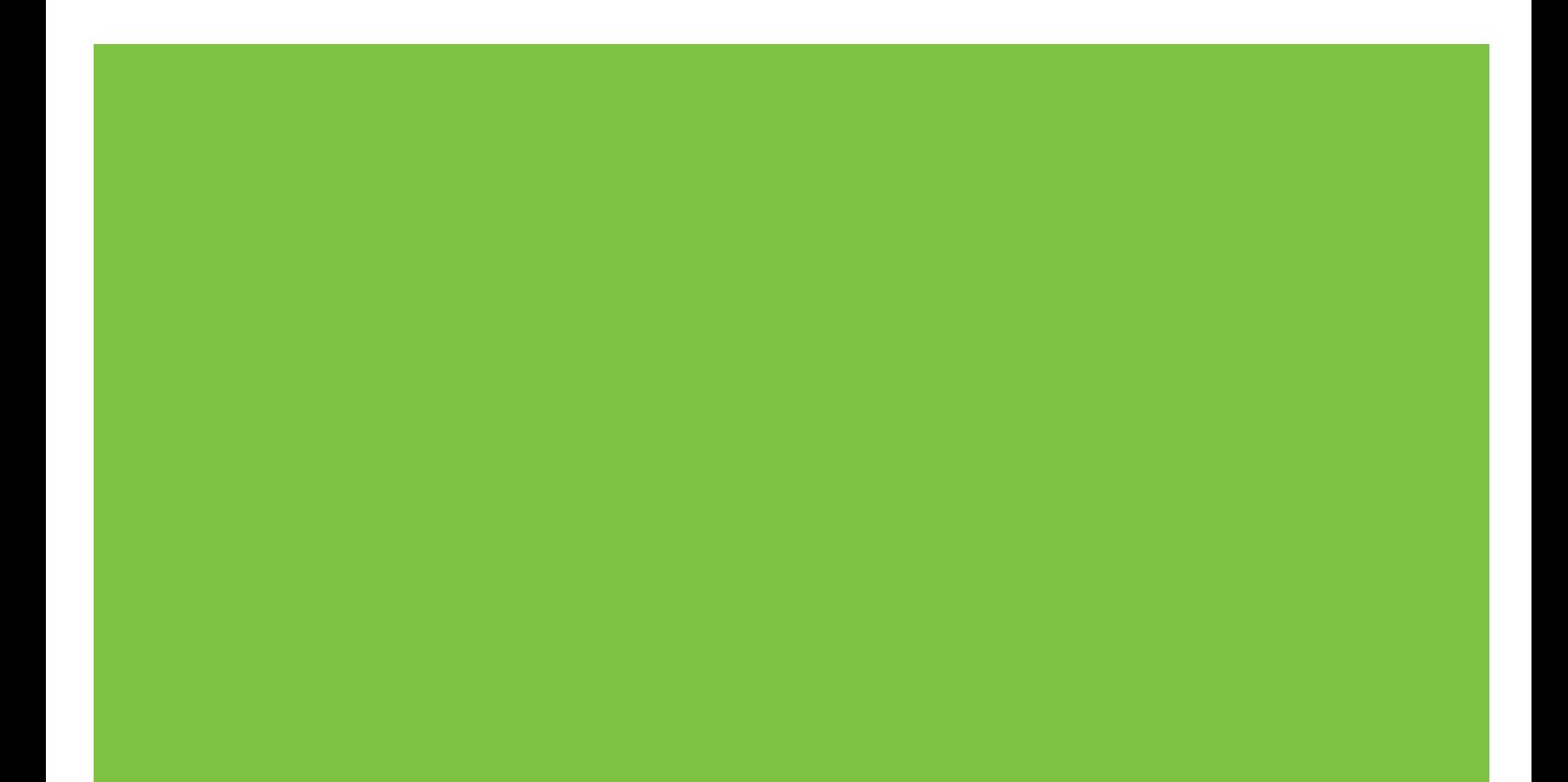

# Acessório do Fax Analógico 300 para HP LaserJet MFP Guia do Driver de Envio de Fax

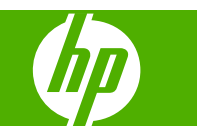

#### **Copyright e licença**

© 2008 Copyright Hewlett-Packard Development Company, L.P.

A reprodução, a adaptação ou a tradução sem permissão prévia por escrito é proibida, exceto quando permitido de acordo com as leis de copyright.

As informações contidas neste documento estão sujeitas a mudanças sem notificação.

As únicas garantias para produtos e serviços HP estão descritas nas declarações de garantia expressa que acompanham tais produtos e serviços. Nenhuma informação contida aqui deve ser interpretada como parte de uma garantia adicional. A HP não se responsabiliza por erros ou omissões técnicas ou editoriais aqui contidas.

Edition 1, 04/2008

#### **Créditos de marca comercial**

Windows® e Windows® XP são marcas comerciais registradas da Microsoft Corporation.

Windows Vista é uma marca registrada ou comercial da Microsoft Corporation nos Estados Unidos e/ou em outros países.

Todos os produtos mencionados neste documento podem ser marcas comerciais de suas respectivas empresas.

As leis locais do país/região podem proibir o uso deste produto fora dos países/regiões especificados. Na maioria dos países/ regiões é estritamente proibida por lei a conexão de equipamentos de telecomunicação não aprovados (máquinas de fax) a redes públicas de telefone.

ENERGY STAR® e o logotipo da ENERGY STAR® são marcas registradas norteamericanas da U.S. Environmental Protection Agency (Agência de Proteção Ambiental dos EUA).

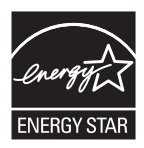

# Conteúdo

#### 1 Instalação

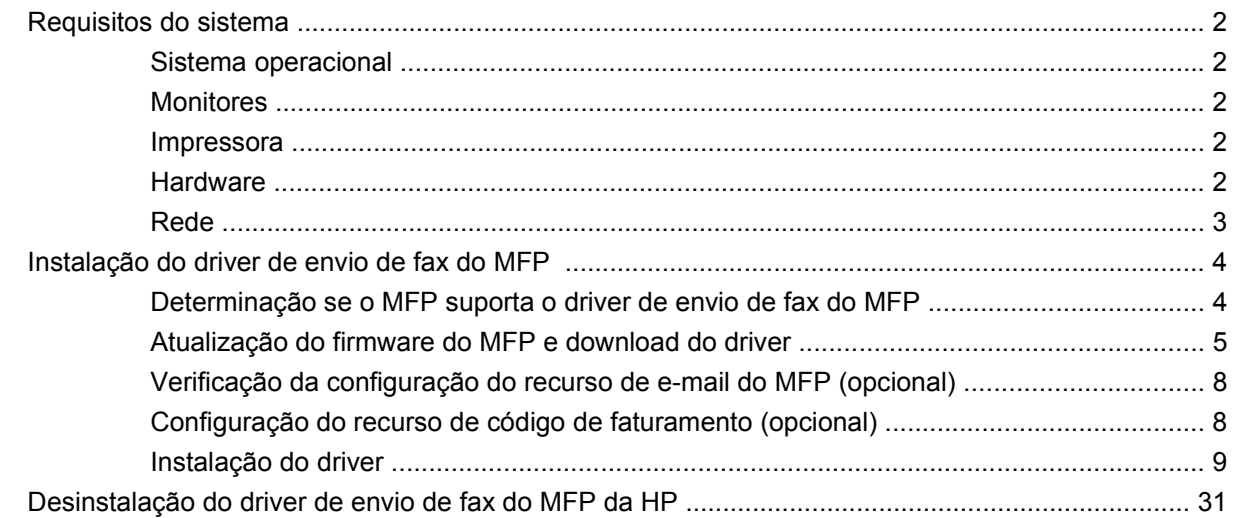

#### 2 Envio e recebimento de fax

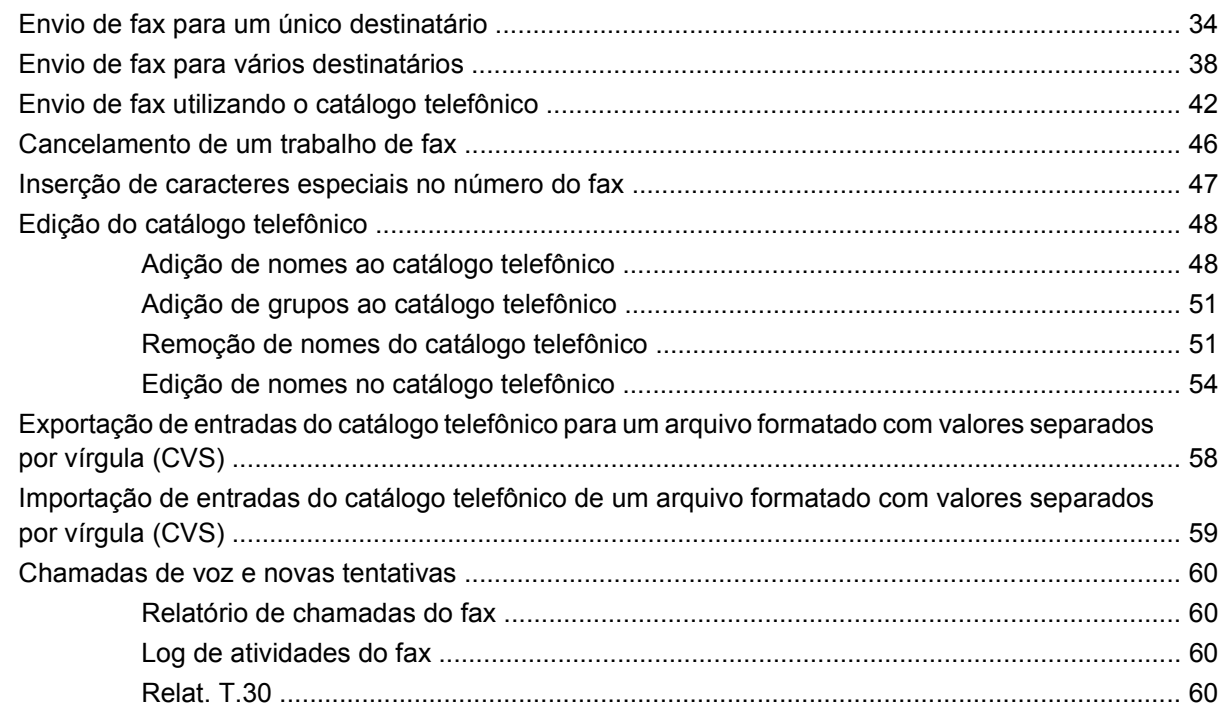

### **[3 Configuração](#page-66-0)**

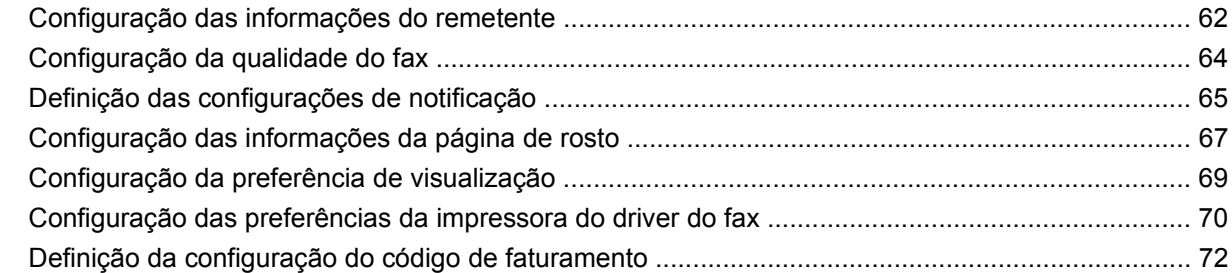

#### **[4 Solução de problemas](#page-78-0)**

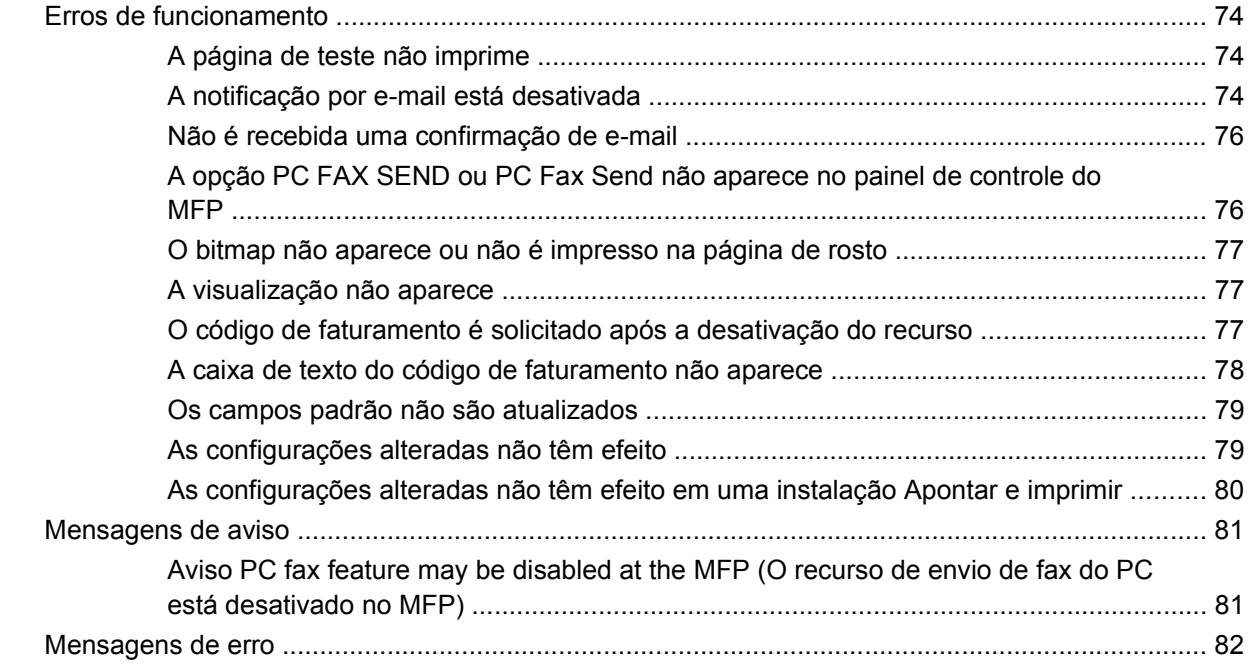

# <span id="page-6-0"></span>**1 Instalação**

É possível utilizar o driver de envio de fax do MFP da HP LaserJet para enviar faxes de seu computador para um ou mais periféricos multifuncionais (MFP) da HP. Após ser instalado, o driver pode ser acessado pela impressão do driver de envio de fax do MFP.

Este guia descreve as funções de fax incluídas no driver de envio de fax do MFP e fornece instruções sobre as seguintes tarefas:

- Instalação do driver do fax
- $\bullet$  Envio de fax
- Definição das configurações do fax
- **·** Solução de problemas

# <span id="page-7-0"></span>**Requisitos do sistema**

## **Sistema operacional**

O driver de envio de fax do MFP é compatível com os seguintes sistemas operacionais:

- Windows<sup>®</sup> 2000
- Windows® XP
- Windows® XP Professional x64
- Windows® Server 2003
- Windows® Server 2003 x64
- Windows<sup>®</sup> Vista

#### **Monitores**

O módulo de envio de fax do MFP é compatível com tipos de monitor SVGA (super video graphics adapter) com resolução de 800 x 600 pixels ou maior.

#### **Impressora**

Os seguintes produtos são compatíveis com o driver de envio de fax do MFP:

- HP LaserJet M3035MFP
- HP LaserJet M3027MFP
- HP LaserJet 4345mfp
- HP LaserJet M4345MFP
- HP Color LaserJet 4730mfp
- HP Color LaserJet CM6040 MFP
- HP LaserJet M5025MFP
- HP Color LaserJet 5035mfp
- HP LaserJet M5035MFP
- HP LaserJet 9040mfp
- HP LaserJet 9050mfp
- HP Color LaserJet 9500mfp

#### **Hardware**

O Acessório de fax analógico 300 do HP LaserJet MFP deve ser instalado no MFP antes da instalação do driver de envio de fax do MFP. Consulte o *Guia do fax do acessório de fax analógico 300 do HP LaserJet MPF* para obter mais informações sobre a instalação deste hardware.

## <span id="page-8-0"></span>**Rede**

O driver de envio de fax do MFP deve ser utilizado em uma impressora de rede. O driver não pode ser instalado em uma impressora local, USB e conexões paralela ou serial.

## <span id="page-9-0"></span>**Instalação do driver de envio de fax do MFP**

Esta seção fornece instruções sobre as seguintes tarefas:

- Determinação se o MFP suporta o driver de envio de fax do MFP
- [Atualização do firmware do MFP e download do driver](#page-10-0)
- [Verificação da configuração do recurso de e-mail do MFP \(opcional\)](#page-13-0)
- [Configuração do recurso de código de faturamento \(opcional\)](#page-13-0)
- [Instalação do driver](#page-14-0)

#### **Determinação se o MFP suporta o driver de envio de fax do MFP**

As versões mais atuais do firmware do MFP são compatíveis com o driver de envio de fax do MFP .

Determine se o firmware do MFP suporta o driver de envio de fax do MFP nas HP LaserJet 4345mfp e 9040/9050mfp e nas HP Color LaserJet 4730mfp e 9500mfp

- **1.** No painel de controle do MFP, pressione Menu.
- **2.** Role até FAX e toque nessa opção.
- **3.** Role até FAX SEND (Envio de fax) e toque nessa opção.
- **4.** Role até PC FAX SEND (Envio de fax do PC) e toque nessa opção.
- **E NOTA:** Se a opção **PC FAX SEND (Envio de fax do PC)** não aparecer no menu do MFP, atualize o firmware.
- **5.** Toque em ENABLED (Ativado).
- **6.** Toque em EXIT (Sair).

Determine se o seu firmware MFP é compatível com o driver de envio do fax da MFP na HP LaserJet M3035MFP, M3027MFP, M4345MFP, M5025MFP, M5035 MFP, e na HP Color LaserJet CM4730 MFP e CM6040 MFP

- **1.** No painel de controle do MFP, toque em Administration (Administração).
- **2.** Role até Initial Setup (Configuração inicial) e toque nessa opção.
- **3.** Role até Fax Setup (Configuração de fax) e toque nessa opção.
- **4.** Role até PC Fax Send (Envio de fax do PC) e toque nessa opção.
- **NOTA:** Se a opção **PC Fax Send (Envio de fax do PC)** não aparecer no menu do MFP, atualize o firmware.
- **5.** Toque em Enabled (Ativado).
- **6.** Toque em Save (Salvar).

### <span id="page-10-0"></span>**Atualização do firmware do MFP e download do driver**

Para atualizar o firmware do MFP e fazer download do driver de envio de fax do MFP nas HP LaserJet 4345mfp e 9040/9050mfp e nas HP Color LaserJet 4730mfp e 9500mfp

- **1.** Visualize as informações sobre configuração no painel de controle do MFP para determinar a versão atual do firmware.
	- **a.** No painel de controle do MFP, pressione Menu.
	- **b.** Toque em INFORMATION (Informações).
	- **c.** Toque em PRINT CONFIGURATION (Configuração de impressão). A página de configurações é impressa.
	- **d.** O código de data do firmware está listado na seção chamada Informações do dispositivo.
	- **E NOTA:** O código de data do firmware está no seguinte formato: YYYYMMDD XX.XXX.X (AAA/ MM/DD - XX.XXX.X ) A primeira seqüência de números é a data, onde AAAA representa o ano, MM representa o mês e DD o dia. Por exemplo, um código de data que começa com 20040225 representa 25 de fevereiro de 2004. A segunda seqüência de números representa o número de revisão do firmware.
- **2.** Vá para **Software & driver downloads (Download de driver de software)** para o seu MFP.
	- **a.** Acesse [http://www.hp.com.](http://www.hp.com)
	- **b.** Digite o número do modelo do MFP na caixa de texto **Search (Pesquisar)** e pressione Enter.
	- **c.** No painel **Select a product (Selecionar um produto)** na janela **Search results (Resultados da pesquisa)**, selecione o número do modelo do MFP específico onde o firmware será instalado.
	- **d.** No painel **Product Quick Links (Links rápidos de produto)**, clique em **Software & driver downloads (Download de driver de software)**.
- **3.** Faça o download do firmware mais recente.
	- **a.** No painel **Select operating system (Selecionar sistema operacional)**, clique em **Cross operating system (BIOS, Firmware, Diagnostics, etc.) – Cruzar sistema operacional (BIOS, Firmware , Diagnóstico etc)**.
	- **b.** Se a data listada na tabela firmware for mais recente do que o código de data impresso na página de configuração do MFP, clique em **Download** próximo ao arquivo adequado.
		- **NOTA:** Arquivos de firmware diferentes estão disponíveis para os vários sistemas operacionais.
	- **c.** Na caixa de diálogo **File Download (Download do arquivo)** aberta, clique em **Save (Salvar)**.
	- **d.** Na caixa de texto **File Name (Nome do arquivo)** da janela **Save As (Salvar como)** aberta, digite o local do computador onde deseja salvar o arquivo de atualização do firmware.
	- **e.** Clique em **Save (Salvar)**.
	- **f.** Após ter feito o download do arquivo, feche a caixa **File Download (Download do arquivo)**, se necessário.
- **4.** Se o CD que acompanha o MFP ou o acessório de fax **não estiver disponível**, faça o download do driver de envio de fax do MFP.
	- **a.** Clique em **Back (Retornar)** para retornar ao painel **Select operating system (Selecionar sistema operacional)**.
	- **NOTA:** Se não retornar ao painel **Select operating system (Selecionar sistema operacional)** após clicar em **Back (Retornar)**, consulte a etapa 2 para obter instruções sobre como navegar para o painel.
	- **b.** No painel **Select operating system (Selecionar sistema operacional)**, clique no sistema adequado.
	- **NOTA:** O driver de envio de fax do MFP é compatível com Windows 2000, Windows XP, Windows XP Professional x64, Windows Server 2003, Windows Server 2003 x64 e Windows Vista.
	- **c.** Na tabela Driver exibida, clique em **Download** próximo ao driver de envio de fax do PC da HP.
	- **d.** Na caixa de diálogo **File Download (Download do arquivo)** aberta, clique em **Save (Salvar)**.
	- **e.** Na caixa de texto **File Name (Nome do arquivo)** da janela **Save As (Salvar como)** aberta, digite o local do computador onde deseja salvar o arquivo do driver de envio de fax do MFP.
	- **f.** Clique em **Save (Salvar)**.
	- **g.** Após ter feito o download do arquivo, feche a caixa **File Download (Download do arquivo)**, se necessário.
- **5.** Instale o arquivo de firmware baixado. Consulte o guia do usuário do MFP adequado para obter instruções sobre a instalação da atualização remota do firmware (RFU):
	- *Guia do usuário das séries HP LaserJet 4345mfp*
	- *Guia do usuário da HP Color LaserJet*
	- *Guia do usuário da HP LaserJet 9040mfp/9050mfp*
	- *Guia do usuário da HP Color LaserJet*

Para atualizar o firmware do MFP e fazer download do driver de envio de fax do MFP nas HP LaserJet M3035MFP, M3027MFP, M4345MFP, M5025MFP, M5035 MFP, e HP Color LaserJet CM4730 MFP e CM6040 MFP, siga o procedimento abaixo:

- **1.** Visualize as informações sobre configuração no painel de controle do MFP para determinar a versão atual do firmware.
	- **a.** No painel de controle do MFP, toque em Administration (Administração).
	- **b.** Role até Information (Informações) e toque nessa opção.
	- **c.** Role até Configuration/Status Pages (Páginas de status/configuração) e toque nessa opção.
	- **d.** Role até Configuration Page (Página de configuração) e toque nessa opção para imprimir a página de configuração.
	- **e.** O código de data do firmware está listado na seção chamada Informações do dispositivo.
- **E NOTA:** O código de data do firmware está no seguinte formato: YYYYMMDD XX.XXX.X (AAA/ MM/DD - XX.XXX.X ) A primeira seqüência de números é a data, onde AAAA representa o ano, MM representa o mês e DD o dia. Por exemplo, um código de data que começa com 20040225 representa 25 de fevereiro de 2004. A segunda seqüência de números representa o número de revisão do firmware.
- **2.** Vá para **Software & driver downloads (Download do driver do software)** para o seu MFP.
	- **a.** Acesse [http://www.hp.com.](http://www.hp.com)
	- **b.** Digite o número do modelo do MFP na caixa de texto **Search (Pesquisar)** e pressione **Enter**
	- **c.** No painel **Select a product (Selecionar um produto)** na janela **Search results (Resultados da pesquisa)**, selecione o número do modelo do MFP específico onde o firmware será instalado.
	- **d.** No painel **Product Quick Links (Links rápidos de produto)**, clique em **Software & driver downloads (Download do driver do software)**.
- **3.** Faça o download do firmware mais recente.
	- **a.** No painel **Select operating system (Selecionar sistema operacional)**, clique em **Cross operating system (BIOS, Firmware, Diagnostics, etc.) – Cruzar sistema operacional (BIOS, Firmware, Diagnóstico etc)**.
	- **b.** Se a data listada na tabela firmware for mais recente do que o código de data impresso na página de configuração do MFP, clique em **Download** próximo ao arquivo adequado.
	- **NOTA:** Arquivos de firmware diferentes estão disponíveis para os vários sistemas operacionais.
	- **c.** Na caixa de diálogo **File Download (Download do arquivo)** aberta, clique em **Save (Salvar)**.
	- **d.** Na caixa de texto **File Name** da janela **Save As (Salvar como)** aberta, digite o local do computador onde deseja salvar o arquivo de atualização do firmware.
	- **e.** Clique em **Save (Salvar)**.
	- **f.** Após ter feito o download do arquivo, feche a caixa **File Download (Download do arquivo)**, se necessário.
- **4.** Se o CD que acompanha o MFP ou o acessório de fax **não estiver disponível**, faça o download do driver de envio de fax do MFP.
	- **a.** Clique em **Back (Retornar)** para retornar ao painel **Select operating system (Selecionar sistema operacional)**.
	- **NOTA:** Se não retornar ao painel **Select operating system (Selecionar sistema operacional)** após clicar em **Back (Retornar)**, consulte a etapa 2 para obter instruções sobre como navegar para o painel.
	- **b.** No painel **Select operating system (Selecionar sistema operacional)**, clique no sistema adequado.
		- **NOTA:** O driver de envio de fax do MFP é compatível com Windows 2000, Windows XP, Windows XP Professional x64, Windows Server 2003, Windows Server 2003 x64 e Windows Vista.
- <span id="page-13-0"></span>**c.** Na tabela Driver exibida, clique em **Download** próximo ao driver de envio de fax do MFP da HP.
- **d.** Na caixa de diálogo **File Download (Download do arquivo)** aberta, clique em **Save (Salvar)**.
- **e.** Na caixa de texto **File Name (Nome do arquivo)** da janela **Save As (Salvar como)** aberta, digite o local do computador onde deseja salvar o arquivo do driver de envio de fax do MFP.
- **f.** Clique em **Save (Salvar)**.
- **g.** Após ter feito o download do arquivo, feche a caixa **File Download (Download do arquivo)**, se necessário.
- **5.** Instale o arquivo de firmware baixado. Consulte o guia do usuário do MFP adequado para obter instruções sobre a instalação da atualização remota do firmware (RFU):
	- *Guia do usuário das séries M3035MFP e M3037MFP*
	- *Guia do usuário da HP LaserJet M4345MFP*
	- *Guia do usuário das HP LaserJet M5025MFP e M5035MFP*

#### **Verificação da configuração do recurso de e-mail do MFP (opcional)**

Configure a função de e-mail do MFP para receber uma notificação por e-mail quando um fax for enviado utilizando o driver de envio de fax do MFP.

**NOTA:** O recurso de notificação por e-mail é opcional.

Consulte o guia do usuário do MFP adequado para obter instruções sobre a configuração da função de e-mail:

- *Guia do usuário das séries HP LaserJet 4345mfp*
- *Guia do usuário da HP Color LaserJet 4730mfp*
- *Guia do usuário da HP LaserJet 9040mfp/9050mfp*
- *Guia do usuário da HP Color LaserJet 9500mfp*
- *Guia do usuário das séries M3035MFP e M3037MFP*
- *Guia do usuário da HP LaserJet M3037MFP*
- *Guia do usuário da HP LaserJet M4345MFP*
- *Guia do usuário das HP LaserJet M5025MFP e M5035MFP*

#### **Configuração do recurso de código de faturamento (opcional)**

O driver de envio de fax do MFP da HP admite o uso de códigos de faturamento durante o envio de faxes.

**NOTA:** O recurso de código de faturamento é opcional.

<span id="page-14-0"></span>Ative o recurso de código de faturamento nas HP LaserJet 4345mfp e 9040/9050mfp e nas HP Color LaserJet 4730mfp e 9500mfp:

- **1.** No painel de controle do MFP, pressione Menu.
- **2.** Role até FAX e toque nessa opção.
- **3.** Role até FAX SEND (Envio de fax) e toque nessa opção.
- **4.** Role até BILLING CODE (Código de faturamento) e toque nessa opção.
- **5.** Toque em CUSTOM (Personalizar) para abrir a tela do código de faturamento.
- **6.** Utilize as setas para cima e para baixo para selecionar o número mínimo de dígitos do código de faturamento.
- **7.** Toque em OK para ativar o código de faturamento ou em OFF (Desativar) para desativar esse recurso.
	- **NOTA:** Se o recurso de código de faturamento estiver ativado no MFP, será necessário digitar uma entrada de código para os trabalhos de fax ocasionais enviados a partir do MFP.

Ative o código de faturamento nas HP LaserJet M3035MFP, M3027MFP, M4345MFP, M5025MFP, M5035 MFP, e HP Color LaserJet CM4730 MFP e CM6040 MFP:

- **1.** No painel de controle do MFP, toque em Administration (Administração).
- **2.** Role até Initial Setup (Configuração inicial) e toque nessa opção.
- **3.** Scroll to and touch Fax Setup.
- **4.** Role até Fax Send (Envio de fax) e toque nessa opção.
- **5.** Role até Billing Codes (Códigos de faturamento) e toque nessa opção.
- **6.** Toque em Custom (Personalizar) para abrir a tela do código de faturamento.
- **7.** Utilize as setas para cima e para baixo para selecionar o número mínimo de dígitos do código de faturamento.
- **8.** Toque em OK para ativar o código de faturamento ou em Off (Desativar) para desativar esse recurso.
- **EY NOTA:** Se o recurso de código de faturamento estiver ativado no MFP, será necessário digitar uma entrada de código para os trabalhos de fax ocasionais enviados a partir do MFP.

#### **Instalação do driver**

Para instalar o driver de envio de fax do MFP utilizando o assistente para Adicionar uma impressora no Windows, proceda do seguinte modo:

**E NOTA:** Se utilizar o CD do software de sistema fornecido com o MFP, será possível instalar o driver de envio de fax selecionando o caminho "CUSTOM".

#### **Para instalar o driver no Windows XP**

- **1.** No Windows Explorer, clique duas vezes no arquivo executável do driver de envio de fax do MFP baixado para extrair os arquivos do driver.
- **2.** Clique em **Start (Iniciar)**, **Settings (Configurações)** e em **Printers and Faxes (Impressoras e fax)**.
- **3.** No painel **Printer Tasks (Tarefas da impressora)** da janela **Printers and Faxes (Impressoras e fax)**, clique em **Add a printer (Adicionar uma impressora)**.
- **4.** Na caixa de diálogo de boas-vindas do **Add Printer Wizard (Assistente para adicionar impressora)**, clique em **Next (Avançar)**.
- **5.** Em **Local or Network Printer (Impressora de rede ou local)**, selecione **Local printer attached to this computer (Impressora local conectada a este computador)**. Clique em **Next (Avançar)**.

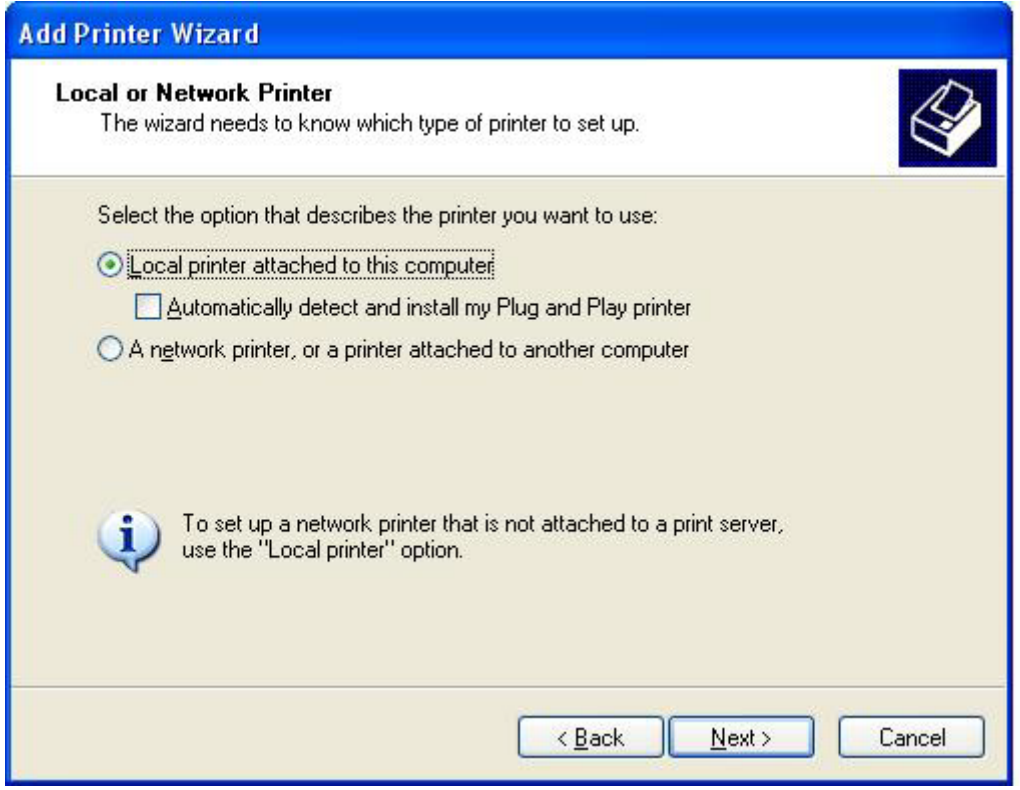

**NOTA:** Selecione Local printer attached to this computer (Impressora local conectada a **este computador)** para instalar o driver de envio de fax do MFP em uma impressora de rede. O nome da impressora é HP MFP Send Fax quando o driver está instalado em uma impressora local.

Se selecionar **A network printer, or a printer attached to another computer (Impressora de rede ou impressora conectada a outro computador)**, será necessário informar o endereço IP do computador. Alguns recursos, como o recurso para visualização do fax, não estarão disponíveis se o driver for instalado utilizando a instalação da impressora de rede (Apontar e imprimir).

O driver de envio de fax do MFP não pode ser instalado em uma impressora que esteja conectada ao computador por uma porta serial ou paralela. Ela deve estar em uma rede.

- **6.** Se o computador já estiver conectado ao MFP, em **Select a Printer Port (Selecionar uma porta da impressora)**, selecione **Use the following port (Utilizar a seguinte porta)**.
- **NOTA:** Se o computador não estiver conectado ao MFP, vá para a etapa 8.
- **7.** No menu suspenso **Use the following port (Utilizar a seguinte porta)**, selecione o nome ou endereço IP do MFP. Clique em **Next (Avançar)** e vá para a etapa 13.

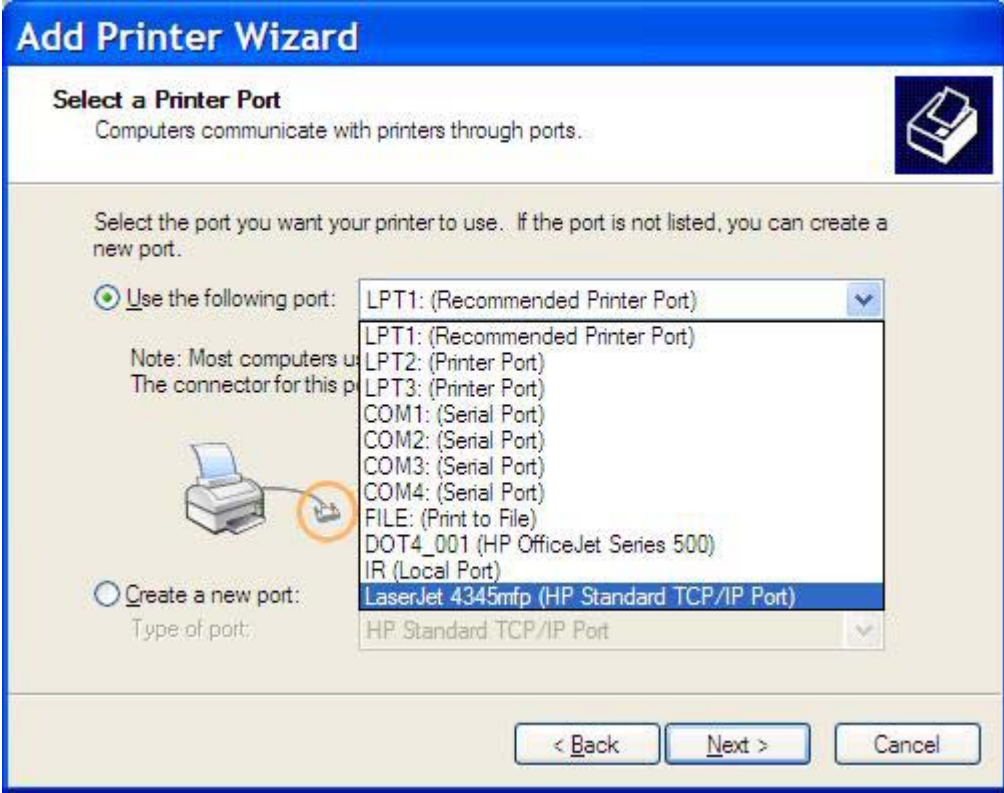

**8.** Se o computador não estiver conectado ao MFP, selecione **Create a new port (Criar nova porta)** em **Select a Printer Port (Selecionar uma porta da impressora)**.

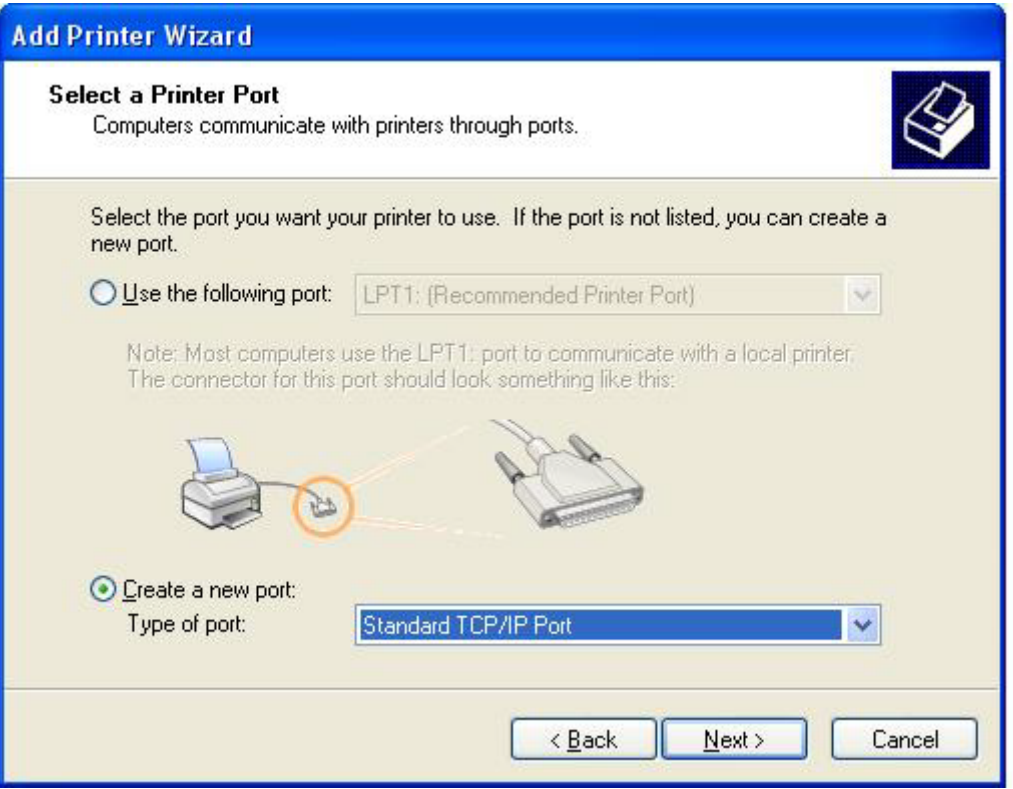

**9.** No menu suspenso **Type of port (Tipo de porta)**, selecione **Standard TCP/IP Port (Porta TCP/ IP padrão)**. Clique em **Next (Avançar)**.

**10.** Na caixa de diálogo **Add Standard TCP/IP Printer Port Wizard (Assistente para adicionar porta da impressora TCP/IP padrão)**, clique em **Next (Avançar)**.

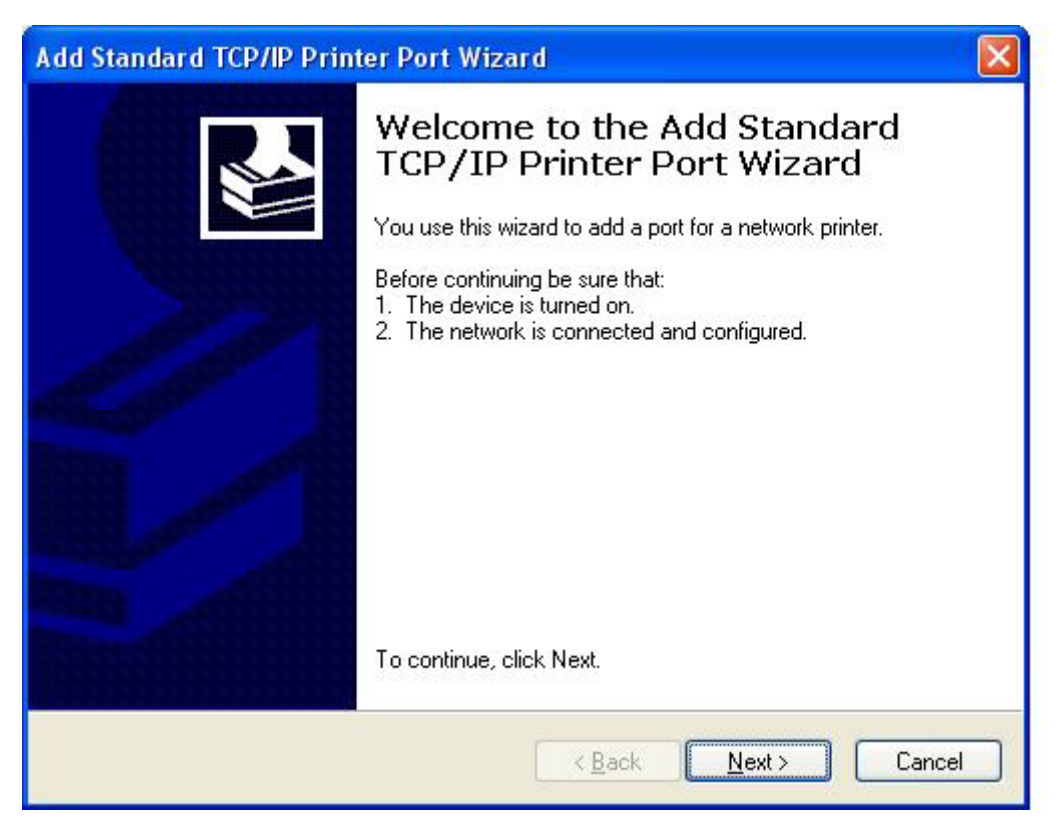

**11.** Em **Add Port (Adicionar porta)**, digite o nome da impressora MFP ou o endereço IP na caixa de texto **Printer Name or IP Address (Nome da impressora ou endereço IP)** e clique em **Next (Avançar)**.

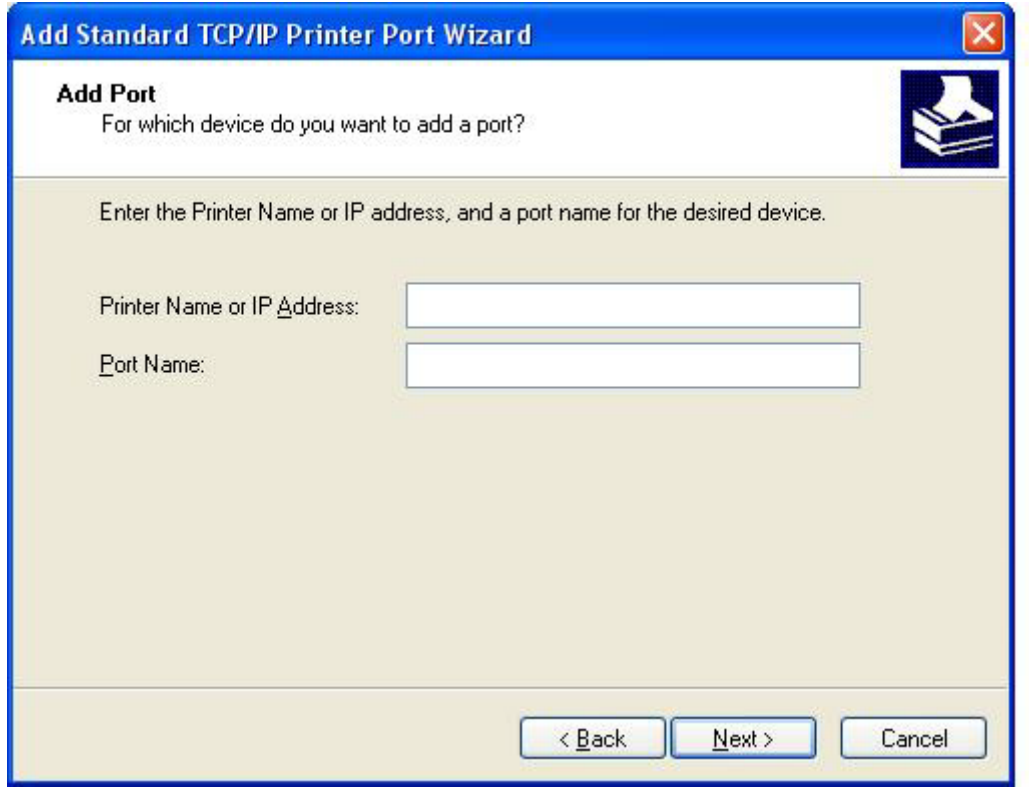

- **NOTA:** O nome da porta padrão é o nome digitado na caixa de texto **Printer Name or IP Address (Nome da impressora ou endereço IP)**. É possível alterar esse nome digitando um novo nome na caixa de texto **Port Name (Nome da porta)**.
- **12.** Clique em **Finish (Concluir)**.

**13.** Em **Install Printer Software (Instalar software da impressora)**, clique em **Have Disk (Disco rígido)**.

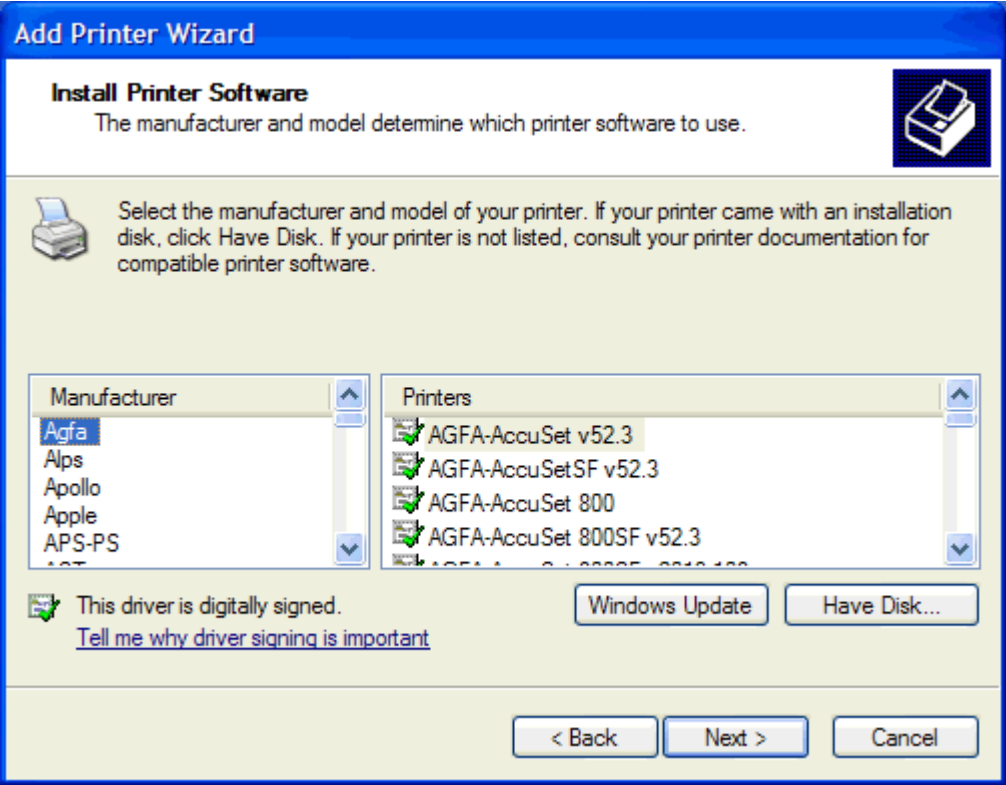

**14.** Na caixa de diálogo **Install From Disk (Instalar do disco)**, clique em **Browse (Navegar)**.

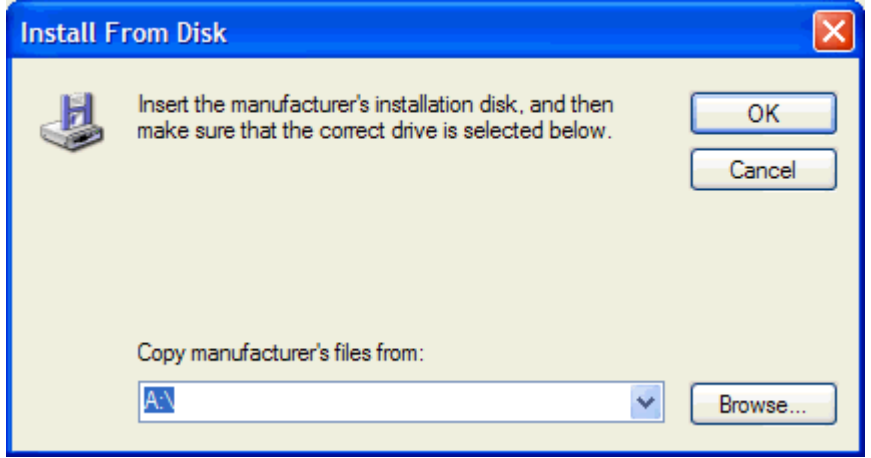

- **15.** Procure e selecione o arquivo .INF do driver de envio de fax do MFP extraído na etapa 1.
- **Y NOTA:** Duas versões do arquivo .INF estão disponíveis: uma versão de 32 bits para Windows 2000, Windows XP e Windows Server 2003 e Windows Vista, e uma versão de 64 bits para Windows XP Professional x64, Windows Server 2003 e Windows Vista.

A mensagem a seguir será exibida se a versão errada do arquivo for selecionada: **The specified location does not contain information about your printer (O local específico não contém informações sobre sua impressora)**.

- **16.** Clique em **Open (Abrir)** .
- **17.** Clique em **OK**.
- **18.** Em **Install Printer Software (Instalar software da impressora)**, clique em **Next (Avançar)**.

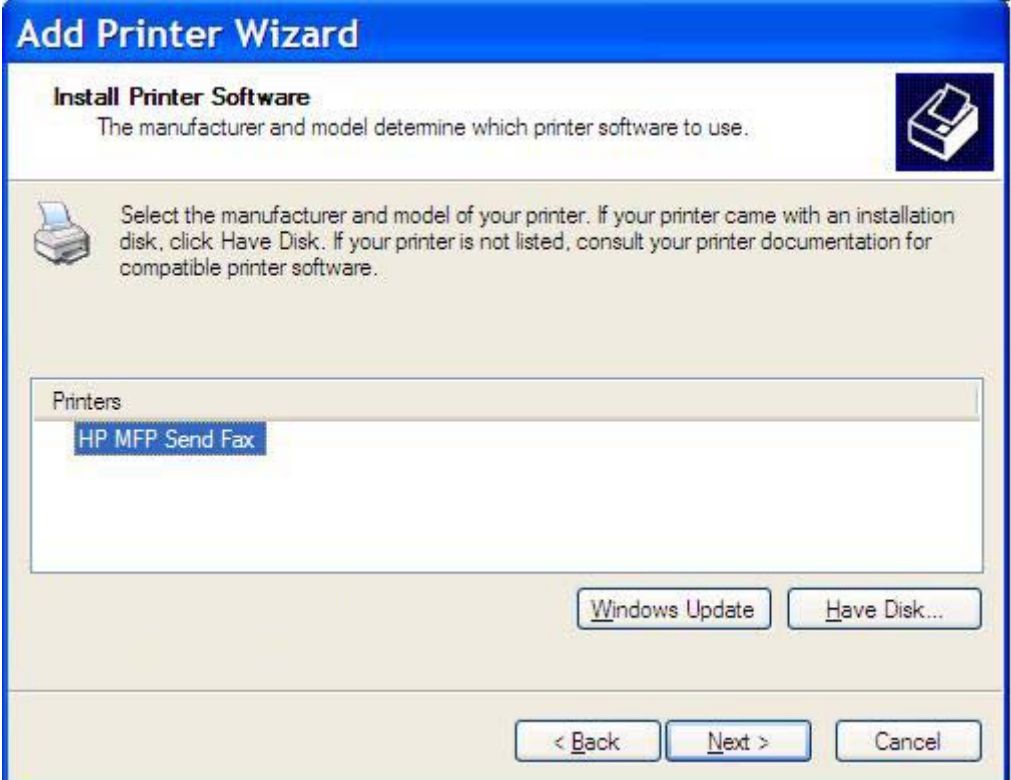

**19.** Na caixa de texto **Printer name (Nome da impressora)** em **Name Your Printer (Nome da sua impressora)**, digite um nome para a impressora. O nome padrão da impressora é HP MFP Send Fax.

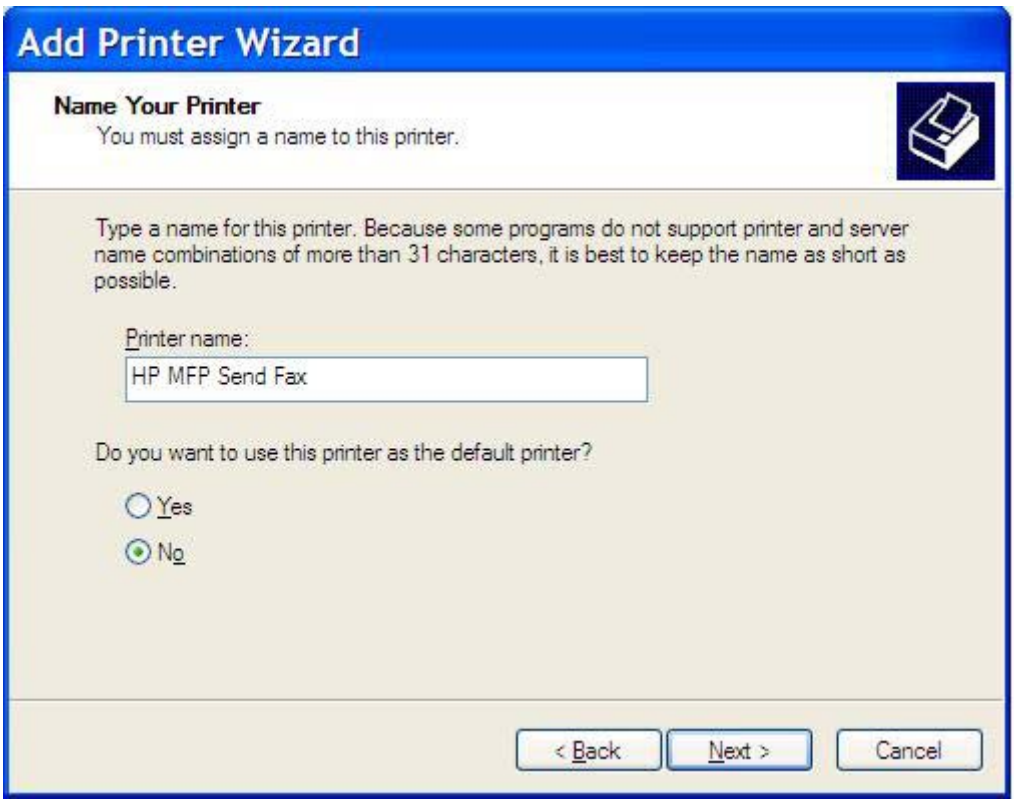

**20.** Clique em **Next (Avançar)**.

**21.** Em **Printer Sharing (Compartilhamento de impressora)**, clique em **Next (Avançar)**.

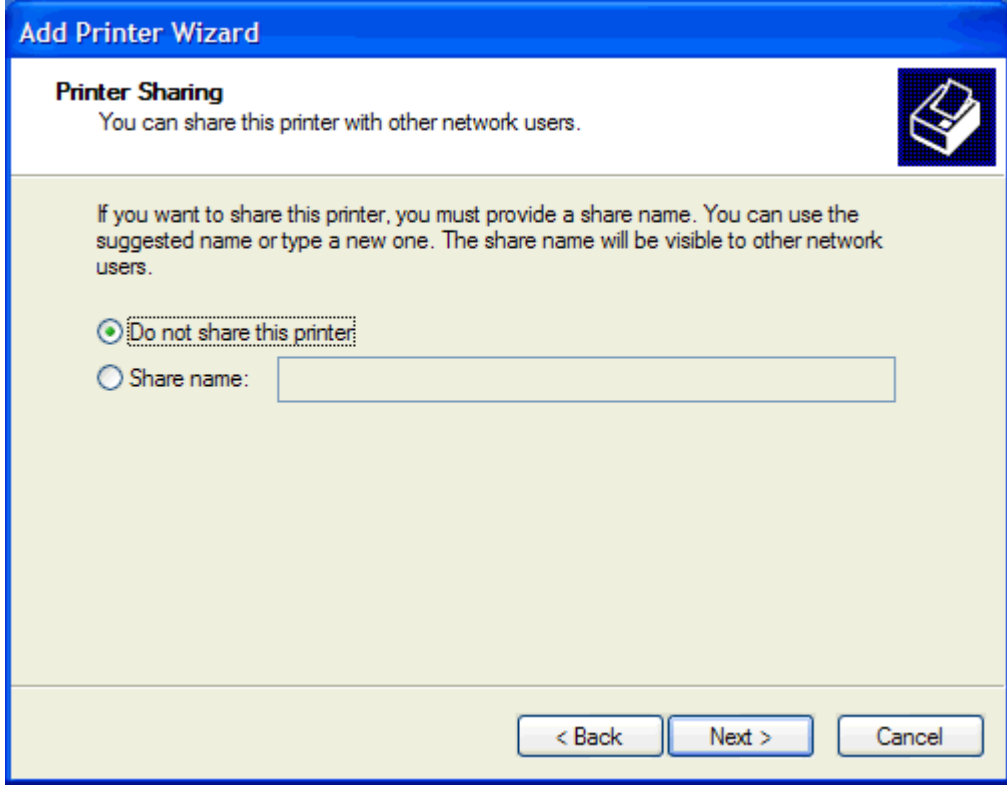

- **NOTA:** É possível compartilhar a impressora selecionando **Share name (Nome do compartilhamento)** na janela **Printer Sharing (Compartilhamento de impressora)**. O driver de envio de fax do MFP está disponível para uma conexão Apontar e imprimir. Alguns recursos, como o recurso para visualização do fax, não estão disponíveis se o driver for acessado por meio de uma conexão Apontar e imprimir.
- **22.** Em **Print Test Page (Imprimir página de teste)**, selecione **Yes (Sim)** para imprimir uma página de teste e clique em **Next (Avançar)**.

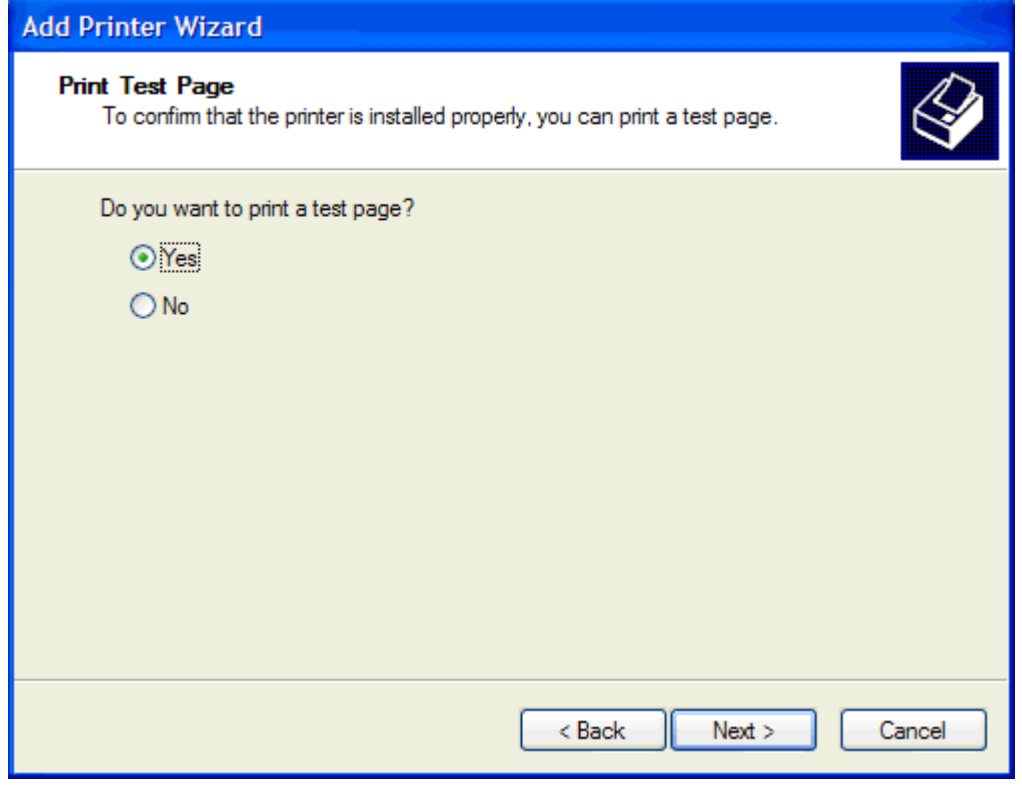

- **NOTA:** Ao selecionar **Yes (Sim)** para imprimir uma página de teste, um fax será enviado. Nenhuma página é impressa.
	- **a.** Na caixa de diálogo **Completing the Add Printer Wizard (Concluir assistente para adicionar impressora)**, clique em **Finish (Concluir)** para concluir o assistente e continuar enviando um fax de teste.

**b.** Na caixa de diálogo **HP MFP Send Fax (Envio de fax do MFP da HP)**, clique na guia **Fax Job (Trabalho do fax)**.

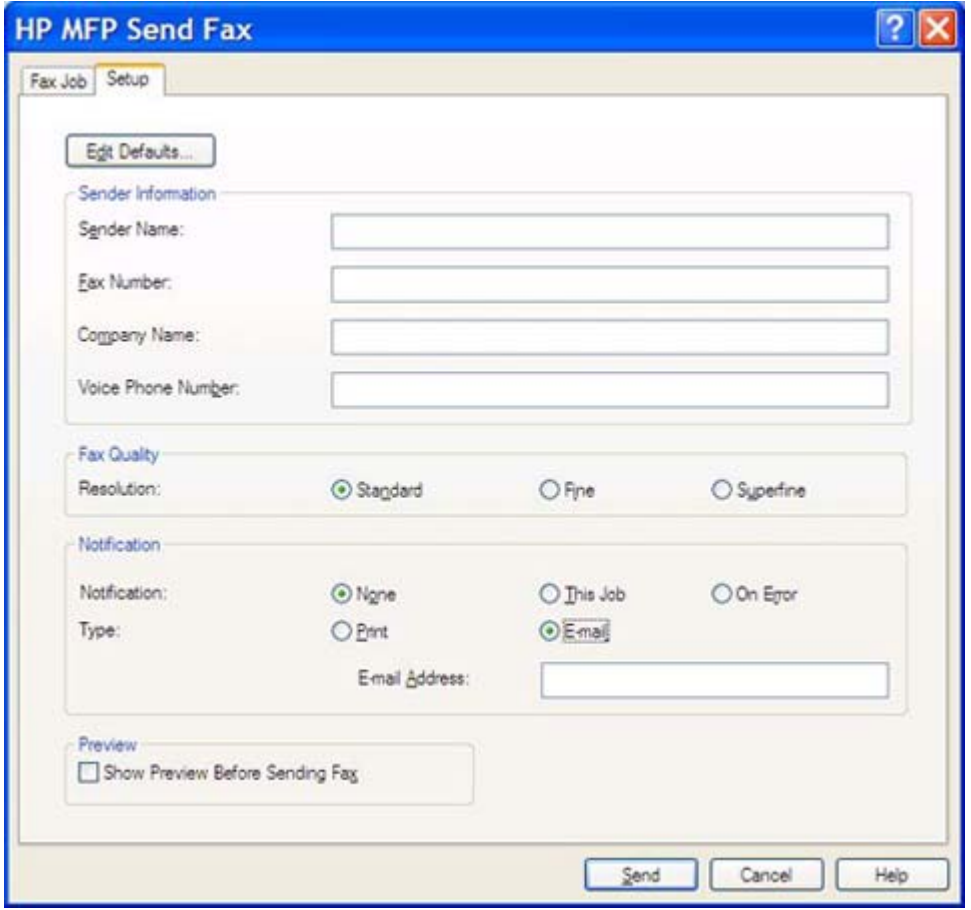

**NOTA:** As informações sobre **Setup (Configuração)** não são necessárias para enviar uma página de teste. Para definir as informações do remetente padrão e as configurações de fax para todo o fax, consulte [Configuração na página 61](#page-66-0).

**c.** Na caixa de texto **Fax Number (Número do fax)** em **Fax To (Enviar fax para)**, digite o número do fax para o qual a página de teste será enviada e clique em **To (Para)** para inserir o número na lista **Fax Recipients (Destinatários do fax)**.

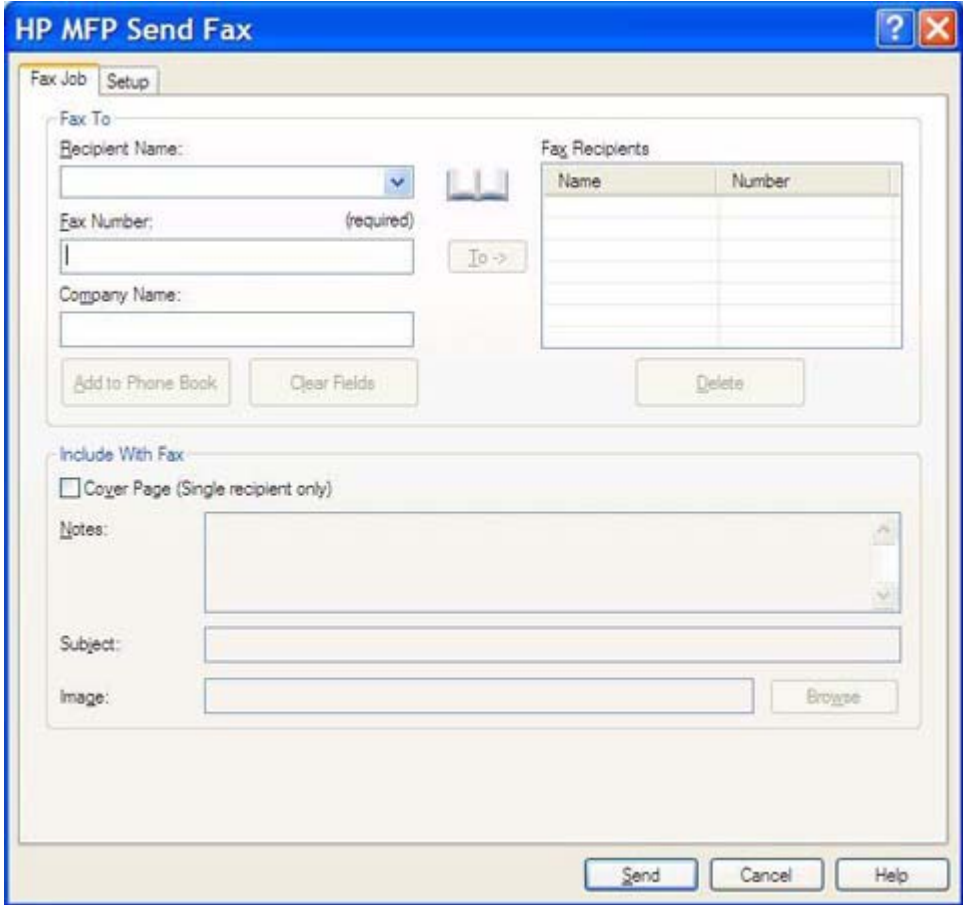

**d.** Clique em **Send (Enviar)**.

**e.** A janela de visualização é aberta se selecionar **Show Preview Before Sending Fax (Exibir visualização antes do envio do fax)** na guia **Setup (Configuração)**. Na barra de ferramentas, clique em **Send Fax (Enviar fax)**.

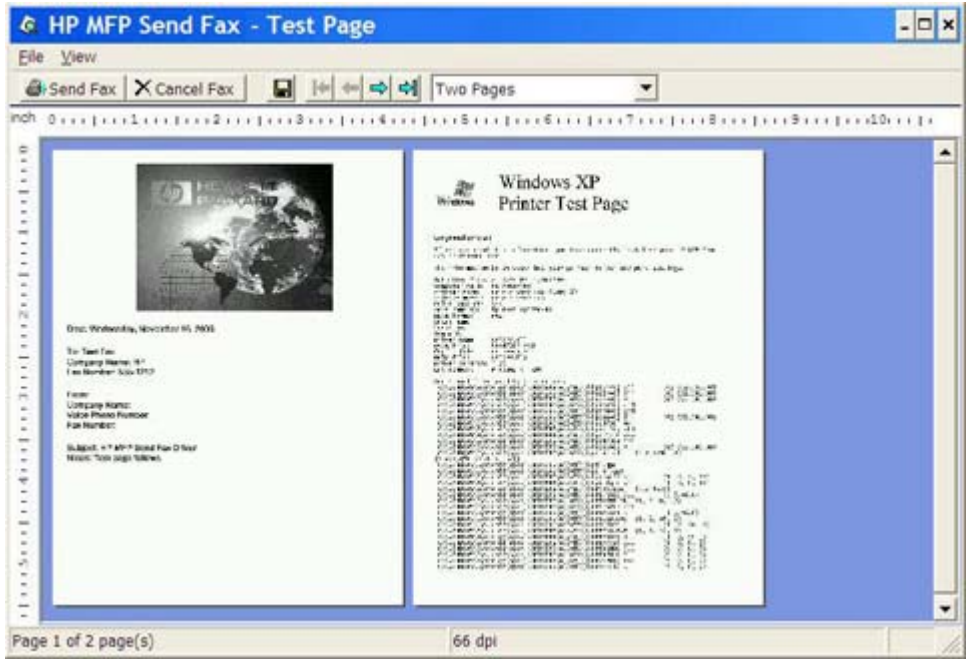

- **f.** Uma mensagem é exibida perguntando se a página de teste foi impressa. Verifique se a página de teste foi impressa na máquina de fax de recebimento e clique em **OK**.
	- **E NOTA:** A página de teste é enviada para o número do fax digitado na caixa de texto Fax **Number (Número do fax)** na guia **Fax Job (Trabalho do fax)**.

#### **Para instalar o driver no Windows Vista**

- **1.** No Windows Explorer, clique duas vezes no arquivo executável do driver de envio de fax do MFP baixado para extrair os arquivos do driver.
- **2.** Clique em **Start (Iniciar)**, **Control Panel (Painel de Controle)** e em **Printer (Impressoras)**.
- **NOTA:** O menu **Printer (Impressora)** está localizado sob o cabeçalho **Hardware and Sound (Hardware e Som)**.
- **3.** Na janela **Printer (Impressora)**, clique no botão **Add a printer (Adicionar impressora)** na barra de menu na parte superior.
- **4.** Na caixa de diálogo de boas-vindas **Add printer (Adicionar impressora)**, clique em **Next (Avançar)**.

**5.** Em **Choose a local or network printer (Escolher impressora local ou de rede)**, clique no botão **Add a local printer (Adicionar impressora local)**.

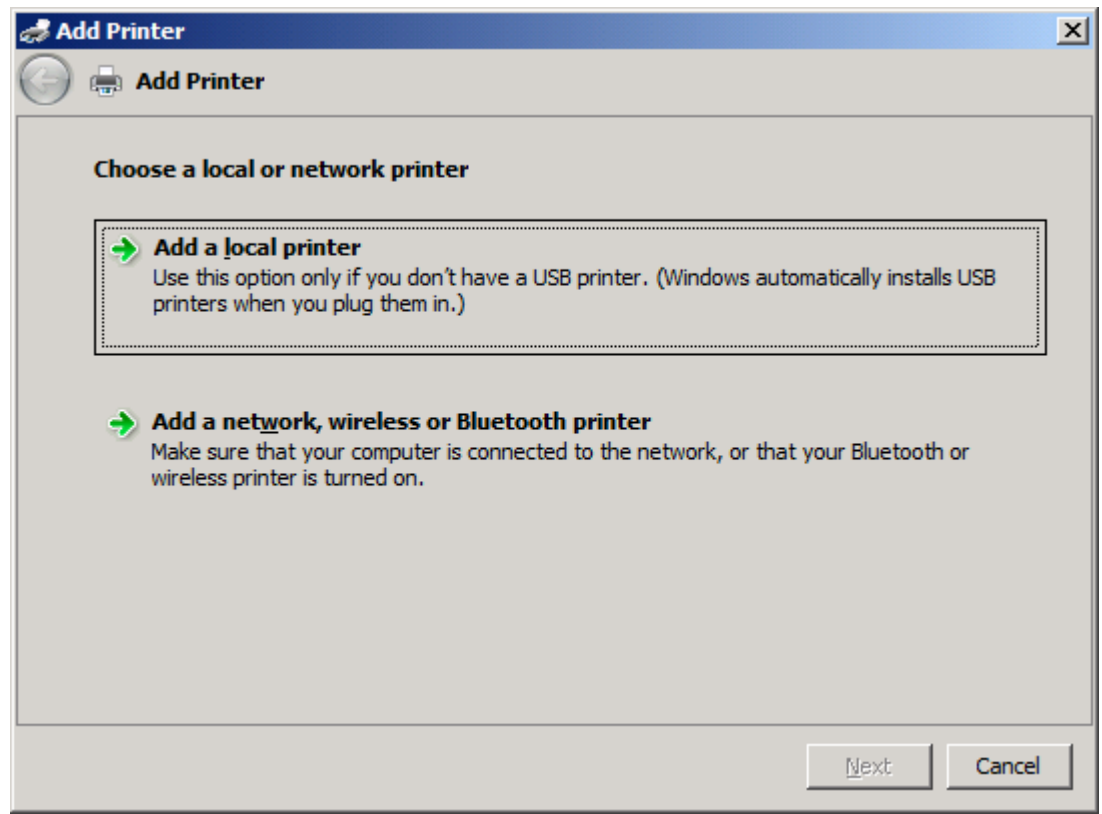

**NOTA:** Selecione Choose a local or network printer (Escolher impressora local ou de **rede)** para instalar o driver de envio de fax do MFP em uma impressora de rede. O nome da impressora é HP MFP Send Fax quando o driver está instalado em uma impressora local.

Se você selecionar **Add a network, wireless or Bluetooth printer (Adicionar impressora de rede, sem fio ou Bluetooth)**, será necessário informar o endereço IP do computador. Alguns recursos, como o recurso para visualização do fax, não estarão disponíveis se o driver for instalado utilizando a instalação da impressora de rede (Apontar e imprimir).

O driver de envio de fax do MFP não pode ser instalado em uma impressora que esteja conectada ao computador por uma porta serial, paralela ou USB. Ela deve estar em uma rede.

- **6.** Se o computador já estiver conectado ao MFP, em **Choose a printer port (Selecionar porta da impressora)**, selecione **Use an existing port (Utilizar porta existente)**.
	- **NOTA:** Se o computador não estiver conectado ao MFP, vá para a etapa 8.

**7.** No menu suspenso **Use an existing port (Utilizar porta existente)**, selecione o nome ou endereço IP do MFP. Clique em **Next (Avançar)** e vá para a etapa 12.

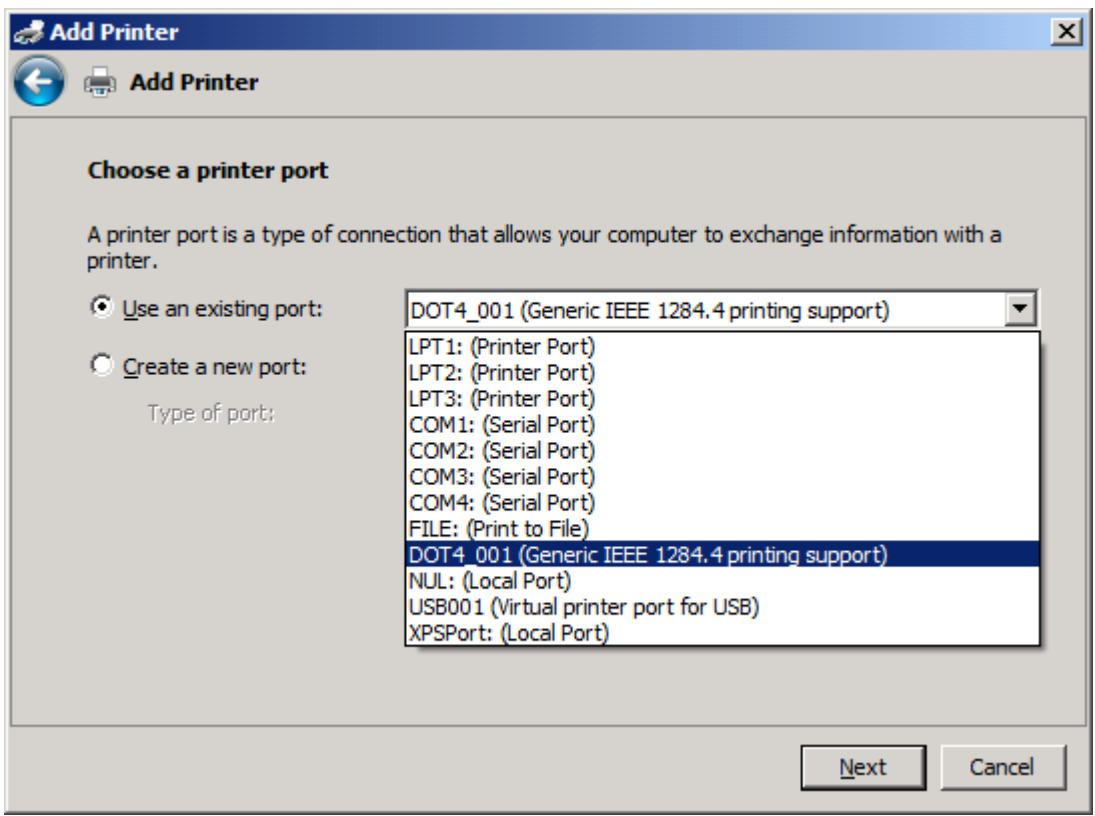

**8.** Se o computador não estiver conectado ao MFP, selecione **Create a new port (Criar nova porta)** em **Choose a printer port (Selecionar uma porta da impressora)**.

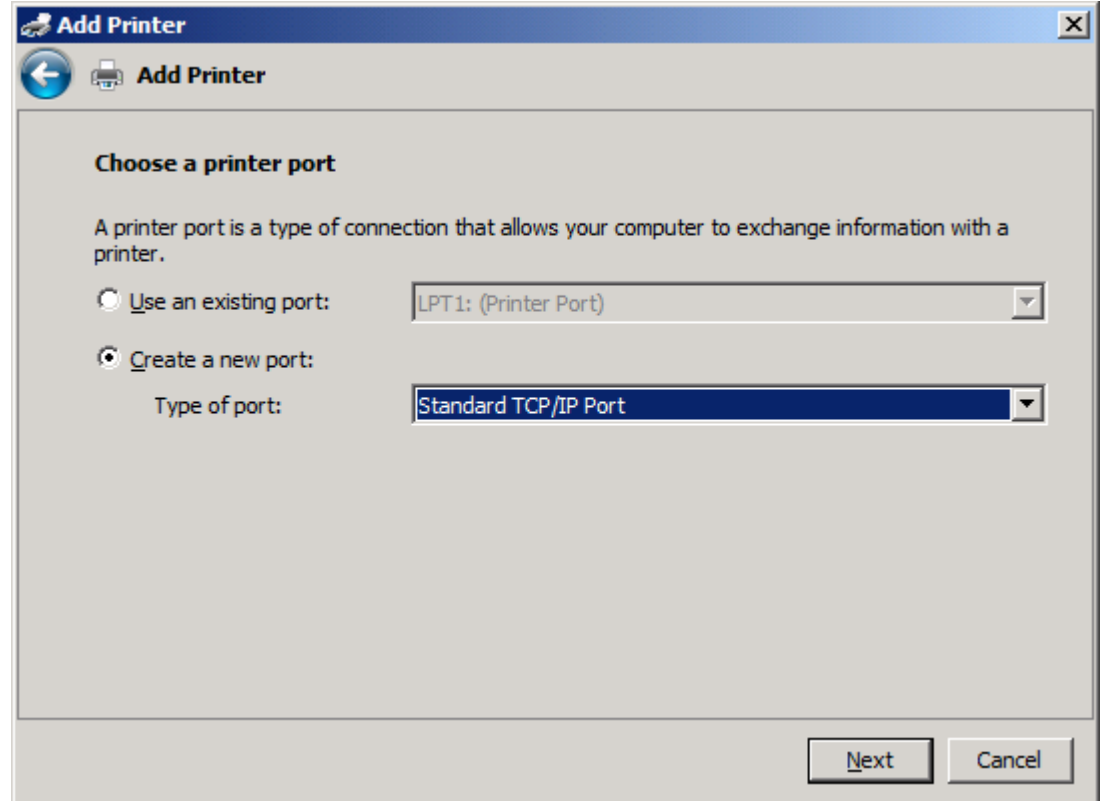

**9.** No menu suspenso **Type of port (Tipo de porta)**, selecione **Standard TCP/IP Port (Porta TCP/ IP padrão)**. Clique em **Next (Avançar)**.

**10.** Em **Type a printer hostname or IP address (Digite um nome de host ou endereço IP de impressora)**, digite o nome ou o endereço IP da impressora MFP na caixa de texto **Hostname or IP address (Nome de host ou endereço IP)** e clique em **Next (Avançar)**.

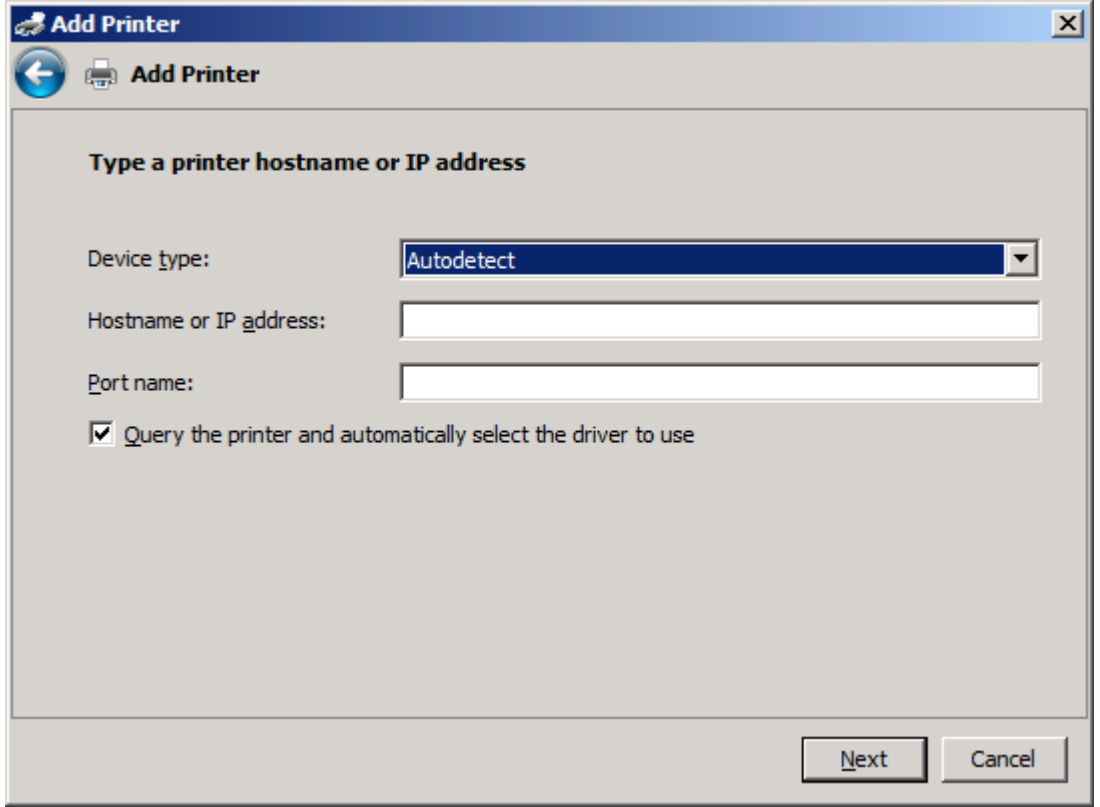

**NOTA:** O nome da porta padrão é o nome digitado na caixa de texto **Hostname or IP address (Nome de host ou endereço IP)**. É possível alterar esse nome digitando um novo nome na caixa de texto **Port name (Nome da porta)**.

**11.** Em **Install the print driver (Instalar driver de impressão)**, clique em **Have Disk (Disco rígido)**.

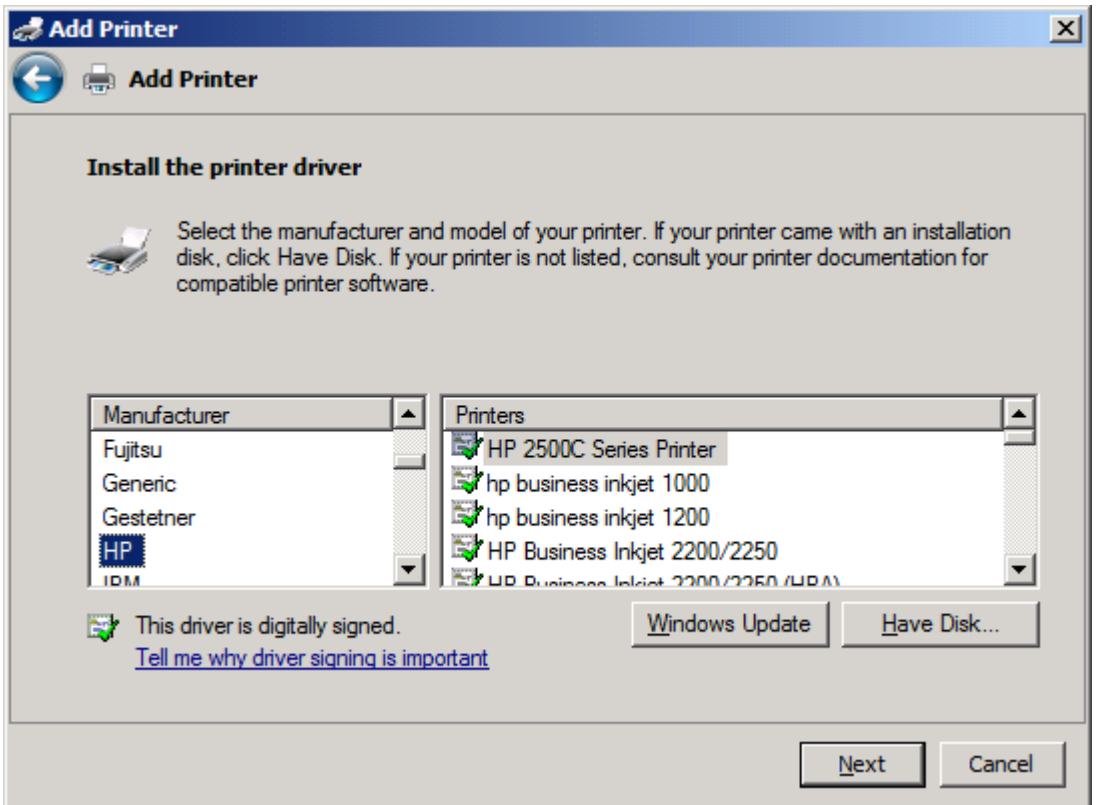

**12.** Na caixa de diálogo **Install From Disk (Instalar do disco)**, clique em **Browse (Navegar)**.

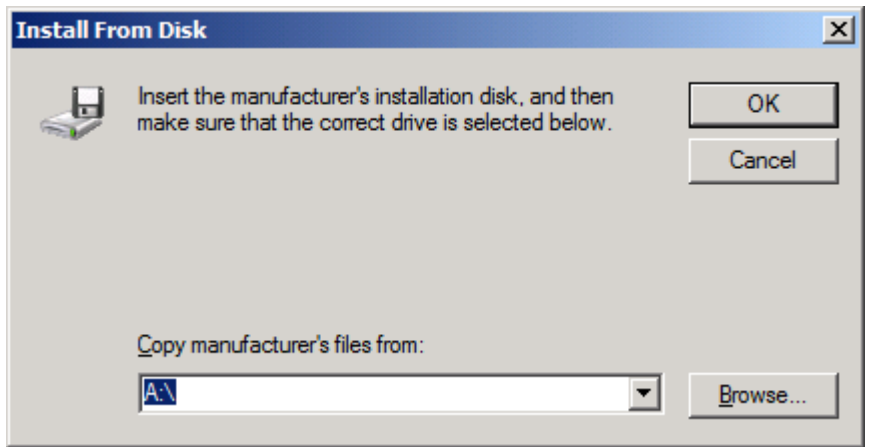

- **13.** Procure e selecione o arquivo .INF do driver de envio de fax do MFP extraído na etapa 1.
	- **NOTA:** Duas versões do arquivo .INF estão disponíveis: uma versão de 32 bits para Windows 2000, Windows XP, Windows Server 2003 e Windows Vista, e uma versão de 64 bits para Windows XP Professional x64, Windows Server 2003 x64 e Windows Vista x64

A mensagem a seguir será exibida se a versão errada do arquivo for selecionada: **The specified location does not contain information about your printer (O local específico não contém informações sobre sua impressora)**.

- **14.** Clique em **Open (Abrir)** .
- **15.** Clique em **OK**.
- **16.** Em **Install the printer driver (Instalar driver de impressora)**, clique em **Next (Avançar)**.

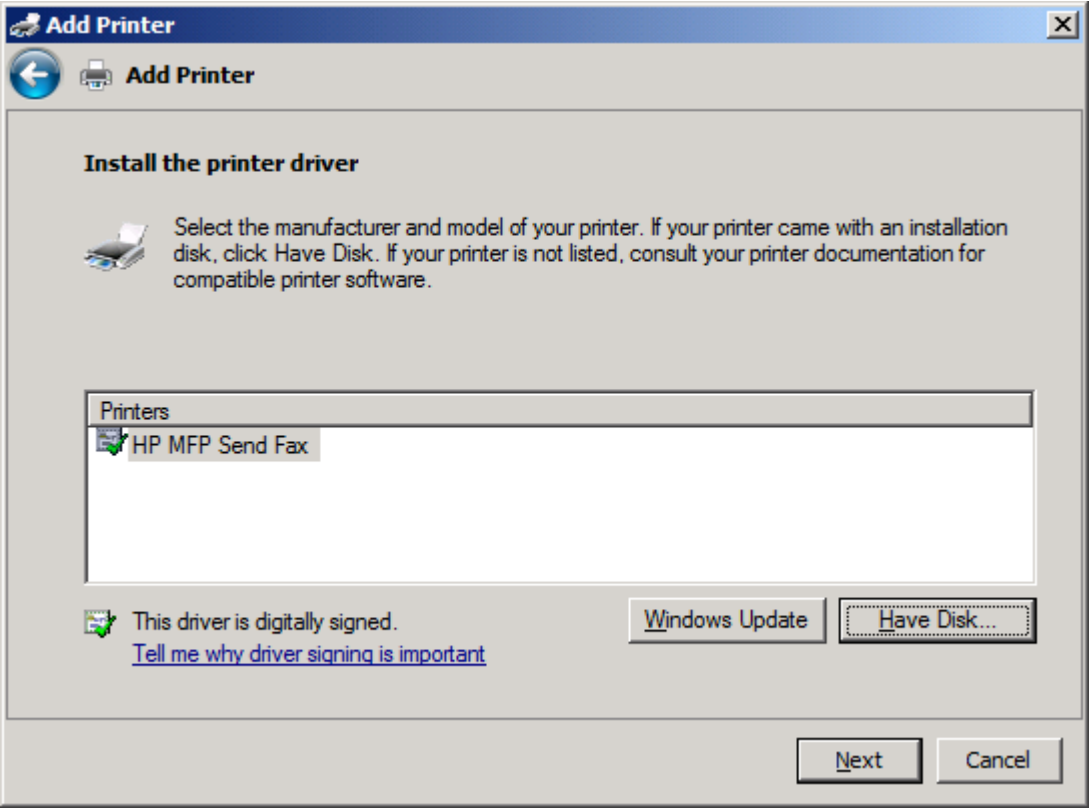

**17.** Na caixa de texto **Printer name (Nome da impressora)**, é exibido o nome padrão **HP MFP Send Fax**. É possível alterar esse nome digitando um novo nome na caixa de texto.

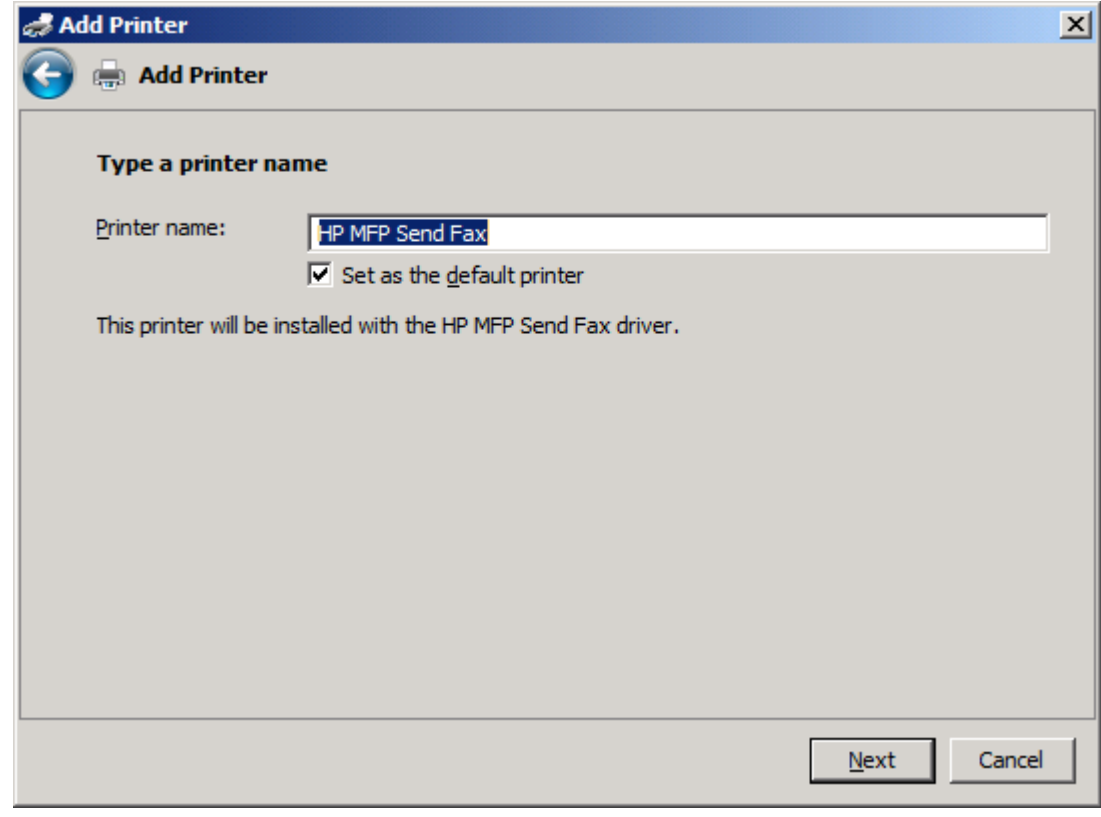

**18.** Clique em **Next (Avançar)**.

- **19.** É exibida uma tela com uma opção de página de teste. Para enviar um fax de teste para outra máquina, clique em **Print a test page (Imprimir página de teste)**
	- **NOTA:** Embora o botão de opção exiba **Print a test page (Imprimir página de teste)**, nenhuma página local é impressa.

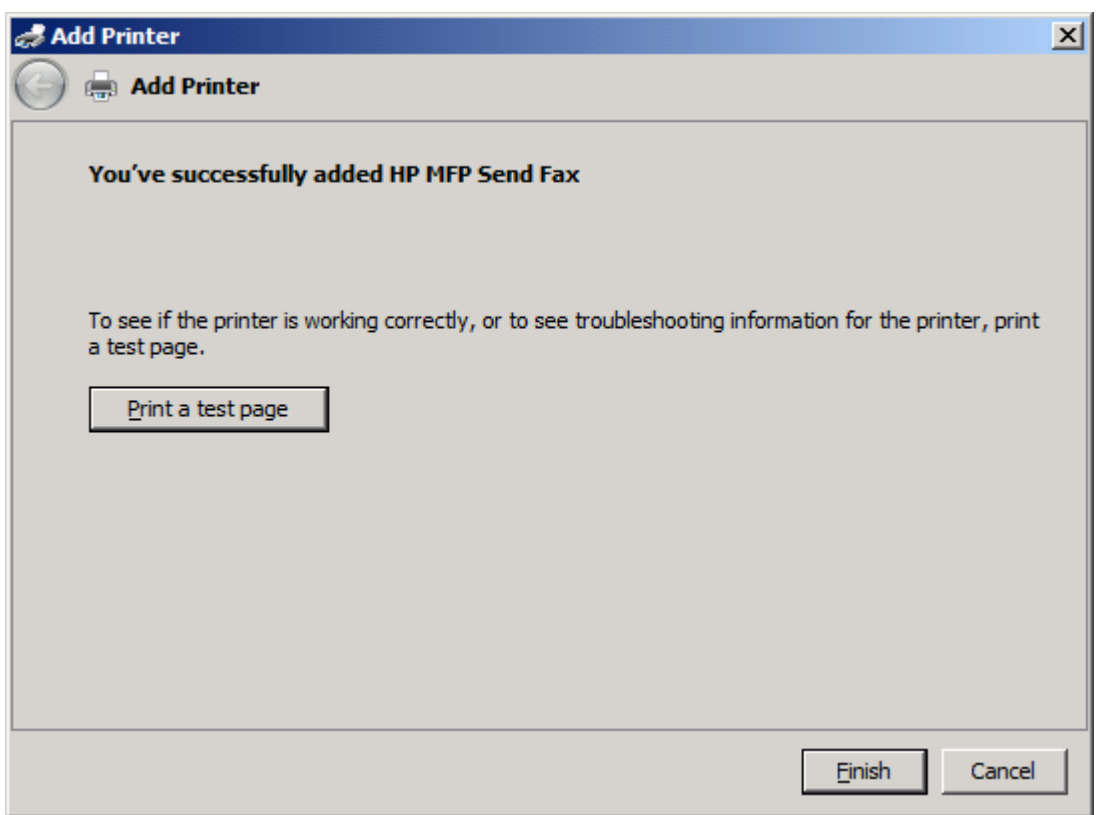

**20.** Clique em **Finish (Concluir)**.
### **Desinstalação do driver de envio de fax do MFP da HP**

Para desinstalar o driver de envio de fax do MFP, proceda do seguinte modo:

#### **Para desinstalar o driver de envio de fax do MFP no Windows XP**

- **1.** Clique em **Start (Iniciar)**, **Settings (Configurações)** e em **Printers and Faxes (Impressoras e fax)**.
- **2.** Na janela **Printers and Faxes (Impressoras e fax)**, clique com o botão direito na impressora MFP onde driver de envio de fax do MFP está instalado e clique em **Delete (Excluir)**.
- **3.** Clique em **Start (Iniciar)**, **Settings (Configurações)** e em **Printers and Faxes (Impressoras e fax)**.
- **4.** Clique com o botão direito na janela **Printers and Faxes (Impressoras e fax)** e clique em **Server Properties (Propriedades do servidor)**.
- **5.** Na caixa de diálogo **Server Properties (Propriedades do servidor)**, clique em **Drivers**.
- **6.** Selecione o driver de envio de fax do MFP e clique em **Remove (Remover)**.
- **7.** Clique em **OK**.

#### **Para desinstalar o driver de envio de fax do MFP no Windows Vista**

- **1.** Clique em **Start (Iniciar)**, **Control Panel (Painel de Controle)** e em **Printer (Impressoras)**.
- **2.** Na janela **Printers (Impressoras)**, clique com o botão direito na impressora MFP onde driver de envio de fax do MFP está instalado e clique em **Delete (Excluir)**.
- **3.** Clique com o botão direito na janela **Printers (Impressoras)** e clique em **Server Properties (Propriedades do servidor)**.
- **4.** Na caixa de diálogo **Server Properties (Propriedades do servidor)**, clique na guia **Drivers**.
- **5.** Selecione o driver de envio de fax do MFP e clique em **Remove (Remover)**.
- **6.** Clique em **OK**.

# **2 Envio e recebimento de fax**

Este capítulo fornece informações sobre o envio de fax e o uso do catálogo telefônico de envio de fax do MFP:

- [Envio de fax para um único destinatário](#page-39-0)
- [Envio de fax para vários destinatários](#page-43-0)
- [Envio de fax utilizando o catálogo telefônico](#page-47-0)
- [Cancelamento de um trabalho de fax](#page-51-0)
- [Inserção de caracteres especiais no número do fax](#page-52-0)
- **· [Edição do catálogo telefônico](#page-53-0)**
- [Exportação de entradas do catálogo telefônico para um arquivo formatado com valores separados](#page-63-0) [por vírgula \(CVS\)](#page-63-0)
- [Importação de entradas do catálogo telefônico de um arquivo formatado com valores separados](#page-64-0) [por vírgula \(CVS\)](#page-64-0)
- [Chamadas de voz e novas tentativas](#page-65-0)

### <span id="page-39-0"></span>**Envio de fax para um único destinatário**

Para enviar um fax para um único destinatário, proceda do seguinte modo:

- **1.** Abra o documento que será enviado no programa de software no qual ele foi criado.
- **2.** Clique em **File (Arquivo)** e **Print (Imprimir)**.
- **3.** Selecione o driver de envio de fax do MFP da HP na lista de impressoras.
- **4.** Clique em **OK** ou **Print (Imprimir)**.
- **NOTA:** Clique no botão que envia o documento para a impressora. Este botão pode não estar rotulado da mesma maneira em todos os programas.

**5.** Em **Fax To (Enviar fax para)**, na caixa de diálogo **HP MFP Send Fax (Envio de fax do MFP da HP)**, digite o nome do destinatário, o nome da empresa e o número do fax, que é a única informação necessária.

A caixa suspensa do nome do destinatário inclui destinatários individuais e nomes de grupos. Se a caixa de texto estiver vazia e a lista suspensa for selecionada, essa lista conterá os 20 nomes usados mais recentemente organizados em ordem alfabética. Se o texto contiver a lista suspensa quando o menu suspenso for aberto, a lista mostrará todas as entradas correspondentes. A lista suspensa **Recipient Name (Nome do destinatário)** pode conter no máximo 20 entradas. Depois que o limite é alcançado, uma nova entrada substitui a mais antiga da lista.

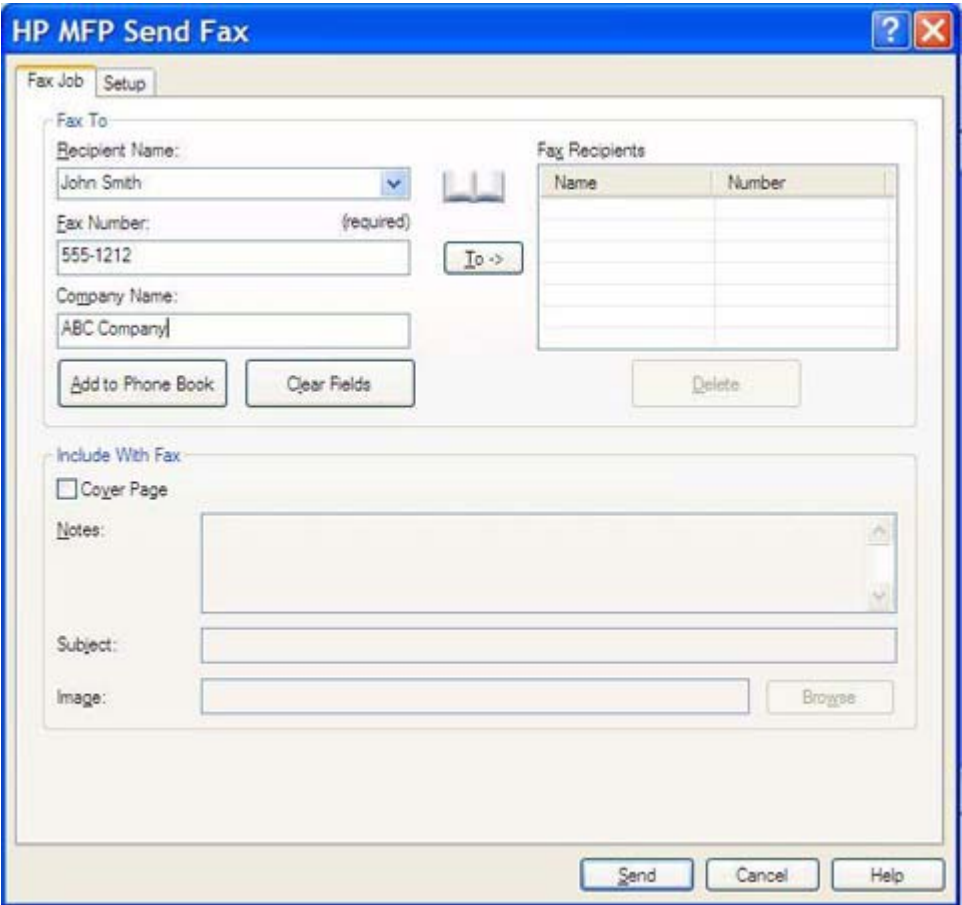

- **E NOTA:** Consulte [Inserção de caracteres especiais no número do fax na página 47](#page-52-0) para obter uma lista dos caracteres especiais que podem ser usados no campo de texto **Fax Number (Número do fax)**.
- **6.** Clique em **Add to Phone Book (Adicionar ao catálogo telefônico)** para adicionar as informações do destinatário ao catálogo telefônico do driver de envio de fax do MFP da HP. Essa etapa é opcional.
- **NOTA:** Clique em **Clear Fields (Limpar campos)** para remover todos os valores das caixas de texto **Recipient Name (Nome do destinatário)**, **Fax Number (Número do fax)** e **Company Name (Nome da empresa)**.
- **7.** As informações da página de rosto padrão aparecem em **Include With Fax (Incluir com fax)** na caixa de diálogo **HP MFP Send Fax (Envio de faz do MFP da HP)**. Essas informações podem ser alteradas para qualquer trabalho de fax individual.
- **NOTA:** Para definir as configurações da página de rosto padrão para todo fax, consulte [Configuração na página 61](#page-66-0).
- **8.** Se o recurso de código de faturamento estiver ativado, digite o código em **Billing Information (Informações de faturamento)** na caixa de diálogo do **HP MFP Send Fax (Envio de fax do MFP da HP)**. O código de faturamento pode ser alterado para qualquer trabalho de fax individual.

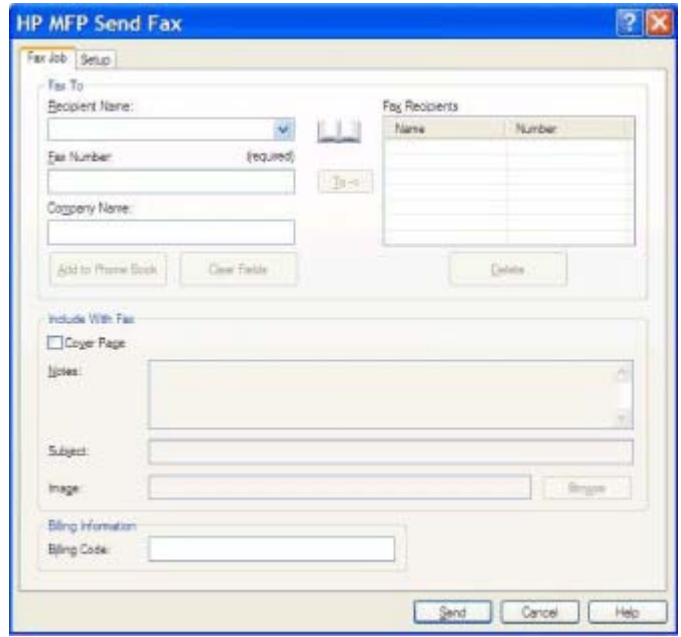

- **9.** Para enviar o fax com o remetente, qualidade de fax, informações de notificação e preferências de visualização padrão, clique em **Send (Enviar)**.
- **NOTA:** Clique na guia **Setup (Configuração)** na caixa de diálogo **HP MFP Send Fax (Envio de fax do MFP da HP)** para visualizar o remetente, a qualidade de fax, a notificação e as configurações de visualização. Essas informações podem ser alteradas para qualquer trabalho de fax individual. Clique em **Send (Enviar)** para enviar o fax.

**10.** Se a opção **Show Preview Before Sending Fax (Exibir visualização antes do envio do fax)** na guia **Setup (Configuração)** estiver selecionada, a visualização do trabalho de fax é exibida. Verifique se o fax está correto.

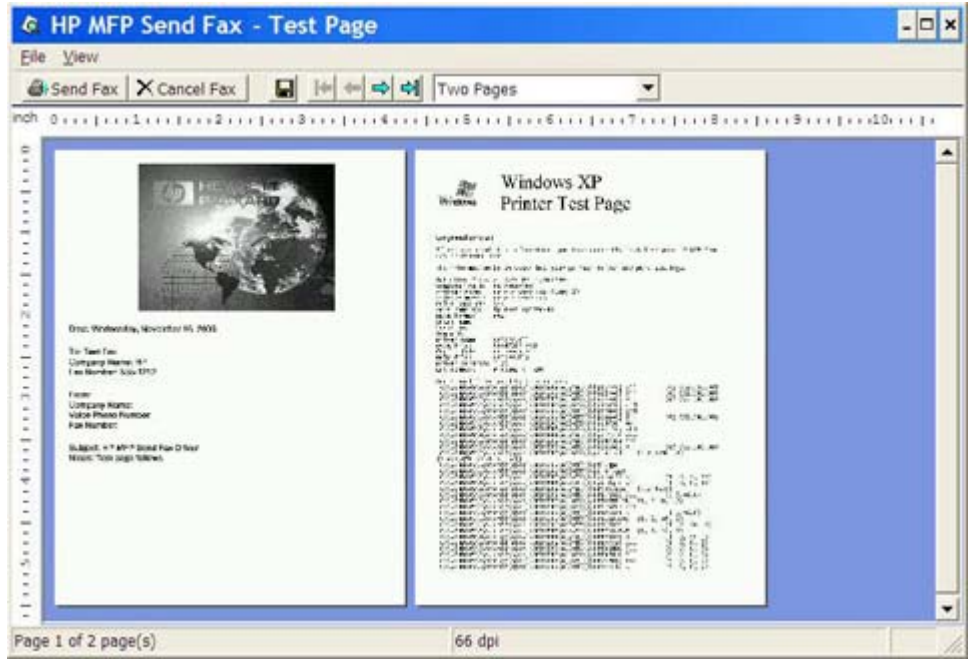

- **NOTA:** A função de visualização não está disponível quando o recurso Apontar e imprimir é utilizado. Apontar e imprimir é um recurso do Windows que pode ser utilizado para conectar, imprimir ou enviar fax para uma impressora remota sem utilizar discos de instalação. Os arquivos e as informações de configuração são automaticamente transferidos do servidor de impressão para o cliente.
- **11.** Clique em **View (Visualizar)** ou utilize o menu suspenso de zoom para alterar o tamanho da visualização do documento.
- **12.** Clique nos botões de seta para navegar pelo documento.
- **13.** Clique em **Send Fax (Enviar fax)** para enviar o fax ou clique em **Cancel Fax (Cancelar fax)** para fechar o driver de envio de fax.

## <span id="page-43-0"></span>**Envio de fax para vários destinatários**

Para enviar um fax para vários destinatários, proceda do seguinte modo:

- **1.** Abra o documento que será enviado no programa de software no qual ele foi criado.
- **2.** Clique em **File (Arquivo)** e em **Print (Imprimir)**.
- **3.** Selecione o driver de envio de fax do MFP da HP na lista de impressoras.
- **4.** Clique em **OK** ou **Print (Imprimir)**.
- **NOTA:** Clique no botão que envia o documento para a impressora. Este botão pode não estar rotulado da mesma maneira em todos os programas.

**5.** Em **Fax To (Enviar fax para)** na caixa de diálogo **HP MFP Send Fax (Envio de fax do MFP da HP)**, digite o nome do destinatário, o número do fax e o nome da empresa.

A caixa suspensa do nome do destinatário inclui destinatários individuais e nomes de grupos. Se a caixa de texto estiver vazia e a lista suspensa for selecionada, essa lista conterá os 20 nomes usados mais recentemente organizados em ordem alfabética. Se o texto contiver a lista suspensa quando o menu suspenso for aberto, a lista mostrará todas as entradas correspondentes. A lista suspensa **Recipient Name (Nome do destinatário)** pode conter no máximo 20 entradas. Depois que o limite é alcançado, uma nova entrada substitui a mais antiga da lista.

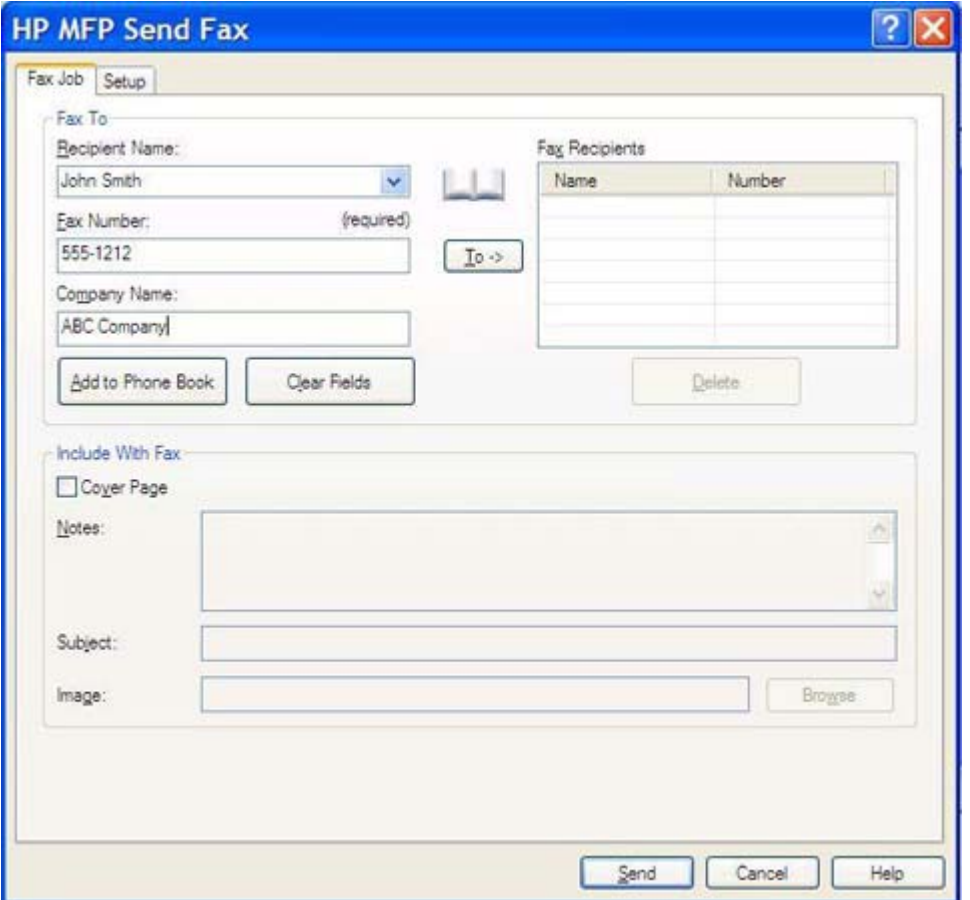

- **E NOTA:** O número do fax é a única informação exigida. [Inserção de caracteres especiais no](#page-52-0) [número do fax na página 47](#page-52-0) para obter uma lista dos caracteres especiais que podem ser usados no campo de texto **Fax Number (Número do fax)**.
- **6.** Clique em **Add to Phone Book (Adicionar ao catálogo telefônico)** para adicionar as informações do destinatário ao catálogo telefônico do driver de envio de fax do MFP da HP. Essa etapa é opcional.
- **NOTA:** Clique em **Clear Fields (Limpar campos)** para remover todos os valores das caixas de texto **Recipient Name (Nome do destinatário)**, **Fax Number (Número do fax)** e **Company Name (Nome da empresa)**.
- **7.** Clique em **To ->(Para)** para adicionar as informações do destinatário ao campo **Fax Recipients (Destinatários do fax)**.
- **8.** Repita as etapas 5 a 7 para cada destinatário do fax. O fax é enviado para todos os nomes que aparecem no campo **FaxRecipients (Destinatários do fax)**.
- **9.** Se o recurso de código de faturamento estiver ativado, digite o código em **Billing Information (Informações de faturamento)** na caixa de diálogo **HP MFP Send Fax (Envio de fax do MFP da HP)**. O código de faturamento pode ser alterado para qualquer trabalho de fax individual.

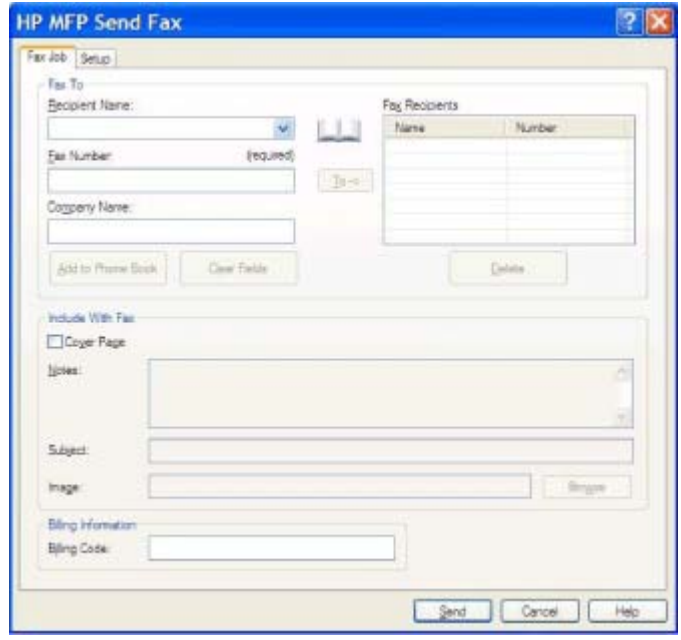

- **10.** Para enviar o fax com o remetente, qualidade de fax, informações de notificação e preferências de visualização padrão, clique em **Send (Enviar)**.
- **NOTA:** Clique na guia **Setup (Configuração)** na caixa de diálogo **HP MFP Send Fax (Envio de fax do MFP da HP)** para visualizar o remetente, a qualidade de fax, a notificação e as configurações de visualização. Essas informações podem ser alteradas para qualquer trabalho de fax individual. Clique em **Send (Enviar)** para enviar o fax.

**11.** Se tiver selecionado **Show Preview Before Sending Fax (Exibir visualização antes do envio do fax)** na guia **Setup (Configuração)**, a visualização do trabalho de fax é exibida. Verifique se o fax está correto.

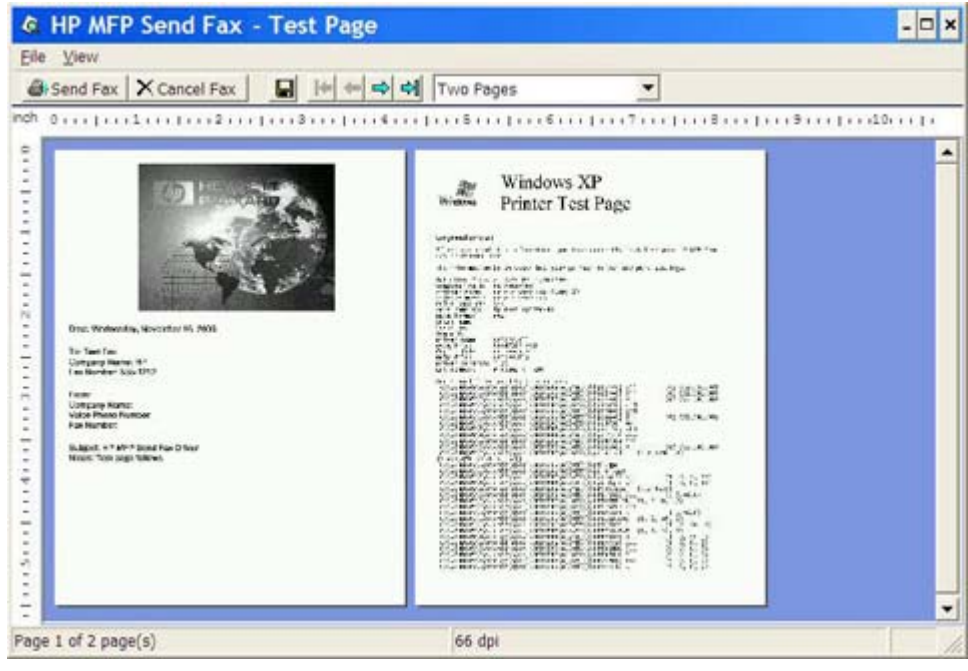

- **NOTA:** A função de visualização não está disponível quando o recurso Apontar e imprimir é utilizado. Apontar e imprimir é um recurso do Windows que pode ser utilizado para conectar, imprimir ou enviar fax para uma impressora remota sem utilizar discos de instalação. Os arquivos e as informações de configuração são automaticamente transferidos do servidor de impressão para o cliente.
- **12.** Clique em **View (Visualizar)** ou utilize o menu suspenso de zoom para alterar o tamanho da visualização do documento.
- **13.** Clique nos botões de seta para navegar pelo documento.
- **14.** Clique em **Send Fax (Enviar fax)** para enviar o fax ou clique em **Cancel Fax (Cancelar fax)** para fechar o driver de envio de fax.

### <span id="page-47-0"></span>**Envio de fax utilizando o catálogo telefônico**

Para enviar um fax utilizando o catálogo telefônico, proceda do seguinte modo:

- **1.** Abra o documento que será enviado no programa de software no qual ele foi criado.
- **2.** Clique em **File (Arquivo)** e em **Print (Imprimir)**.
- **3.** Selecione o driver de envio de fax do MFP da HP na lista de impressoras.
- **4.** Clique em **OK** ou **Print (Imprimir)**.
- **NOTA:** Clique no botão que envia o documento para a impressora. Este botão pode não estar rotulado da mesma maneira em todos os programas.
- **5.** Em **Fax To (Enviar fax para)** na caixa de diálogo **HP MFP Send Fax (Envio de fax do MFP da HP)**, clique no ícone do catálogo.

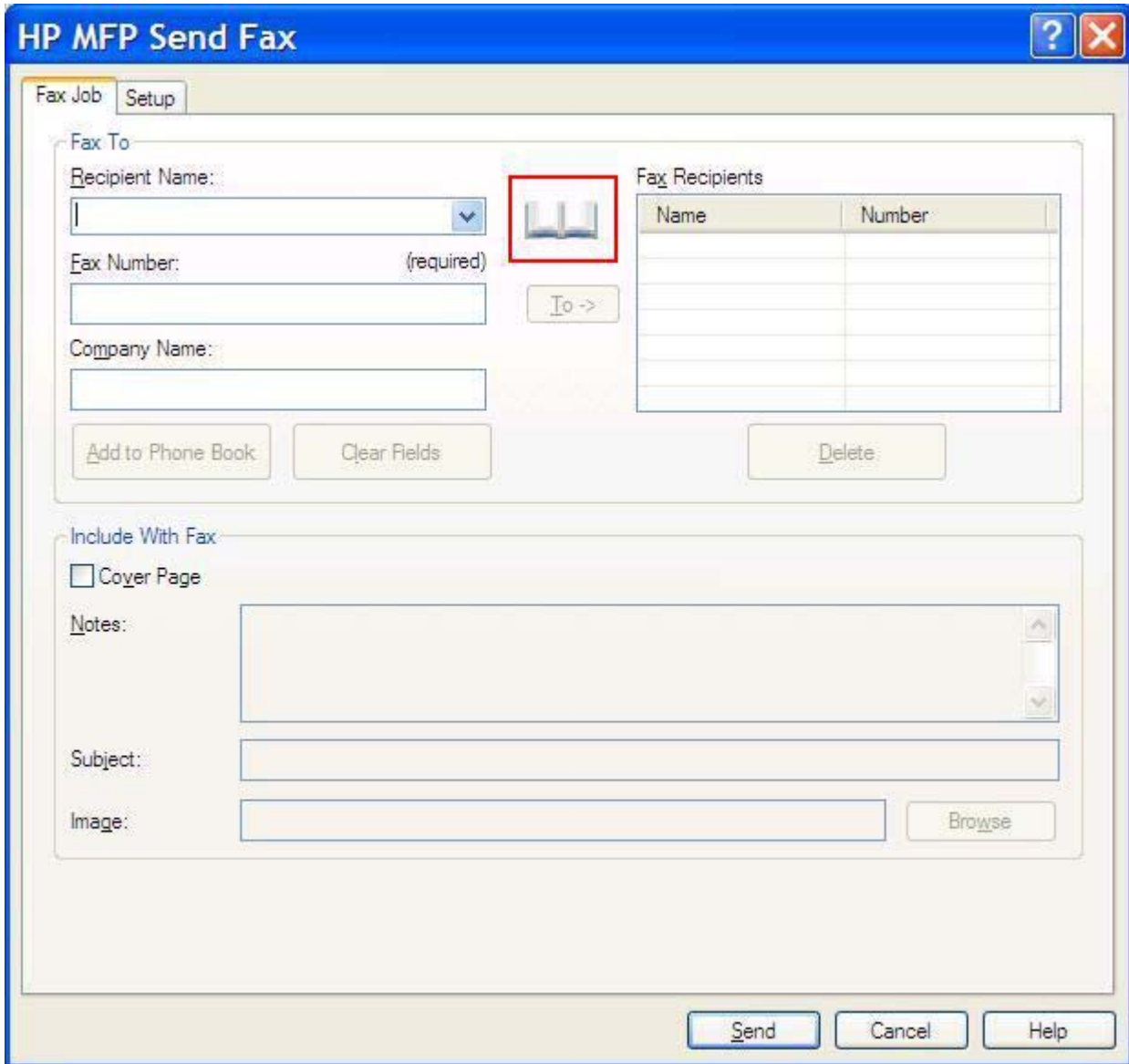

**6.** Na caixa de diálogo **Add Recipients From Phone Book (Adicionar destinatários ao catálogo telefônico)**, selecione o nome de cada destinatário e clique em **To ->(Para)** para preencher o campo **Fax Recipients (Destinatários do fax)**.

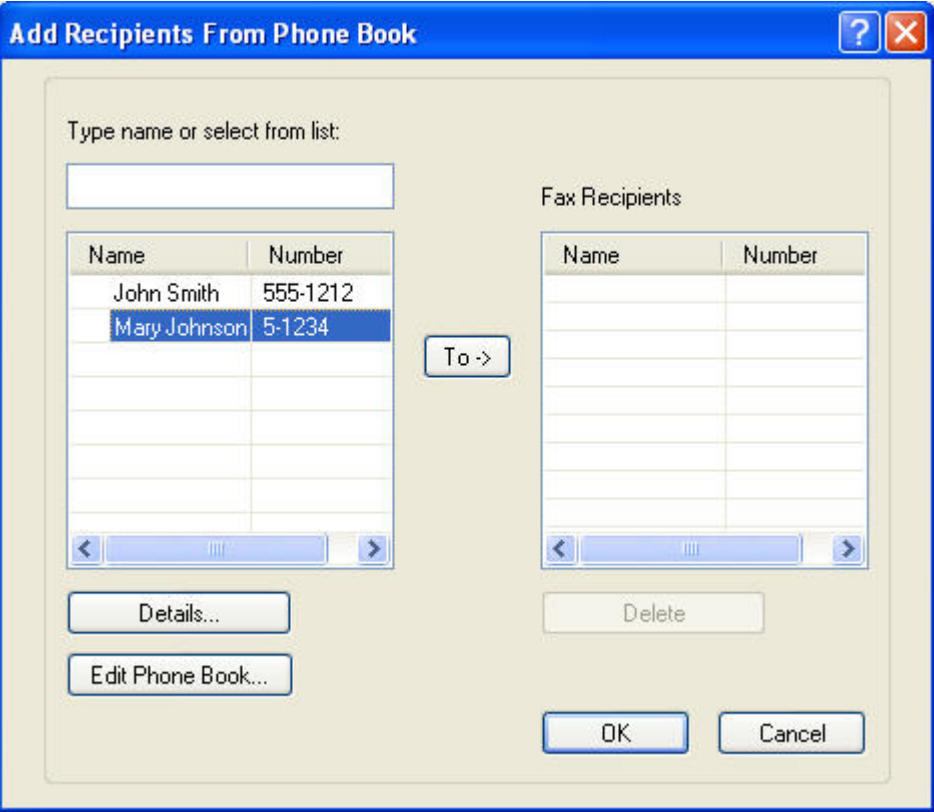

- **7.** Após ter adicionado todos os destinatários ao campo **Fax Recipients (Destinatários do fax)**, clique em **OK**.
- **NOTA:** O número máximo de destinatários do fax é 100.
- **8.** As informações da página de rosto padrão aparecem em **Include With Fax (Incluir com fax)** na caixa de diálogo **HP MFP Send Fax (Envio de fax do MFP da HP)**. Essas informações podem ser alteradas para qualquer trabalho de fax individual.
	- **NOTA:** Para definir as configurações da página de rosto padrão para todo fax, consulte [Configuração na página 61](#page-66-0).

**NOTA:** Quando a página de rosto for utilizada por diversos destinatários, a visualização a exibirá somente para o primeiro destinatário. Porém, a página de rosto será enviada separadamente a cada destinatário. Somente o nome de um destinatário é exibido em cada página de rosto.

**9.** Se o recurso de código de faturamento estiver ativado, digite o código em **Billing Information (Informações de faturamento)** na caixa de diálogo **HP MFP Send Fax (Envio de fax do MFP da HP)**. O código de faturamento pode ser alterado para qualquer trabalho de fax individual.

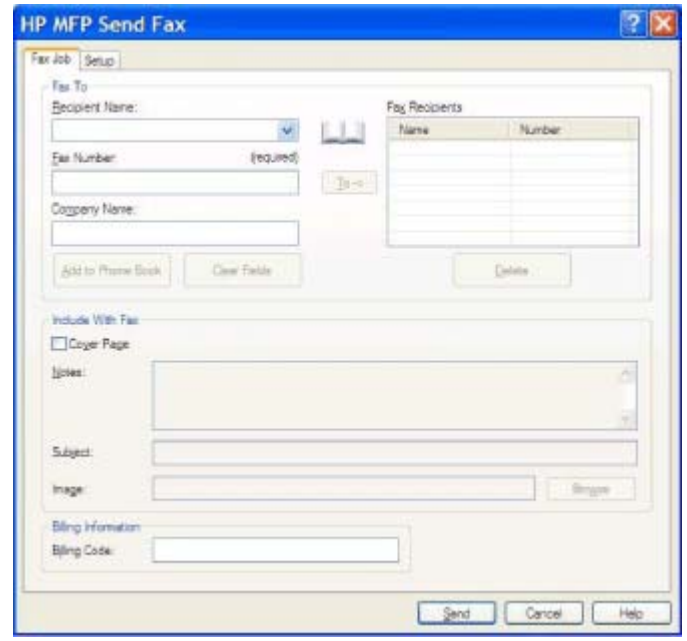

- **10.** Para enviar o fax para todos os destinatários com o remetente, qualidade de fax, informações de notificação e preferências de visualização padrão, clique em **Send (Enviar)**.
- **NOTA:** Clique na guia **Setup (Configuração)** na caixa de diálogo **HP MFP Send Fax (Envio de fax do MFP da HP)** para visualizar o remetente, a qualidade de fax, a notificação e as configurações de visualização. Essas informações podem ser alteradas para qualquer trabalho de fax individual. Clique em **Send (Enviar)** para enviar o fax.

**11.** Se tiver selecionado **Show Preview Before Sending Fax (Exibir visualização antes do envio do fax)** na guia **Setup (Configuração)**, a visualização do trabalho de fax é exibida. Verifique se o fax está correto.

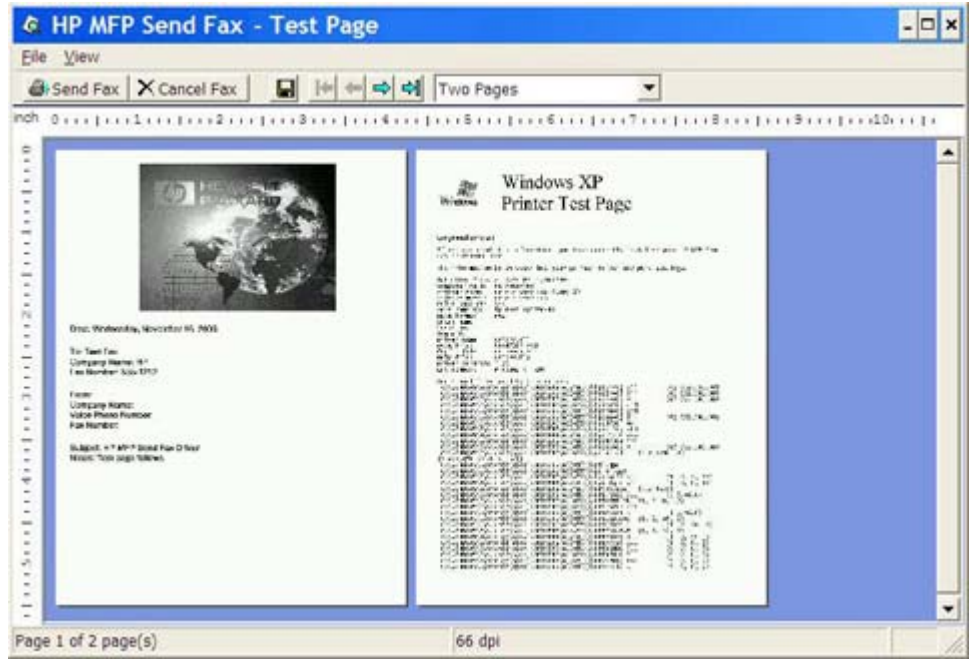

- **NOTA:** A função de visualização não está disponível quando o recurso Apontar e imprimir é utilizado. Apontar e imprimir é um recurso do Windows que pode ser utilizado para conectar, imprimir ou enviar fax para uma impressora remota sem utilizar discos de instalação. Os arquivos e as informações de configuração são automaticamente transferidos do servidor de impressão para o cliente.
- **12.** Clique em **View (Exibir)** ou utilize o menu suspenso de zoom para alterar o tamanho da visualização do documento.
- **13.** Clique nos botões de seta para navegar pelo documento.
- **14.** Clique em **Send Fax (Enviar fax)** para enviar o fax ou clique em **Cancel Fax (Cancelar fax)** para fechar o driver de envio de fax.

### <span id="page-51-0"></span>**Cancelamento de um trabalho de fax**

Há três métodos disponíveis para cancelar um trabalho de fax nas HP LaserJet 4345mfp e 9040/9050mfp e nas HP Color LaserJet 4730mfp e 9500mfp:

- **1.** Clique em **Cancel Fax (Cancelar fax)** na janela de visualização.
- **2.** No painel de controle do MFP, pressione o ícone do fax e o botão vermelho Stop/Cancel (Interromper/Cancelar).
	- **NOTA:** A mensagem de status **Cancelling job (Cancelando trabalho)** é exibida no MFP quando o botão vermelho Stop/Cancel (Interromper/Cancelar) for pressionado para cancelar o fax.
- **3.** No painel de controle do MFP, cancele o fax utilizando os menus.
	- **a.** No painel de controle do MFP, pressione Menu.
	- **b.** Role até FAX e toque nessa opção.
	- **c.** Role até CANCEL CURRENT TRANSMISSION (Cancelar transmissão atual) e toque nessa opção.
		- **EY NOTA:** Role até CANCEL ALL PENDING TRANSMISSIONS (Cancelar todas as transmissões pendentes) e toque nessa opção para cancelar todas as transmissões de fax pendentes.
	- **d.** Toque em EXIT (Sair).

Existe um método para cancelar um trabalho de fax nas HP LaserJet M3035MFP, M3027MFP, M4345MFP, M5025MFP, M5035 MFP, e HP Color LaserJet CM4730 MFP e CM6040 MFP:

**1.** No painel de controle do MFP, pressione o botão vermelho Stop (Interromper).

**NOTA:** Um menu é exibido listando os trabalhos ativos que podem ser cancelados.

**2.** Selecione o item que deseja cancelar e toque em OK.

## <span id="page-52-0"></span>**Inserção de caracteres especiais no número do fax**

O campo de texto **Fax Number (Número do fax)** aceita caracteres especiais além dos números de 0 a 9.

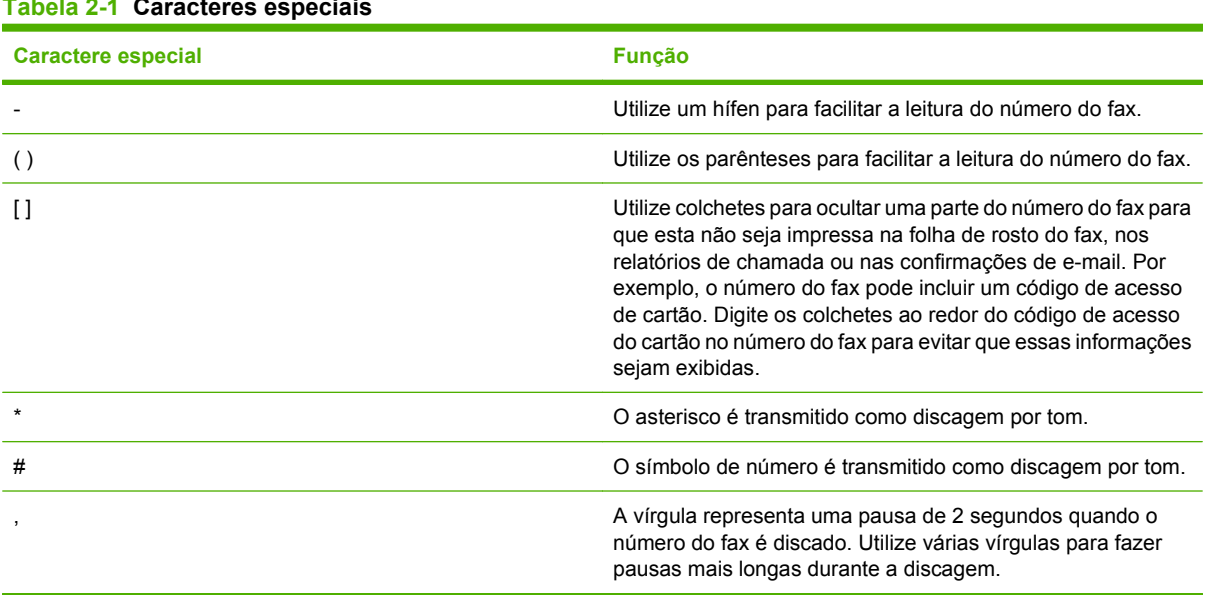

#### **Tabela 2-1 Caracteres especiais**

# <span id="page-53-0"></span>**Edição do catálogo telefônico**

O catálogo telefônico pode ser utilizado para armazenar as informações de contato que aparecem em **Fax To (enviar fax para)** na caixa de diálogo **HP MFP Send Fax (Envio de fax do MFP da HP)**. É possível adicionar e remover nomes do catálogo.

O catálogo telefônico do driver de envio de fax do MFP pode ser importado e exportado.

### **Adição de nomes ao catálogo telefônico**

**Formal EXTE:** É possível adicionar nomes ao catálogo telefônico na guia **Fax Job (Trabalho do fax)**, clicando no ícone do catálogo ou na guia **Setup (Configuração)** clicando em **Edit Phone Book (Editar catálogo telefônico)**.

Para preencher o catálogo telefônico, proceda do seguinte modo:

**1.** Em **Fax Job (Trabalho do fax)**, embaixo de **Fax To (Enviar fax para)** na caixa de diálogo **HP MFP Send Fax (Envio de fax do MFP da HP)**, clique no ícone do catálogo. A caixa de diálogo **Add Recipients from Phone Book (Adicionar destinatários ao catálogo telefônico)** é exibida.

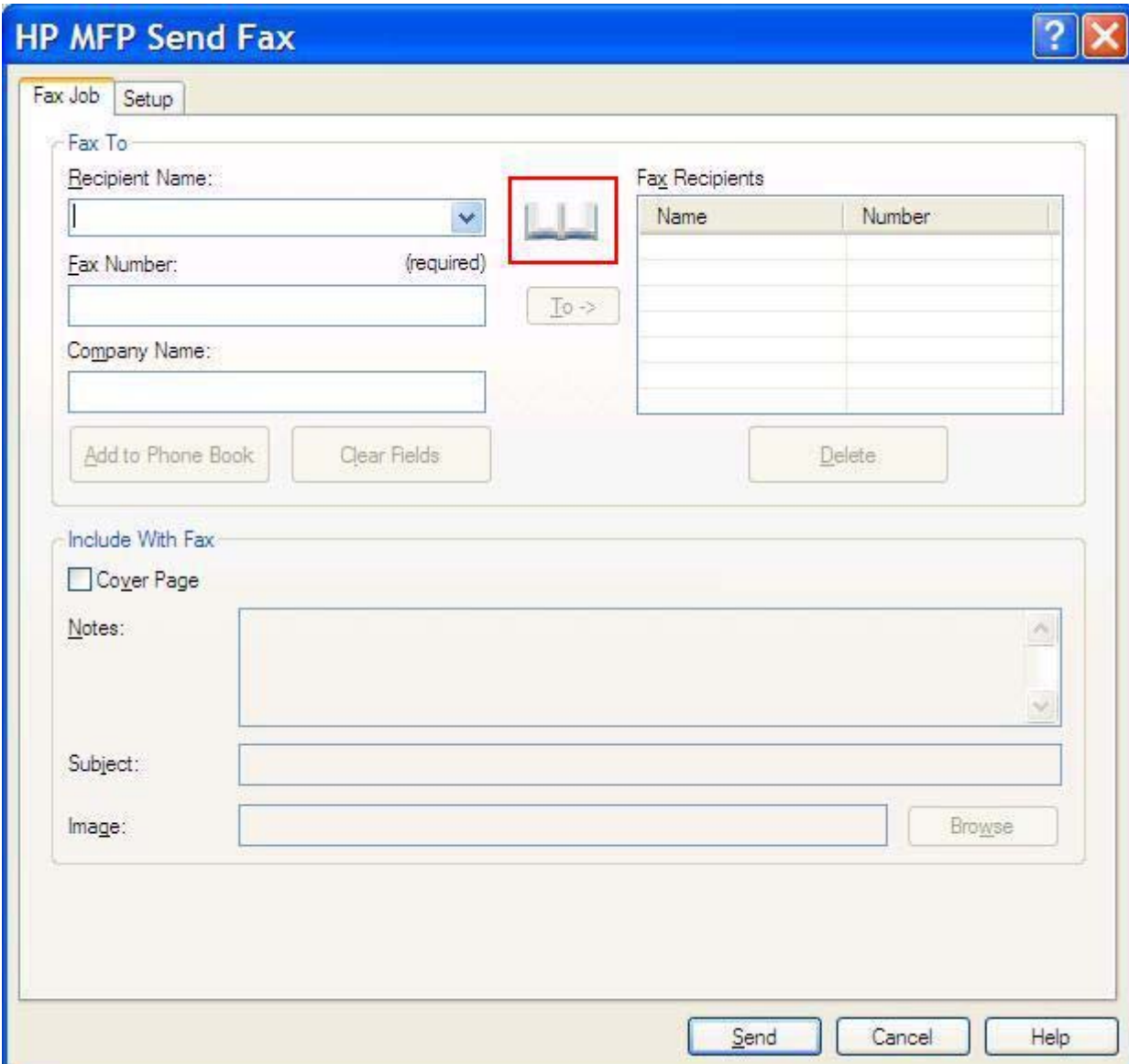

**2.** Na caixa de diálogo **Add Recipients from Phone Book (Adicionar destinatários ao catálogo telefônico)**, clique em **Edit Phone Book (Editar catálogo telefônico)**; a caixa de diálogo **Edit Phone Book (Editar catálogo telefônico)** é exibida. Na caixa de diálogo **Edit Phone Book (Editar catálogo telefônico)**, clique em **Add Entry (Adicionar entrada)** para abrir a caixa de diálogo **Add Entry to Phone Book (Adicionar entrada ao catálogo telefônico)**. Digite o nome do destinatário, o número do fax e o nome da empresa e clique em **OK**.

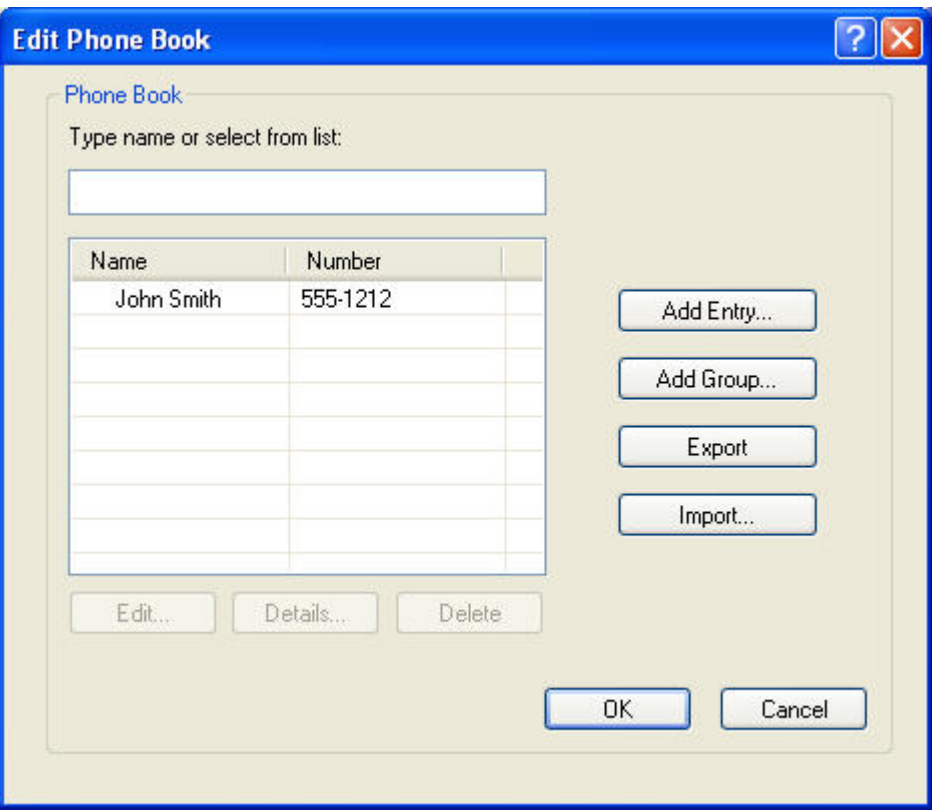

- **3.** Clique em **Edit Phone Book (Editar catálogo telefônico)**.
- **4.** Na caixa de diálogo **Add to Phone Book (Adicionar ao catálogo telefônico)**, digite o nome do destinatário, o número do fax e o nome da empresa nas caixas de texto.

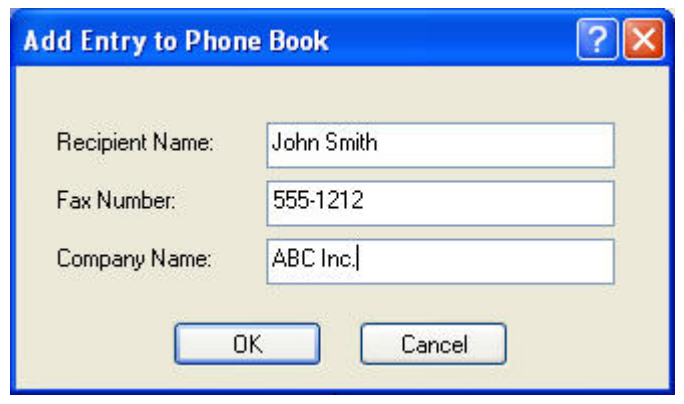

**5.** Clique em **OK**.

- **6.** Na caixa de diálogo **Edit Phone Book (Editar catálogo telefônico)**, clique em **Add Entry (Adicionar entrada)** para adicionar mais nomes.
- **7.** Clique em **OK** quando concluir a adição de nomes ao catálogo telefônico.

### **Adição de grupos ao catálogo telefônico**

**NOTA:** É possível adicionar grupos ao catálogo telefônico na quia **Fax Job (Trabalho do fax)**, clicando no ícone do catálogo ou na guia **Setup (Configuração)** clicando em **Edit Phone Book (Editar catálogo telefônico)**. Se adicionar um grupo a partir da guia **Setup (Configuração)**, vá para a etapa 3 deste procedimento

Para adicionar um grupo ao catálogo telefônico, proceda do seguinte modo:

- **1.** Em **Fax Job (Trabalho do fax)** embaixo de **Fax To (Enviar fax para)** na caixa de diálogo **HP MFP Send Fax (Envio de fax do MFP da HP)**, clique no ícone do catálogo. A caixa de diálogo **Add Recipients from Phone Book (Adicionar destinatários ao catálogo telefônico)** é exibida.
- **2.** Na caixa de diálogo **Add Recipients from Phone Book**, realce um nome da lista e clique em **Edit Phone Book**.
- **3.** Na caixa de diálogo **Edit Phone Book (Editar catálogo telefônico)**, clique em **Add Group (Adicionar grupo)**; a caixa de diálogo **Add Group to Phone Book (Adicionar grupo ao catálogo telefônico)** é exibida. Digite o nome do grupo na caixa de texto **Group Name (Nome do grupo)**, em seguida, digite um nome ou selecione da lista, no lado esquerdo da caixa de diálogo. Clique em **Add (Adicionar)** para copiar o nome selecione na caixa **Members (Membros)**. Quando concluir a adição de um grupo, clique em **OK**.
	- **EX NOTA:** É possível verificar as informações de contato antes de adicionar informações a um grupo, clicando em **Details (Detalhes)**; a caixa de diálogo **Details** é exibida. Verifique as informações e clique em **OK** ou em **Cancel (Cancelar)**. É possível editar as informações nessa caixa de diálogo.

#### **Remoção de nomes do catálogo telefônico**

**NOTA:** É possível remover nomes do catálogo telefônico na guia **Fax Job (Trabalho do fax)**, clicando no ícone do catálogo ou na guia **Setup (Configuração)** clicando em **Edit Phone Book (Editar catálogo telefônico)**. Se remover nomes a partir da guia **Setup (Configuração)**, vá para a etapa 3 deste procedimento

Para **remover** nomes do catálogo telefônico, proceda do seguinte modo:

**1.** Em **Fax Job (Trabalho do fax)** embaixo de **Fax To (Enviar fax para)** na caixa de diálogo **HP MFP Send Fax (Envio de fax do MFP da HP)**, clique no ícone do catálogo. A caixa de diálogo **Add Recipients from Phone Book (Adicionar destinatários ao catálogo telefônico)** é exibida.

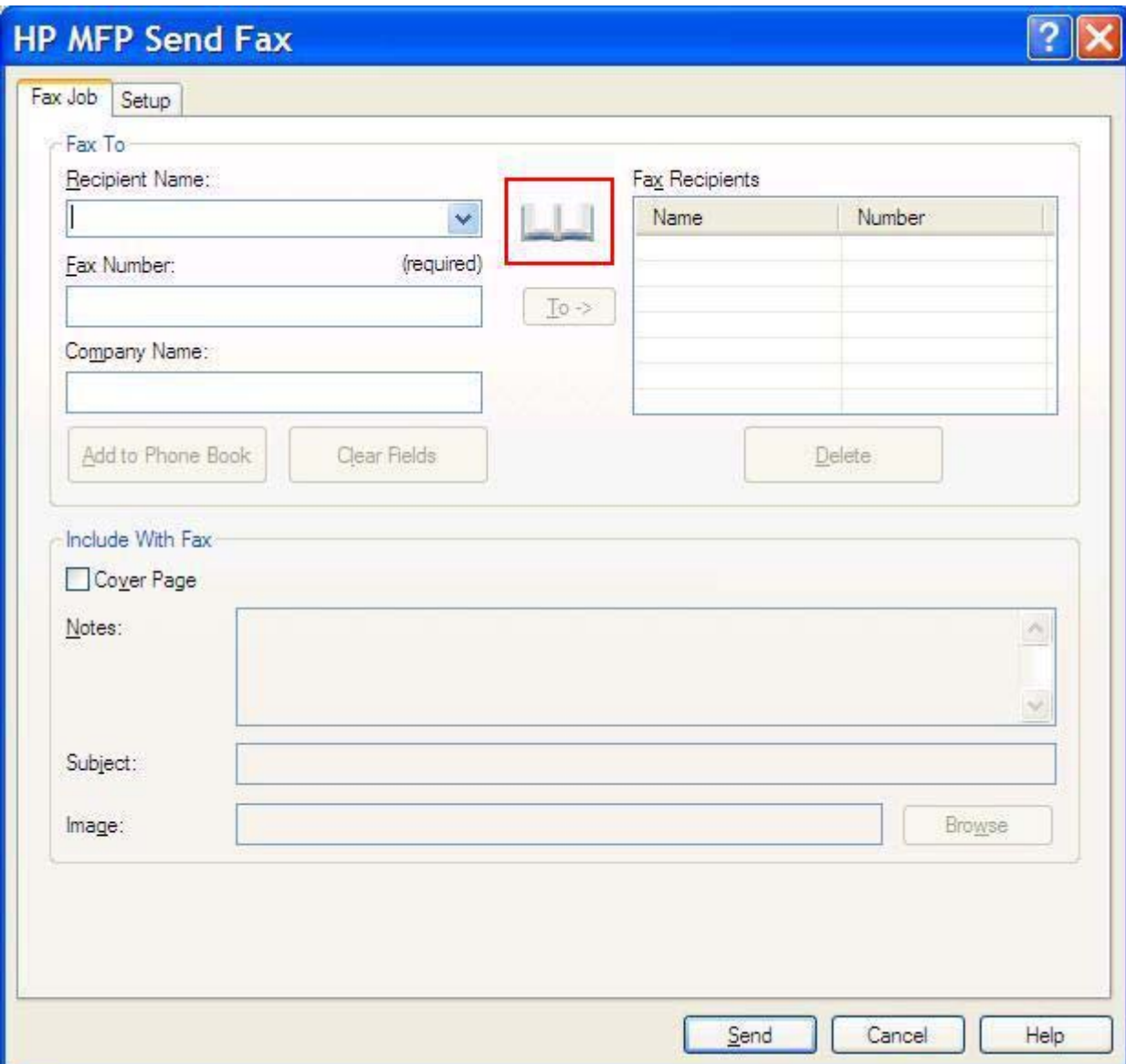

**2.** Na caixa de diálogo **Add Recipients from Phone Book (Adicionar destinatários ao catálogo telefônico)**, realce um nome da lista e clique em **Edit Phone Book (Editar catálogo telefônico)**.

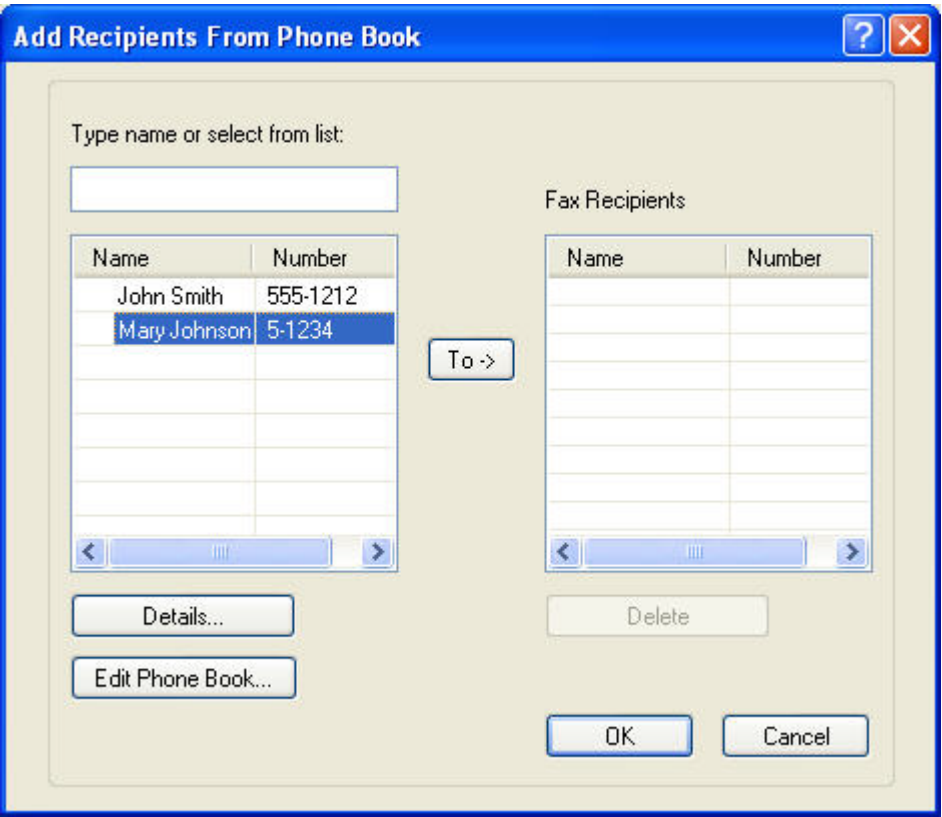

**3.** Na caixa de diálogo **Edit Phone Book (Editar catálogo telefônico)**, selecione o nome que deseja excluir e clique em **Delete (Excluir)**. Verifique a remoção na caixa de diálogo **CONFIRM (Confirmar)**. Clicar em **Yes (Sim)**, remove permanentemente essa entrada do catálogo telefônico.

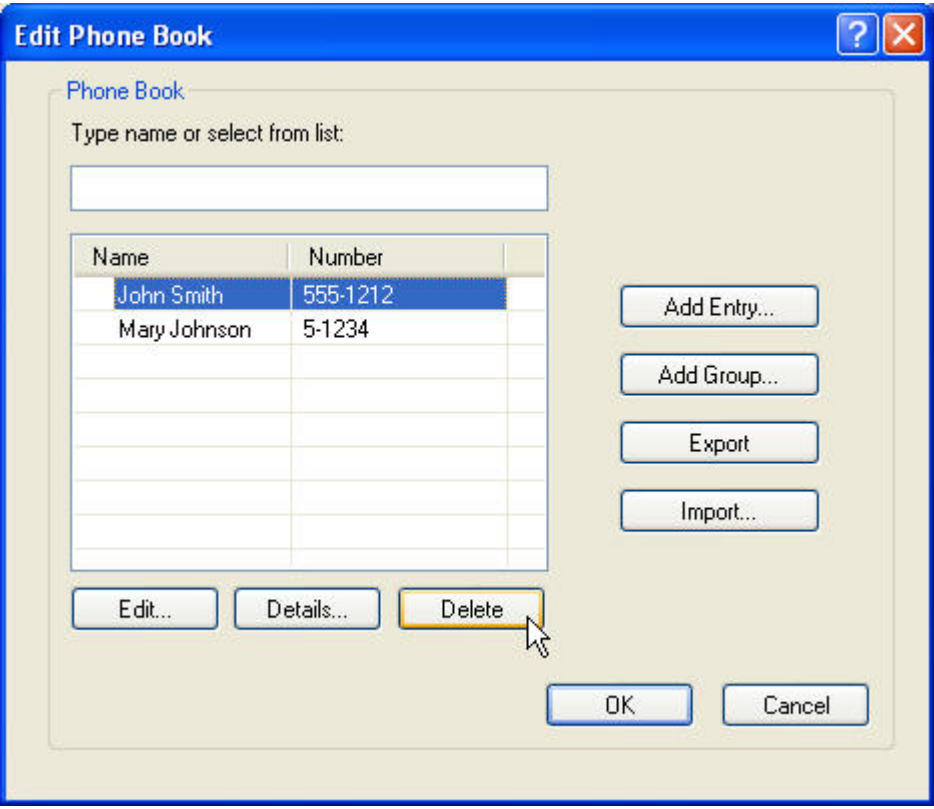

### **Edição de nomes no catálogo telefônico**

**NOTA:** É possível editar nomes do catálogo telefônico na guia Fax Job (Trabalho do fax), clicando no ícone do catálogo ou na guia **Setup (Configuração)** clicando em **Edit Phone Book (Editar catálogo telefônico)**. Se editar nomes a partir da guia **Setup (Configuração)**, vá para a etapa 3 deste procedimento

Para **editar** nomes no catálogo telefônico, proceda do seguinte modo:

**1.** Em **Fax Job (Trabalho do fax)** embaixo de **Fax To (Enviar fax para)** na caixa de diálogo **HP MFP** Send Fax (Envio de fax do MFP da HP), clique no ícone do catálogo.

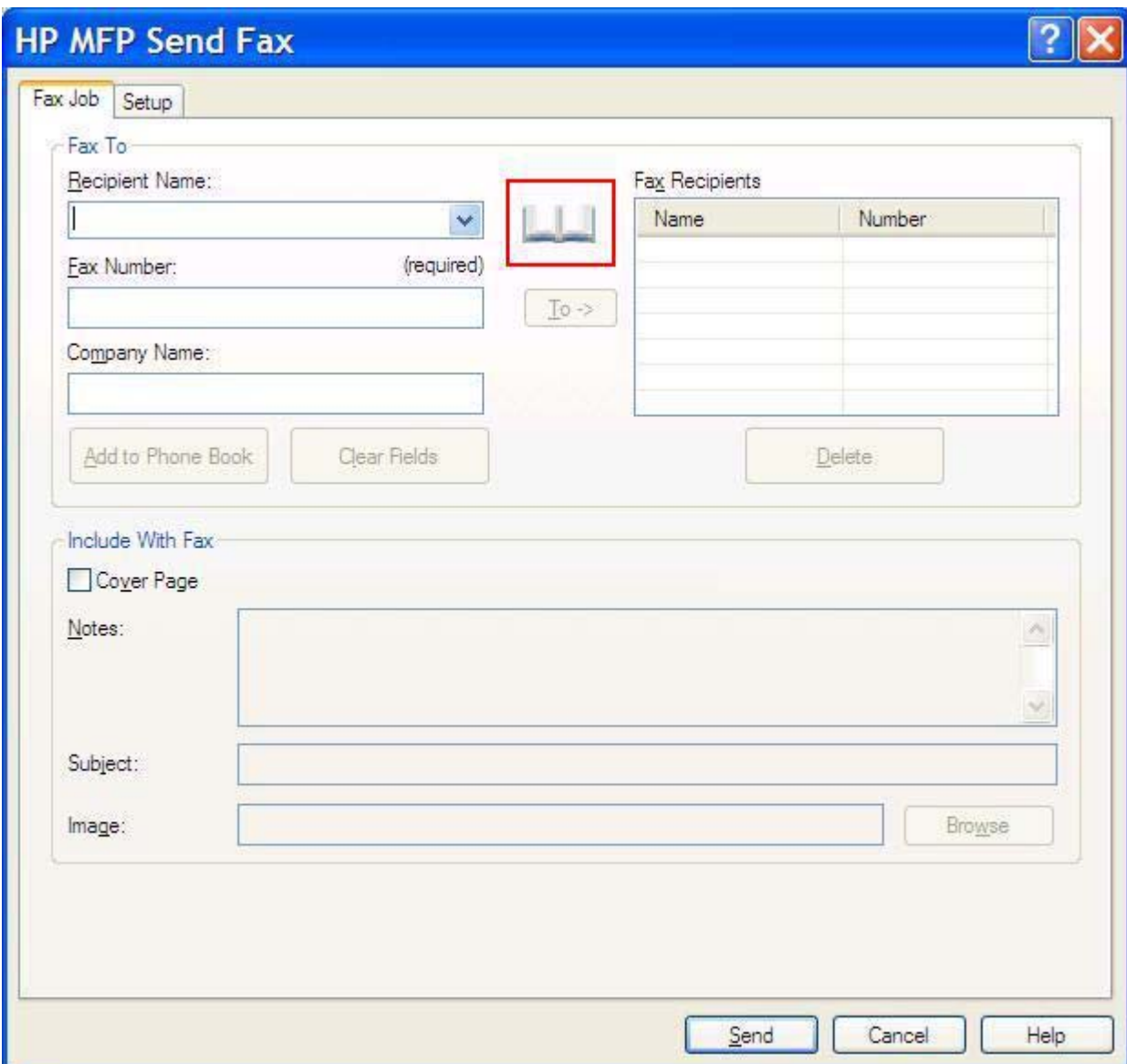

**2.** Na caixa de diálogo **Add Recipients From Phone Book (Adicionar destinatários ao catálogo telefônico)**, selecione o nome que deseja editar e clique em **Edit Phone Book (Editar catálogo telefônico)**; a caixa de diálogo **Edit Phone Book** é exibida.

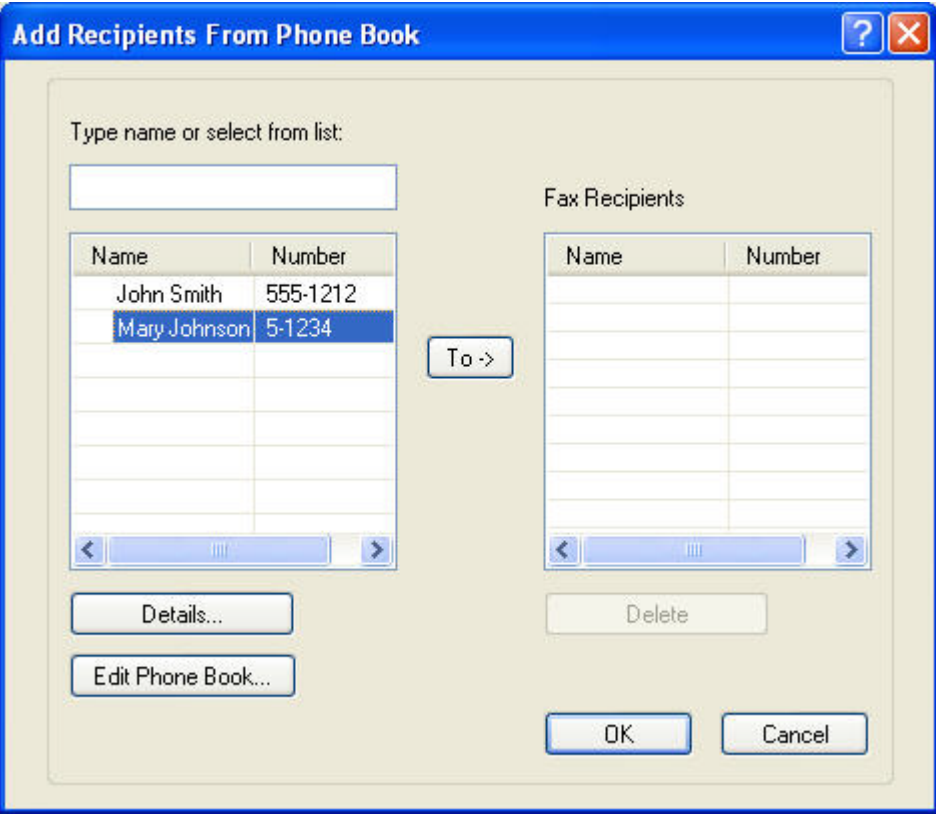

**3.** Na caixa de diálogo **Edit Phone Book (Editar catálogo telefônico)**, realce um nome existente e clique em **Edit (Editar)**; a caixa de diálogo **Edit Phone Book Entry (Editar entrada do catálogo telefônico)** abre e exibe as informações de contato atual. Edite o nome do destinatário, o número do fax e o nome da empresa conforme a necessidade e clique em **OK**. Essa ação retorna à caixa de **Edit Phone Book (Editar catálogo telefônico)**.

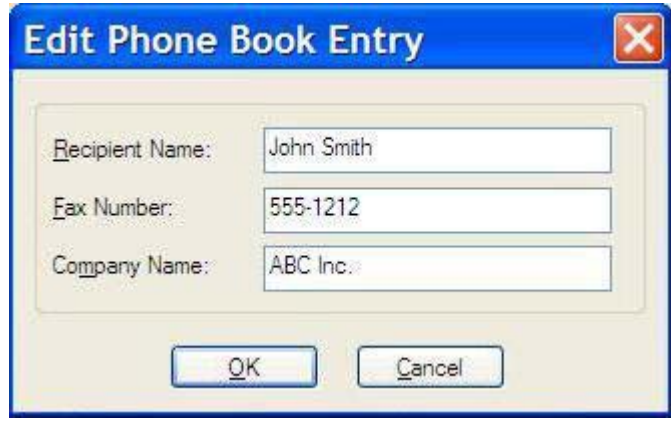

- **NOTA:** Para revisar as informações de contato antes de enviar o fax, selecione um nome da caixa de diálogo **Edit Phone Book (Editar catálogo telefônico)** e clique **Details (Detalhes)**; a caixa de diálogo **Details** é exibida Verifique as informações e clique em **OK** ou em **Cancel (Cancelar)**. Não é possível editar as informações dessa caixa de diálogo.
- **4.** Clique em **OK** quando concluir a edição.

### <span id="page-63-0"></span>**Exportação de entradas do catálogo telefônico para um arquivo formatado com valores separados por vírgula (CVS)**

É possível exportar as informações de contato do catálogo telefônico para um arquivo CSV.

- **1.** É possível exportar nomes do catálogo telefônico da guia **Fax Job (Trabalho do fax)** ou**Setup (Configuração)**.
	- Guia **Fax Job (Trabalho do fax)**: Na no ícone do catálogo e em **Edit Phone Book (Editar catálogo telefônico)** na caixa de diálogo **Add Recipients from Phone Book (Adicionar destinatários ao catálogo telefônico)**.
	- Guia **Setup (Configuração)**: Clique em **Edit Phone Book (Editar catálogo telefônico)**.
- **2.** Na caixa de diálogo **Edit Phone Book (Editar catálogo telefônico)**, clique em **Export... (Exportar)** para abrir a caixa de diálogo **File Save As (Salvar arquivo como)**. Digite o caminho e o nome do arquivo do CVS exportado e clique em **OK**. Todas as entradas salvas do catálogo telefônico são escritas no arquivo. Se o caminho e o nome já existirem, o arquivo CVS existente é sobrescrito com os conteúdos do catálogo telefônico.

### <span id="page-64-0"></span>**Importação de entradas do catálogo telefônico de um arquivo formatado com valores separados por vírgula (CVS)**

É possível importar as informações de contato para o catálogo telefônico de um arquivo CSV formatado corretamente. Ao importar de um arquivo CSV, o software pressupõe que o primeiro registro do arquivo é de cabeçalho, dessa forma, os conteúdos do primeiro não são importados. Se a entrada do arquivo CSV não estiver corretamente formatada, o programa apaga o registro inteiro.

- **1.** É possível importar nomes para o catálogo telefônico na guia **Fax Job (Trabalho do fax)** ou **Setup (Configuração)**.
	- Guia **Fax Job (Trabalho do fax)**: Na no ícone do catálogo e em **Edit Phone Book (Editar catálogo telefônico)** na caixa de diálogo **Add Recipients from Phone Book (Adicionar destinatários ao catálogo telefônico)**.
	- Guia **Setup (Configuração)**: Clique em **Edit Phone Book (Editar catálogo telefônico)**.
- **2.** Na caixa de diálogo **Edit Phone Book (Editar catálogo telefônico)**, clique em **Import... (Importar)** para abrir a caixa de diálogo **File Open (Abrir arquivo)**. Realce o arquivo que deseja importar e clique em **OK**.
- **3.** Depois que o arquivo realçado é validado, a caixa de diálogo **Map Fields (Campos de mapeamento)** é exibida. Realce uma entrada na coluna **From (De)** e, em seguida, um campo da coluna **To (Para)**. Clique em **Map (Mapear)**. Selecione os mapeamentos para os campos do nome de número do telefone. É opcional especificar um mapeamento para o campo do nome da empresa. As seleções de mapeamento feitas aqui aplicam-se a todos os registros no arquivo CSV.

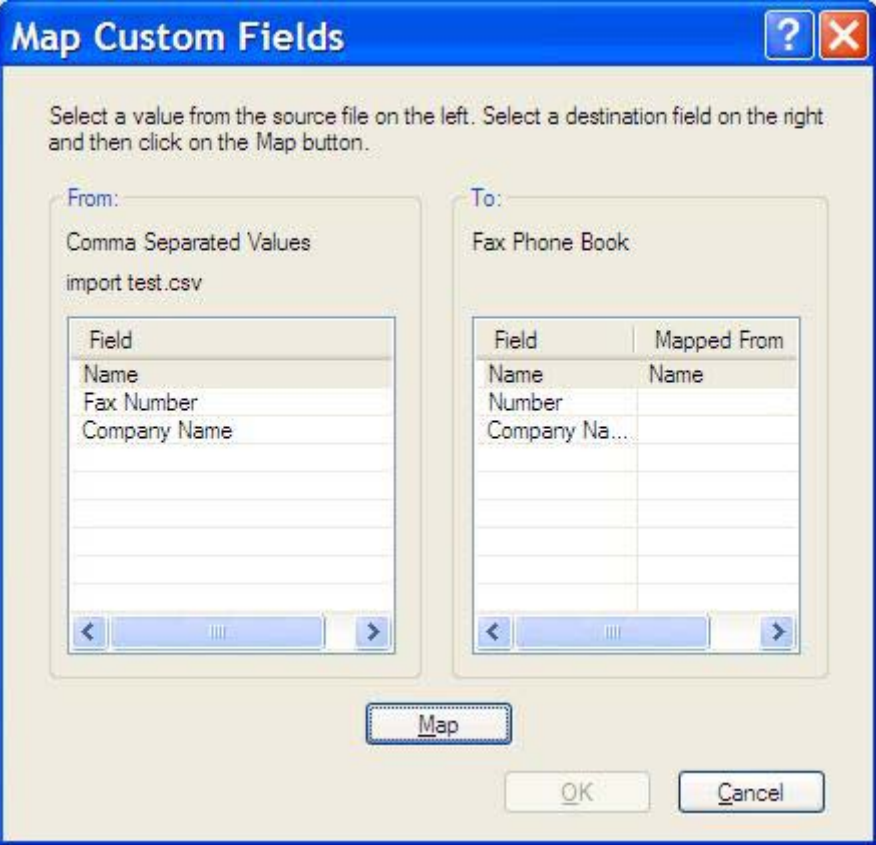

### <span id="page-65-0"></span>**Chamadas de voz e novas tentativas**

As chamadas de voz não estão incluídas no log de Atividades de fax e não geram um relatório T.30. As seções a seguir fornecem informações sobre novas tentativas de um trabalho de fax.

#### **Relatório de chamadas do fax**

Quando todas as tentativas de fax tiverem sido esgotadas, será impresso um relatório de chamadas do fax para um envio de fax. Ele mostrará o ID do log do trabalho de fax. O resultado da tentativa final será impresso no relatório de chamadas do fax.

Um Relatório de chamadas do fax não será impresso para chamadas de voz.

**E** NOTA: Um Relatório de chamadas do fax gera somente números de trabalho para tentativas finais. Se um desses relatórios for impresso manualmente a partir do menu e a última chamada não tiver sido uma tentativa final nem uma chamada de voz o número do trabalho será zero.

#### **Log de atividades do fax**

Por padrão, as chamadas de voz não estão incluídas no log de Atividades de fax. Somente a tentativa final será exibida no log de Atividades de fax.

#### **Relat. T.30**

As chamadas de voz não imprimirão um relatório T.30. Todas as novas tentativas não imprimirão um relatório T.30.

# <span id="page-66-0"></span>**3 Configuração**

Este capítulo fornece informações sobre a definição das configurações padrão do driver de envio de fax do MFP utilizando o botão **Edit Defaults (Editar padrão)** da guia **Setup (Configuração)**:

- [Configuração das informações do remetente](#page-67-0)
- [Configuração da qualidade do fax](#page-69-0)
- [Definição das configurações de notificação](#page-70-0)
- [Configuração das informações da página de rosto](#page-72-0)
- [Configuração da preferência de visualização](#page-74-0)
- **·** [Configuração das preferências da impressora do driver do fax](#page-75-0)
- [Definição da configuração do código de faturamento](#page-77-0)

**NOTA:** As configurações padrão podem ter sido definidas durante o processo de instalação.

# <span id="page-67-0"></span>**Configuração das informações do remetente**

As informações padrão de envio são incluídas em todo o fax enviado por meio do driver de envio de fax do MFP, incluindo as páginas de rosto. Essas informações podem ser alteradas para fax individual utilizando os campos de texto da guia **Setup (Configuração)**.

**NOTA:** Para aplicar qualquer alteração somente ao trabalho atual, selecione a caixa de seleção **Apply Defaults to this job (Aplicar padrão para este trabalho)** antes da caixa de diálogo existente **Default Settings (Configurações padrão)**.

Para definir as informações padrão do remetente, proceda do seguinte modo:

**1.** Na guia **Setup (Configuração)**, clique em **Edit Defaults (Editar padrão)**.

**2.** Em **Sender Information (Informações do remetente)**, na caixa de diálogo **Default Settings (Configurações padrão)**, digite o nome do remetente padrão, o nome da empresa, o número do fax e o número do telefone de voz.

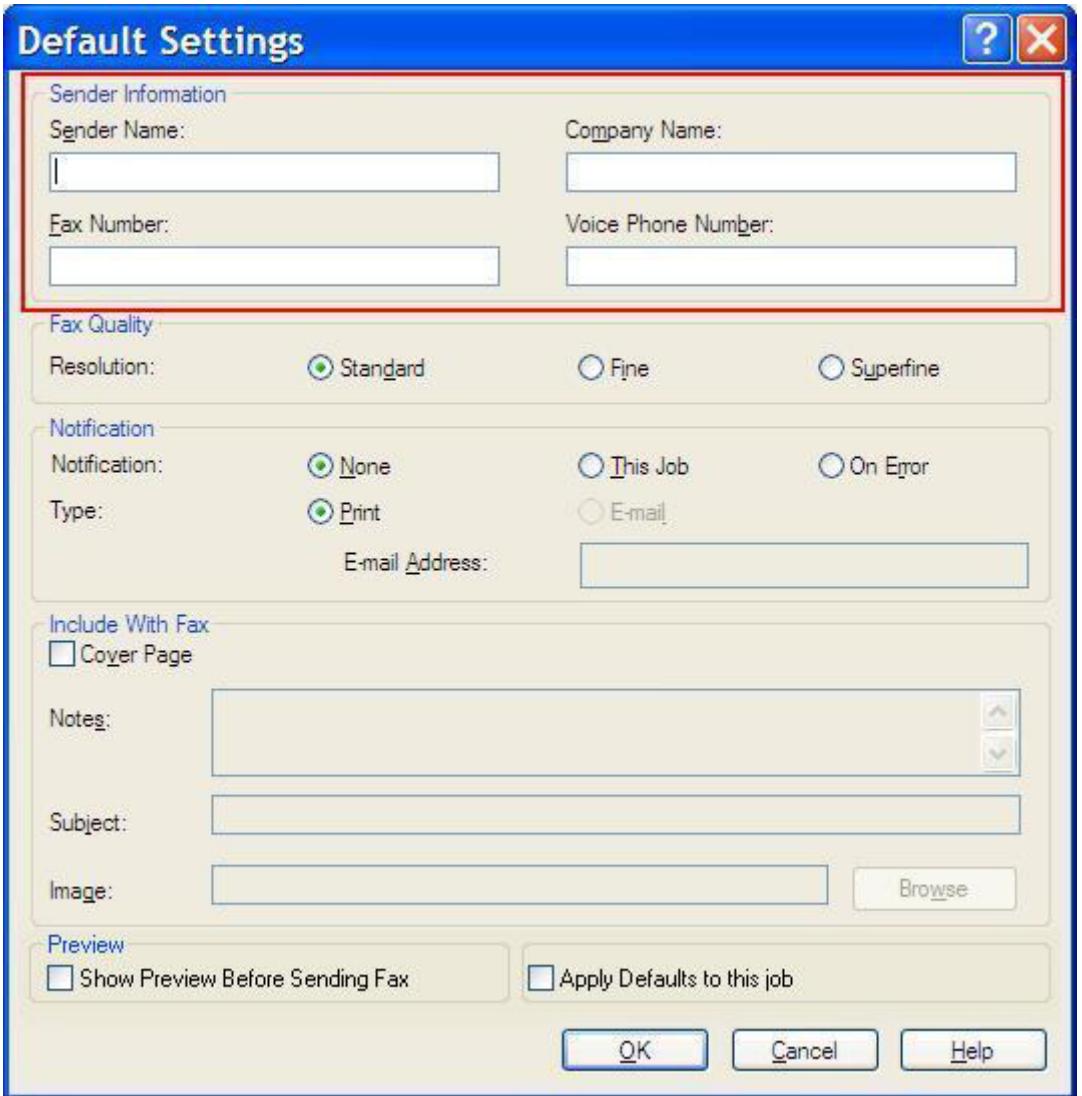

- **NOTA:** As informações dos campos de informações do remetente da quia Setup **(Configuração)** são atualizadas na *primeira vez que* são digitadas nos campos correspondentes da caixa de diálogo **Default Settings (Configurações padrão)**. Se as informações do remetente padrão forem alteradas posteriormente, os campos correspondentes da guia **Setup (Configuração)** *não* serão atualizados. As alterações são salvas, mas as informações não aparecem na caixa de diálogo. Para exibir as novas informações, saia do driver de envio de fax do MFP e, em seguida, reinicie-o.
- **3.** Clique em **OK**.
- **E** NOTA: Para configurar todas as informações padrão ao mesmo tempo, selecione a qualidade, a notificação, a página de rosto e as configurações de visualização do fax, em seguida, clique em **OK**.

## <span id="page-69-0"></span>**Configuração da qualidade do fax**

A configuração da qualidade do fax define a resolução utilizada pelo MFP para enviar o fax. Estão disponíveis as seguintes configurações de qualidade:

- **Standard (Padrão)**: 200 x 100 pontos por polegada (dpi)
- **Fine (Fina)**: 200 x 200 dpi
- **Superfine (Superfina)**: 300 x 300 dpi

Para definir a qualidade do fax, proceda do seguinte modo:

- **1.** Na guia **Setup (Configuração)**, clique em **Edit Defaults (Editar padrão)**.
- **2.** Em **Fax Quality (Qualidade do fax)** na caixa de diálogo **Default Settings (Configurações padrão)**, selecione a qualidade padrão para envio de fax.

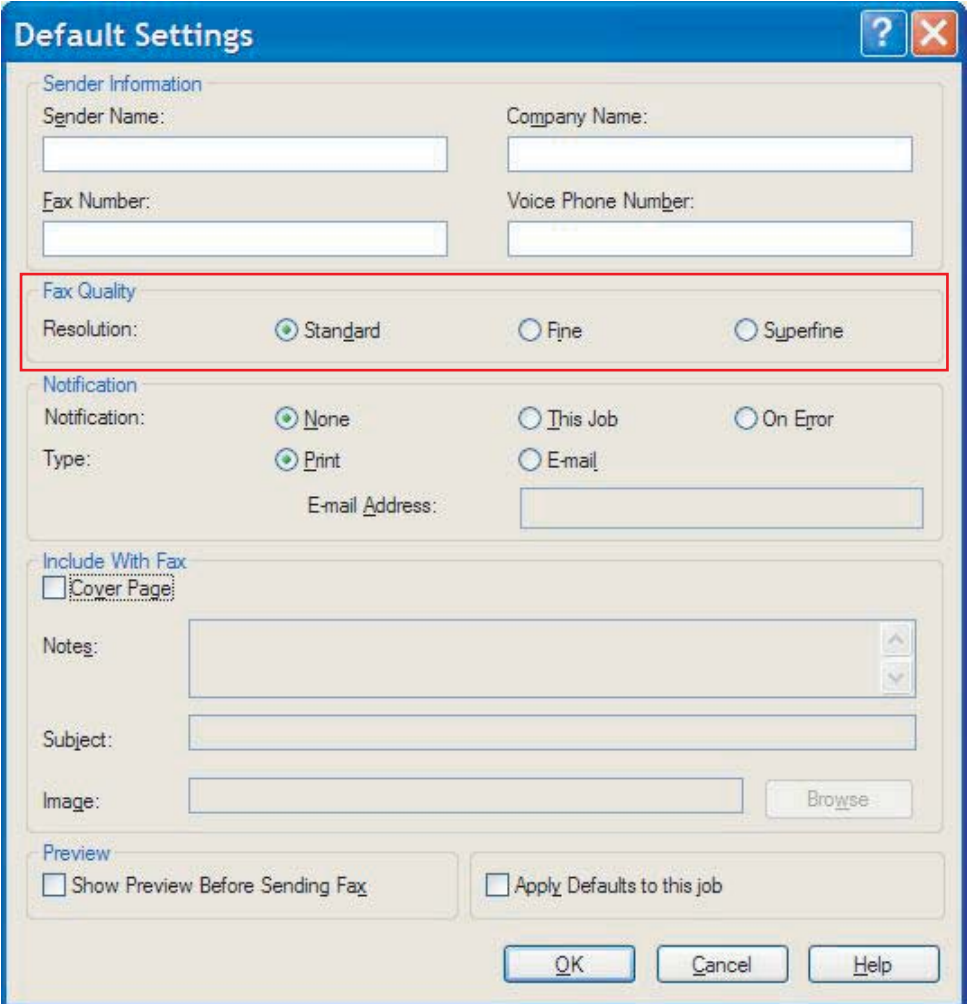

- **3.** Clique em **OK**.
	- **NOTA:** Para configurar todas as informações padrão ao mesmo tempo, selecione as informações sobre remetente, notificação, página de rosto e configurações de visualização, em seguida, clique em **OK**.

### <span id="page-70-0"></span>**Definição das configurações de notificação**

As configurações de notificação determinam quando e como a notificação do status de um fax enviado é emitida.

Para alterar as configurações de notificação, proceda do seguinte modo:

- **1.** Na guia **Setup (Configuração)**, clique em **Edit Defaults (Editar padrão)**.
- **2.** Em **Notification (Notificação)** na caixa de diálogo **Default Settings (Configurações padrão)**, selecione quando deseja receber as notificações:
	- **None (Nenhuma)**: não é enviada notificação.
	- **This Job (Neste trabalho)**: é enviada notificação quando o fax é enviado.
	- **On Error (Em caso de erro)**: é enviada notificação quando ocorre um erro.

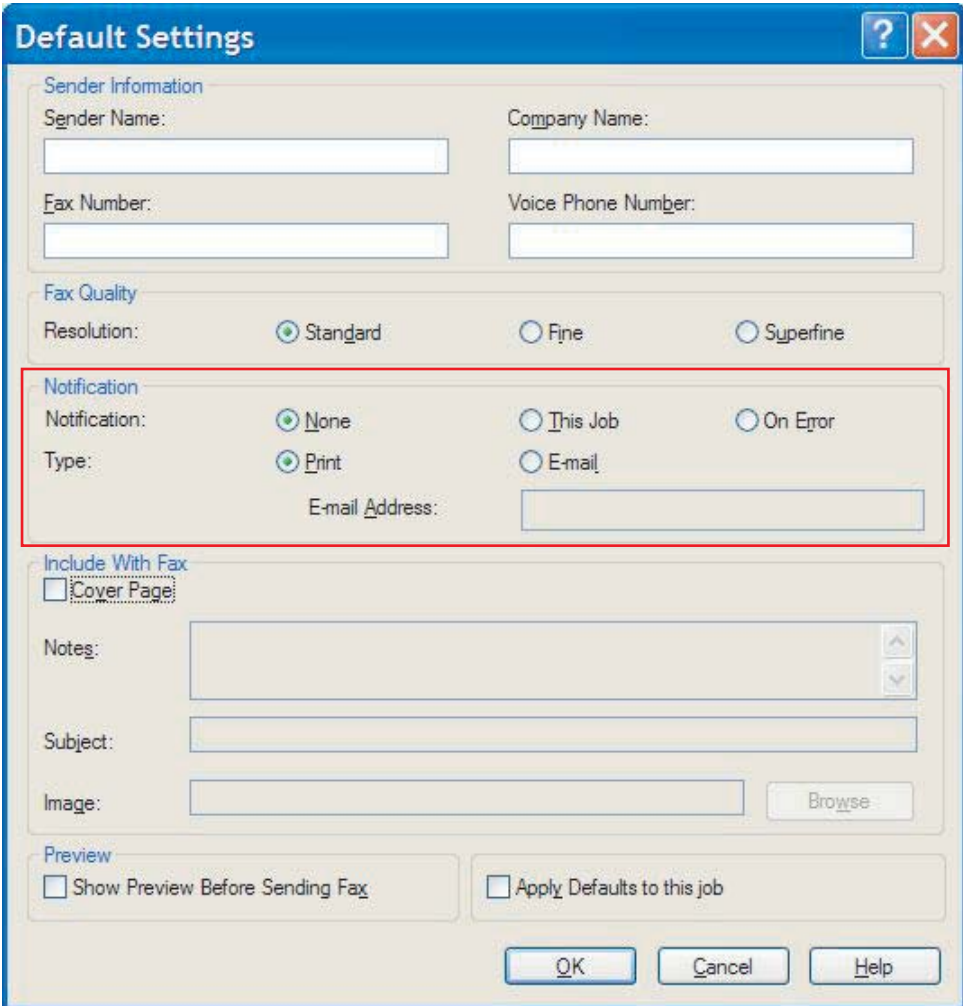

- **3.** Selecione o tipo de notificação a ser enviada:
	- **Print (Imprimir)**: a notificação é impressa na impressora padrão.
	- **E-mail**: a notificação é enviada em uma mensagem de e-mail. Digite o endereço de e-mail na caixa de texto **E-mail Address (Endereço de e-mail)**.
- **NOTA:** A função de e-mail deve ser configurada no MFP para receber uma notificação por e-mail.
- **4.** Clique em **OK**.
	- **NOTA:** Para configurar todas as informações padrão ao mesmo tempo, selecione as informações sobre remetente, qualidade do fax, página de rosto e as configurações de visualização, em seguida, em **OK**.
## **Configuração das informações da página de rosto**

Padronize o aspecto visual da página de rosto do fax utilizando uma página padrão. Ficam disponíveis campos para observações, linha de assunto e logotipo da empresa ou outra imagem. As configurações da página de rosto podem ser modificadas na guia **Fax Job (Trabalho do fax)** para trabalhos de fax individuais.

Para alterar as informações da página de rosto, proceda do seguinte modo:

- **1.** Na guia **Setup (Configuração)**, clique em **Edit Defaults (Editar padrão)**.
- **2.** Em **Include With Fax (Incluir com fax)**, na caixa de diálogo **Default Settings (Configurações padrão)**, selecione a opção **Cover Page (Single recipient only) – Página de rosto (somente destinatário único)**.

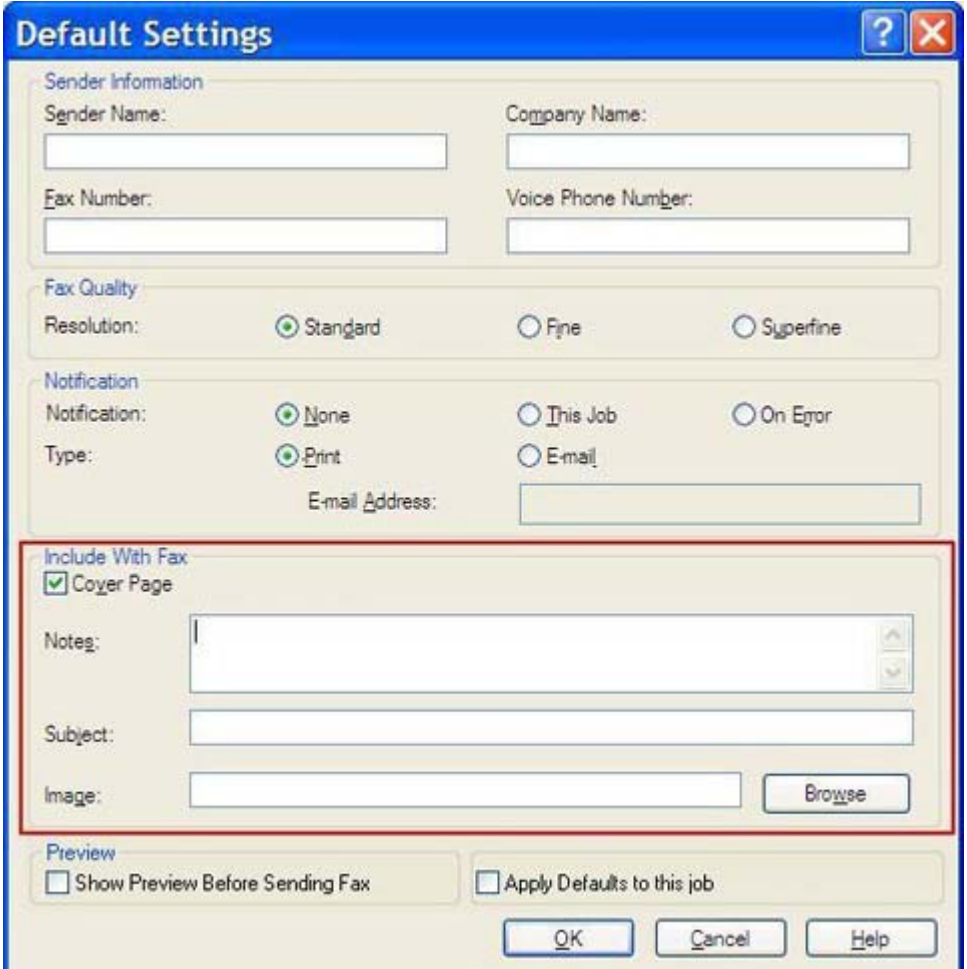

- **3.** Na caixa de texto **Notes (Observações)**, digite as observações padrão.
- **4.** Na caixa de texto **Subject (Assunto)**, digite o assunto padrão.
- **5.** Clique em **Overlay (Sobrepor)** para incluir uma imagem na página de rosto.
- **6.** Procure e selecione um arquivo de imagem bitmap, como o logotipo de uma empresa.
- **NOTA:** A imagem de bitmap é convertida para escala de cinza na folha de rosto e posicionada na terça parte superior da página.
- **7.** Clique em **OK**.
- **NOTA:** Para configurar todas as informações padrão ao mesmo tempo, selecione as informações sobre remetente, qualidade do fax, notificação e as configurações de visualização, em seguida, clique em **OK**.
- **NOTA:** Quando a página de rosto for utilizada por diversos destinatários, a visualização a exibirá somente para o primeiro destinatário. Porém, a página de rosto será enviada separadamente a cada destinatário. Somente o nome de um destinatário é exibido em cada página de rosto.

## **Configuração da preferência de visualização**

A preferência de visualização pode ser configurada para visualizar automaticamente todos os trabalhos de fax antes do envio.

Para visualizar todos os trabalhos de fax antes do envio, proceda do seguinte modo:

- **1.** Na guia **Setup (Configuração)**, clique em **Edit Defaults (Editar padrão)**.
- **2.** Em **Preview (Visualização)**, na caixa de diálogo **Default Settings (Configurações padrão)**, selecione **Show Preview Before Sending Fax (Exibir visualização antes do envio de fax)** para visualizar automaticamente todo fax antes do envio. Quando a opção **Show Preview Before Sending Fax (Exibir visualização antes do envio de fax)** é selecionada, o botão **Send (Enviar)** é alterado para **Preview and Send (Visualizar e enviar)**.
- **3.** Clique em **OK**.
	- **NOTA:** Para configurar todas as informações padrão ao mesmo tempo, selecione as informações do remetente, qualidade do fax, notificação e as configurações da página de rosto e clique em **OK**.

## **Configuração das preferências da impressora do driver do fax**

Para definir as opções básicas de impressão do driver de envio de fax do MFP por meio do Windows, proceda do seguinte modo:

- **1.** Clique em **Start (Iniciar)**, **Settings (Configurações)** e em **Printers and Faxes (Impressoras e fax)**.
- **2.** Na janela **Printers and Faxes (Impressoras e fax)**, clique com o botão direito em **HP MFP Send Fax (Envio de fax do MFP da HP)** e em **Printing Preferences (Preferências de impressão)**.
- **3.** Na caixa de diálogo **HP MFP Send Fax Document Properties (Propriedades do documento de envio de fax do MFP da HP)**, clique em **Paper/Quality (Papel/qualidade)** para configurar as propriedades padrão do papel e da qualidade. Para salvar as configurações e fechar a caixa de diálogo, clique em **OK**.

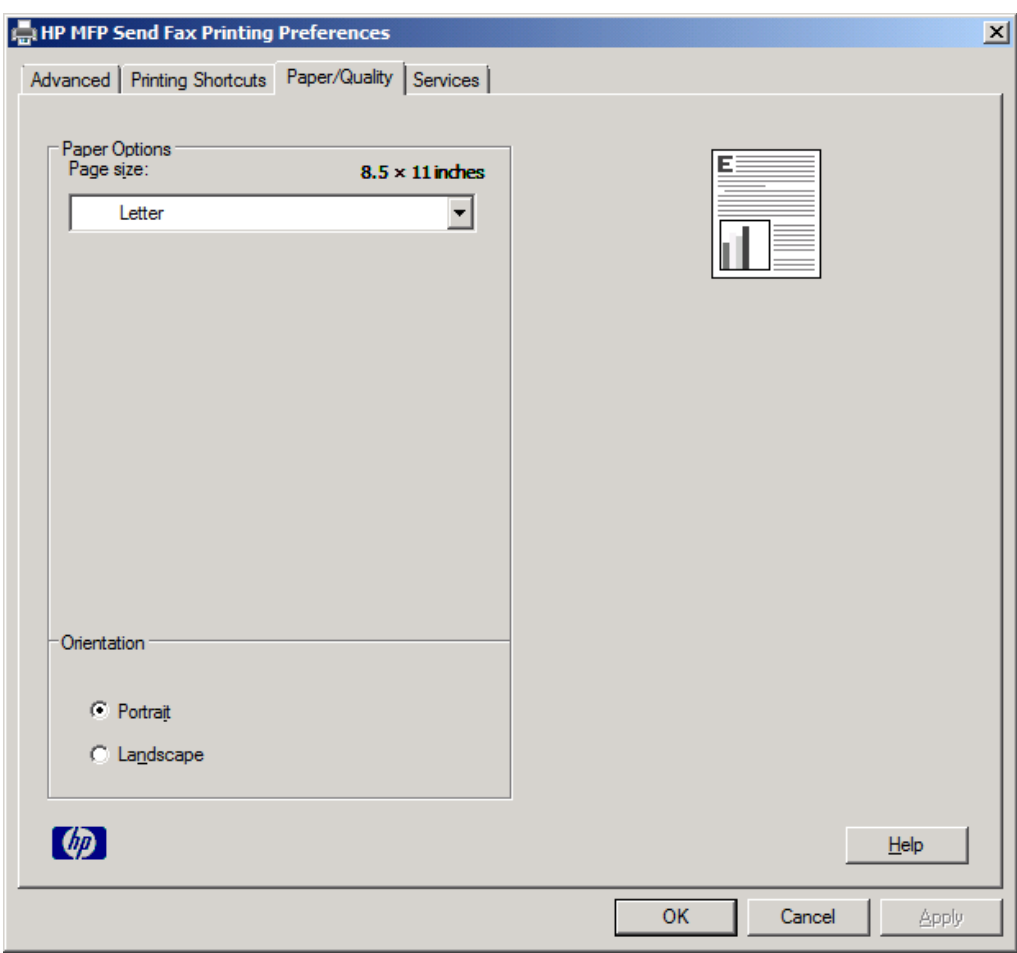

**NOTA:** A guia **Advanced (Avançado)** da caixa de diálogo **HP MFP Send Fax Document Properties (Propriedades do documento de envio de fax do MFP da HP)** não contém nenhuma informação que afete o driver de envio de fax do MFP. Essa é uma guia padrão do Windows e não pode ser removida deste driver.

**4.** Clique na guia **Services (Serviços)** para verificar o status da impressora e dos suprimentos ou para iniciar o servidor da Web incorporado. As opções da guia **Services (Serviços)** aparecem somente se o driver de envio de fax do MFP estiver conectado a uma porta TCP/IP válida.

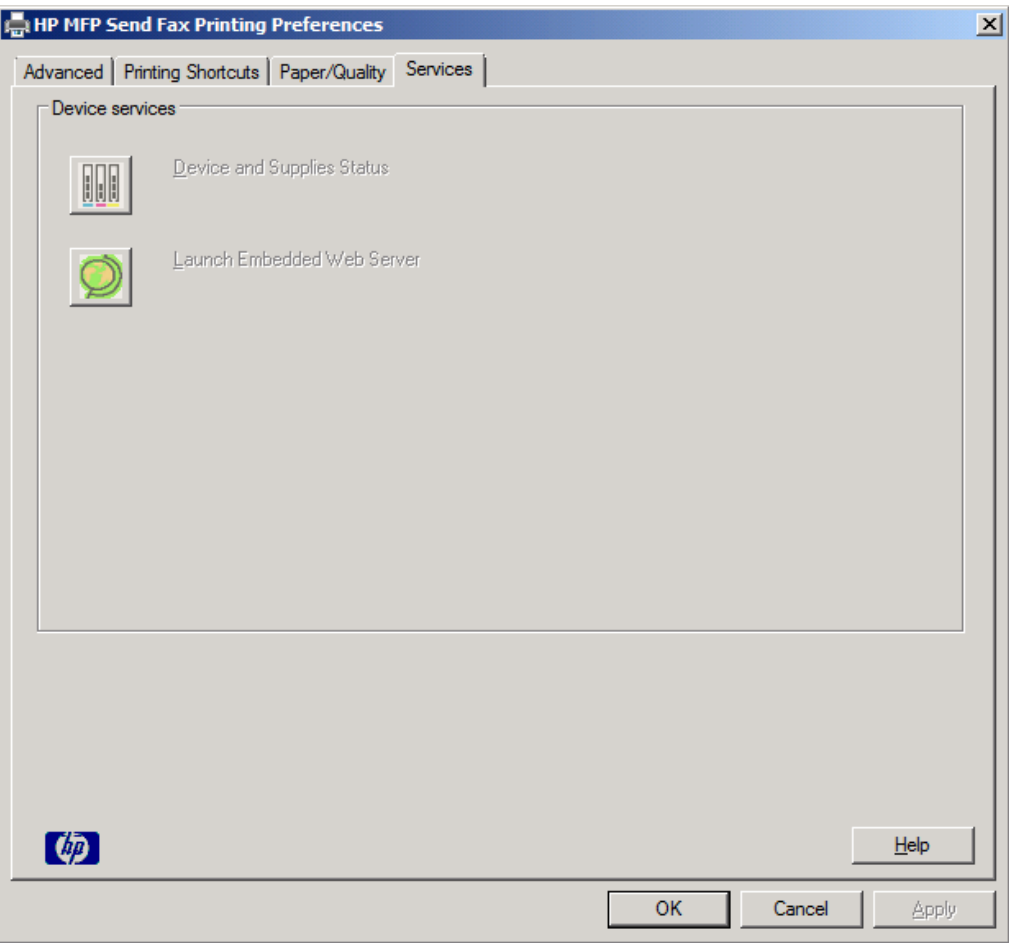

- **NOTA:** Consulte o guia adequado do usuário do MFP para obter mais informações sobre o servidor da Web incorporado.
- **5.** Para salvar as alterações das configurações padrão e fechar a caixa de diálogo, clique em **OK**.

## **Definição da configuração do código de faturamento**

O driver de envio de fax do MFP da HP admite o uso de códigos de faturamento durante o envio de fax.

Para ativar ou desativar o recurso de código de faturamento nas HP LaserJet 4345mfp e 9040/9050mfp e nas HP Color LaserJet 4730mfp e 9500mfp por meio do painel de controle do MFP depois de instalar o driver de envio de fax do MFP, proceda do seguinte modo:

- **1.** No painel de controle do MFP, pressione Menu.
- **2.** Role até FAX e toque nessa opção.
- **3.** Role até FAX SEND (Envio de fax) e toque nessa opção.
- **4.** Role até BILLING CODE (Código de faturamento) e toque nessa opção.
- **5.** Toque em CUSTOM (Personalizar) para abrir a tela do código de faturamento.
- **6.** Utilize as setas para cima e para baixo para selecionar o número mínimo de dígitos do código de faturamento.
- **7.** Toque em OK para ativar o código de faturamento ou em OFF (Desativar) para desativar esse recurso.
- **EX NOTA:** Se o recurso de código de faturamento estiver ativado no MFP, será necessário digitar uma entrada de código para os trabalhos de fax ocasionais enviados a partir do MFP.

Para ativar ou desativar o recurso de código de faturamento nas HP LaserJet M3035MFP, M3027MFP, M4345MFP, M5025MFP, M5035 MFP, e HP Color LaserJet CM4730 MFP e CM6040 MFP, por meio do painel de controle do MFP depois de instalar o driver de envio de fax do MFP, proceda do seguinte modo:

- **1.** No painel de controle do MFP, toque em Administration (Administração).
- **2.** Role até Initial Setup (Configuração inicial) e toque nessa opção.
- **3.** Role até Fax Setup (Configuração de fax) e toque nessa opção.
- **4.** Role até Fax Send (Envio de fax) e toque nessa opção.
- **5.** Role até Billing Codes (Códigos de faturamento) e toque nessa opção.
- **6.** Toque em Custom (Personalizar) para abrir a tela do código de faturamento.
- **7.** Utilize as setas para cima e para baixo para selecionar o número mínimo de dígitos do código de faturamento.
- **8.** Toque em OK para ativar o código de faturamento ou em Off (Desativar) para desativar esse recurso.
- **To NOTA:** Se o recurso de código de faturamento estiver ativado no MFP, será necessário digitar uma entrada de código para os trabalhos de fax ocasionais enviados a partir do MFP.

# **4 Solução de problemas**

Utilize as informações deste capítulo para solucionar problemas gerais de fax:

- [Erros de funcionamento](#page-79-0)
- [Mensagens de aviso](#page-86-0)
- [Mensagens de erro](#page-87-0)

## <span id="page-79-0"></span>**Erros de funcionamento**

As seções a seguir descrevem os problemas que podem ocorrer durante a utilização do driver de envio de fax do MFP da HP.

## **A página de teste não imprime**

Consulte as informações de configuração do driver de envio de fax do MFP no painel de controle do MFP para determinar se a instalação do driver foi bem-sucedida e se o recurso PC Fax Send (Envio de fax do PC) está ativado.

Para visualizar as informações de configuração das HP LaserJet 4345mfp e 9040/9050mfp e das HP Color LaserJet 4730mfp e 9500mfp, proceda do seguinte modo:

- **1.** No painel de controle do MFP, pressione Menu.
- **2.** Role até FAX e toque nessa opção.
- **3.** Role até FAX SEND (Envio de fax) e toque nessa opção.
- **4.** Role até PC FAX SEND (Envio de fax do PC) e toque nessa opção.
- **5.** Toque em ENABLED (Ativado).
- **6.** Toque em EXIT (Sair).

Se a opção PC Fax Send não estiver no menu, vá até [A opção PC FAX SEND ou PC Fax Send não](#page-81-0) [aparece no painel de controle do MFP na página 76](#page-81-0)

Para exibir informações de configuração sobre as impressoras HP LaserJet M3035MFP, M3027MFP, M4345MFP, M5025MFP, M5035 MFP, e HP Color LaserJet CM4730 MFP e CM6040 MFP, siga o procedimento abaixo:

- **1.** No painel de controle do MFP, toque em Administration (Administração).
- **2.** Role até Initial Setup (Configuração inicial) e toque nessa opção.
- **3.** Role até Fax Setup (Configuração de fax) e toque nessa opção.
- **4.** Role até PC Fax Send (Envio de fax do PC) e toque nessa opção.
- **5.** Toque em Enabled (Ativado).
- **6.** Toque em Save (Salvar).

Se a opção PC Fax Send não estiver no menu, vá até [A opção PC FAX SEND ou PC Fax Send não](#page-81-0) [aparece no painel de controle do MFP na página 76](#page-81-0)

## **A notificação por e-mail está desativada**

O tipo de notificação por e-mail está desativado em **Notification (Notificação)** na guia **Setup (Configuração)** na caixa de diálogo **HP MFP Send Fax (Envio de fax do MFP da HP)** porque a função de e-mails não está ativada no MFP.

Consulte o guia adequado do usuário para obter instruções sobre a configuração da função de e-mails:

- *Guia do usuário das séries HP LaserJet 4345mfp*
- *Guia do usuário da HP Color LaserJet 4730mfp*
- *Guia do usuário da HP LaserJet 9040mfp/9050mfp*
- *Guia do usuário da HP Color LaserJet 9500mfp*

Para atualizar as configurações do **HP MFP Send Fax** após ativar o recurso de e-mail no MFP, proceda do seguinte modo:

- **1.** Clique em **Start (Iniciar)**, **Settings (Configurações)** e em **Printers and Faxes (Impressoras e fax)**.
- **2.** Em **Printer Tasks (Tarefas da impressora)** na janela **Printers and Faxes (Impressoras e fax)**, clique com o botão direito no nome do MFP, em seguida, em **Properties (Propriedades)**.
- **3.** Na caixa de diálogo **HP MFP Send Fax Properties (Propriedades de envio de fax do MFP da HP)**, clique em **Device Settings (Configurações do dispositivo)**.
- **4.** No menu suspenso **Automatic Configuration (Configuração automática)**, selecione **Update Now (Atualizar agora)**.

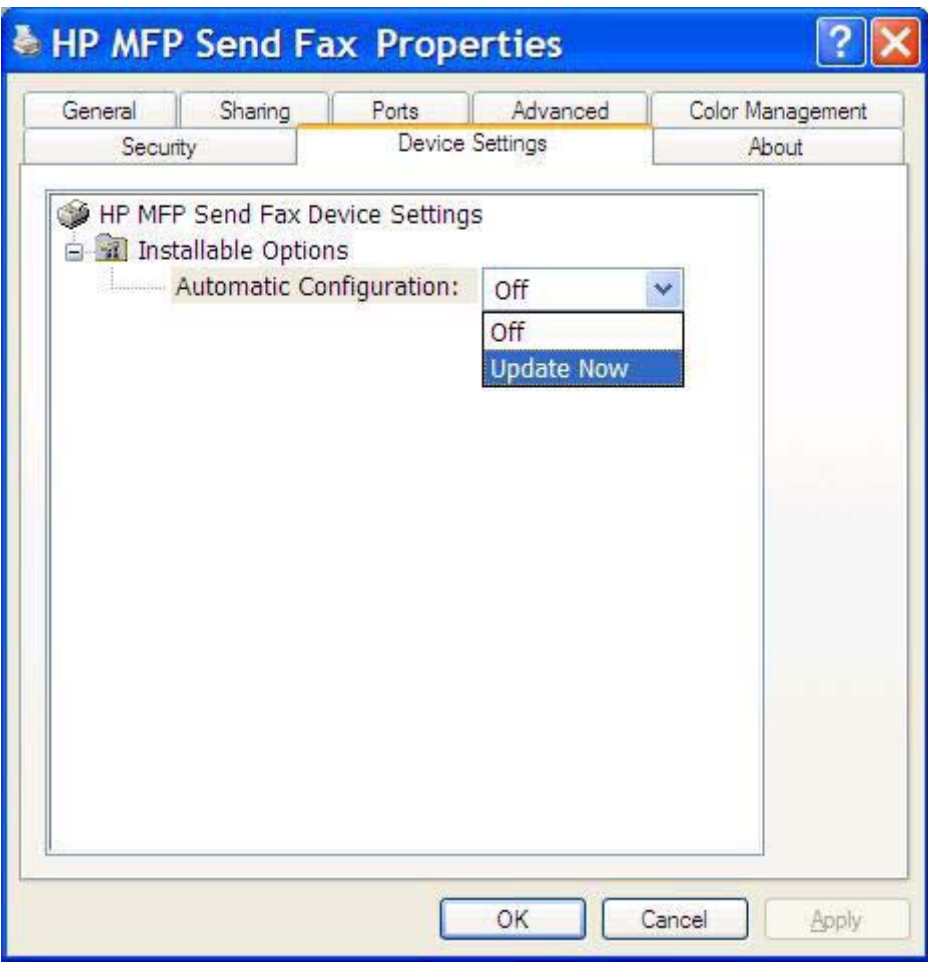

**5.** Clique em **OK**.

## <span id="page-81-0"></span>**Não é recebida uma confirmação de e-mail**

Nenhuma confirmação de e-mail é enviada se a máquina de fax de destino não responde, está ocupada ou se o número de rediscagens configurado no MFP não for alcançado. Após o MFP alcançar o número de rediscagens configurado, uma notificação de confirmação é enviada.

### **A opção PC FAX SEND ou PC Fax Send não aparece no painel de controle do MFP**

A opção PC FAX SEND ou PC Fax Send não aparece no painel de controle do MFP após a instalação do driver de envio de fax do MFP.

O firmware está agrupado em pacotes chamados atualizações remotas do firmware (RFUs). Esses pacotes contêm as atualizações do firmware do MFP e diferentes sub-sistemas localizados no MFP. Quando o pacote RFU é enviado ao MFP, este envia as atualizações de firmware individuais aos seus outros subsistemas. Às vezes, nem todas as atualizações ocorrem ao mesmo tempo.

Conclua as atualizações do firmware das HP LaserJet 4345mfp e 9040/9050mfp e das HP Color LaserJet 4730mfp e 9500mfp:

- **1.** Verifique se o firmware do MFP foi atualizado para a versão mais recente disponível. Se o firmware não foi atualizado, consulte [Atualização do firmware do MFP e download do driver na página 5](#page-10-0)
- **2.** Desligue o MFP e ligue-o novamente.
- **3.** No painel de controle do MFP, pressione Menu.
- **4.** Role até FAX e toque nessa opção.
- **5.** Role até FAX SEND (Envio de fax) e toque nessa opção.
- **6.** Role até PC FAX SEND (Envio de fax do PC) e toque nessa opção.
- **7.** Toque em ENABLED (Ativado).
- **8.** Toque em EXIT (Sair).

Conclua a atualização do firmware nas HP LaserJet M3035MFP, M3027MFP, M4345MFP, M5025MFP, M5035 MFP, e HP Color LaserJet CM4730 MFP e CM6040 MFP:

- **1.** Verifique se o firmware do MFP foi atualizado para a versão mais recente disponível. Se o firmware não foi atualizado, consulte [Atualização do firmware do MFP e download do driver na página 5](#page-10-0)
- **2.** Desligue o MFP e ligue-o novamente.
- **3.** Na tela principal, toque em Administration (Administração).
- **4.** Role até Initial Setup (Configuração inicial) e toque nessa opção.
- **5.** Role até Fax Setup (Configuração inicial) e toque nessa opção.
- **6.** Role até PC Fax Send (Envio de fax do PC) e toque nessa opção.
- **7.** Toque em Enabled (Ativado).
- **8.** Toque em Save (Salvar).

Se a opção PC FAX SEND ou PC Fax Send não aparecer no painel de controle do MFP, consulte o Guia do fax do acessório de fax analógico 300 do HP LaserJet MPF para assegurar que o acessório de fax analógico está configurado corretamente.

Se o acessório de fax analógico estiver corretamente configurado e a opção PC FAX SEND ou PC Fax Send ainda não aparecer no painel de controle do MFP, entre em contato com o Atendimento ao cliente HP.

### **O bitmap não aparece ou não é impresso na página de rosto**

O arquivo de bitmap não aparecerá ou será impresso na página de rosto se for muito grande. O processo de renderização da imagem do fax irá ignorar a renderização da imagem da página de rosto se o desempenho do computador for consideravelmente reduzido. Reduza o tamanho do bitmap para incluí-lo na página de rosto.

## **A visualização não aparece**

Para visualizar o trabalho de fax, selecione **Show Preview Before Sending Fax (Exibir visualização antes do envio do fax)** na guia **Setup (Configuração)**.

## **O código de faturamento é solicitado após a desativação do recurso**

Um código de faturamento é solicitado na caixa de texto **Billing Code (Código de faturamento)** da guia **Fax Job (Trabalho do fax)** após a desativação desse recurso no MFP.

Para atualizar o driver de modo que a caixa de texto **Billing Code (Código de faturamento)** *não* apareça na guia **Fax Job (Trabalho do fax)**, proceda do seguinte modo:

- **1.** Clique em **Start (Iniciar)**, **Settings (Configurações)** e em **Printers and Faxes (Impressoras e fax)**.
- **2.** Em **Printer Tasks (Tarefas da impressora)** na janela **Printers and Faxes (Impressoras e fax)**, clique com o botão direito no MFP, em seguida, em **Properties (Propriedades)**.
- **3.** Na caixa de diálogo **HP MFP Send Fax Properties (Propriedades de envio de fax do MFP da HP)**, clique em **Device Settings (Configurações do dispositivo)**.

**4.** No menu suspenso **Automatic Configuration: (Configuração automática),** selecione **Update Now (Atualizar agora)**.

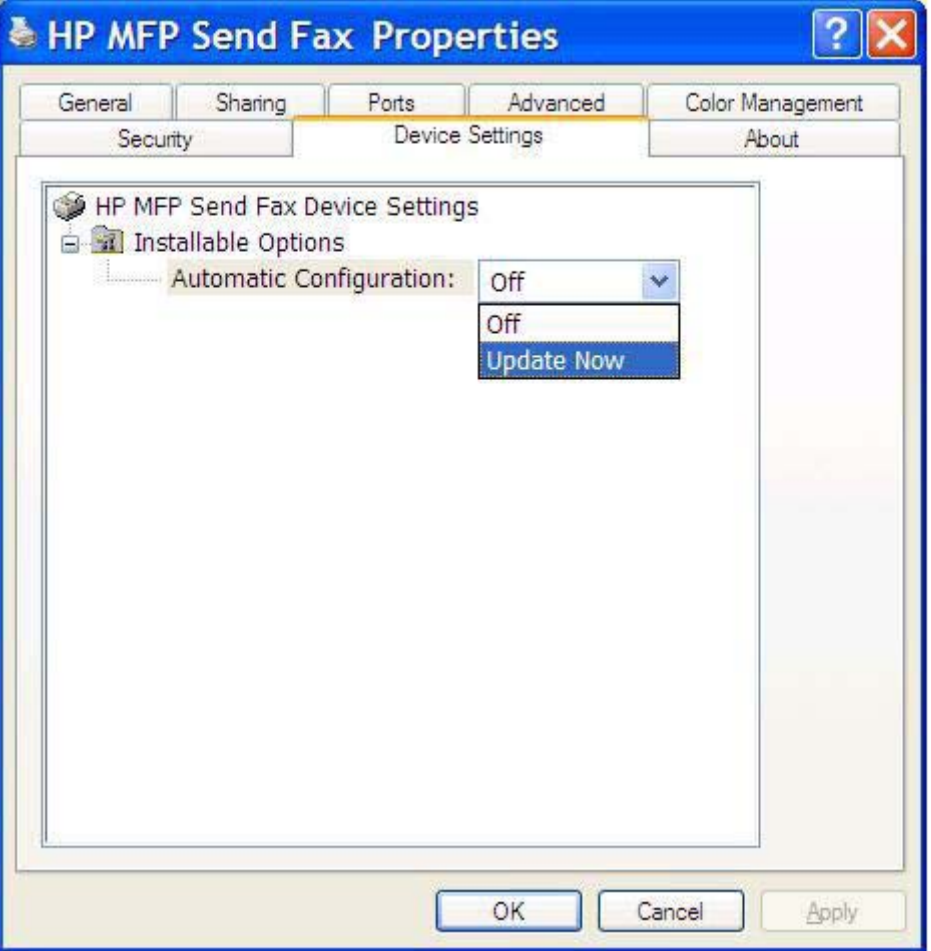

**5.** Clique em **OK**.

### **A caixa de texto do código de faturamento não aparece**

Se o recurso de código de faturamento estava desativado no MFP quando o driver do driver de envio de fax do MFP foi instalado, a caixa de texto **Billing Code (Código de faturamento)** não aparece na guia **Fax Job (Trabalho do fax)**.

Ative os códigos de faturamento e selecione a caixa de texto Billing code (Código de faturamento) disponível na guia Fax Job nas HP LaserJet 4345mfp e 9040/9050mfp e nas HP Color LaserJet 4730mfp e 9500mfp.

- **1.** No painel de controle do MFP, pressione Menu.
- **2.** Role até FAX e toque nessa opção.
- **3.** Role até FAX SEND (Envio de fax) e toque nessa opção.
- **4.** Role até BILLING CODE (Código de faturamento) e toque nessa opção.
- **5.** Toque em CUSTOM (Personalizar) para abrir a tela do código de faturamento.
- **6.** Utilize as setas para cima e para baixo para selecionar o número mínimo de dígitos do código de faturamento.
- **7.** Toque em OK para ativar os códigos de faturamento.

Ative os códigos de faturamento e selecione a caixa de texto do código de faturamento disponível na guia Trabalho de fax nas HP LaserJet M3035MFP, M3027MFP, M4345MFP, M5025MFP, M5035 MFP, e HP Color LaserJet CM4730 MFP e CM6040 MFP.

- **1.** Toque em Administration (Administração).
- **2.** Role até Initial Setup (Configuração inicial) e toque nessa opção.
- **3.** Role até Fax Setup (Configuração de fax) e toque nessa opção.
- **4.** Role até Fax Send (Envio de fax) e toque nessa opção.
- **5.** Role até Billing Codes (Códigos de faturamento) e toque nessa opção.
- **6.** Toque em Custom (Personalizar) para abrir a tela do código de faturamento.
- **7.** Utilize as setas para cima e para baixo para selecionar o número mínimo de dígitos do código de faturamento.
- **8.** Toque em OK para ativar os códigos de faturamento.

### **Os campos padrão não são atualizados**

As informações dos campos de informações do remetente da guia **Setup (Configuração)** são atualizadas na *primeira vez que* são inseridas nos campos correspondentes da caixa de diálogo **Default Settings (Configurações padrão)**. Se as informações do remetente padrão forem alteradas posteriormente, os campos correspondentes da guia **Setup (Configuração)** *não* serão atualizados. As alterações são salvas, mas as informações não aparecem na caixa de diálogo. Para exibir as novas informações, saia do driver de envio de fax do MFP e, em seguida, reinicie-o.

## **As configurações alteradas não têm efeito**

O driver de envio de fax do MFP captura as informações da configuração do fax do MFP durante a instalação. Se as configurações do MFP forem alteradas após a instalação do driver, atualize manualmente utilizando o recurso **Update Now (Atualizar agora)** para sincronizar o driver com as configurações do MFP. Geralmente, fechar e reabrir o driver fará esse procedimento ser concluído automaticamente.

Para sincronizar o driver com as configurações do MFP utilizando o recurso **Update Now (Atualizar agora)**, proceda do seguinte modo:

- **1.** Clique em **Start (Iniciar)**, **Settings (Configurações)** e em **Printers and Faxes (Impressoras e fax)**.
- **2.** Em **Printer Tasks (Tarefas da impressora)** na janela **Printers and Faxes (Impressoras e fax)**, clique com o botão direito no nome do MFP, em seguida, em **Properties (Propriedades)**.
- **3.** Na caixa de diálogo **HP MFP Send Fax Properties (Propriedades de envio de fax do MFP da HP)**, clique em **Device Settings (Configurações do dispositivo)**.

**4.** No menu suspenso **Automatic Configuration: (Configuração automática)**, selecione **Update Now (Atualizar agora)**.

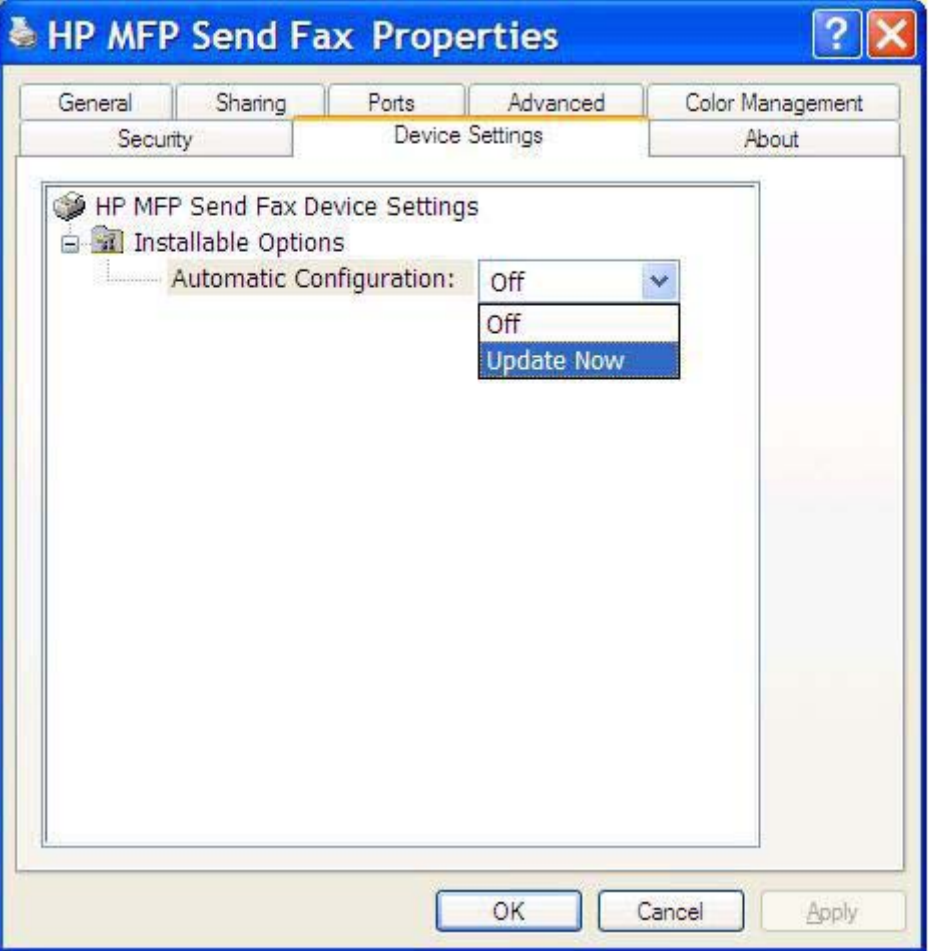

**5.** Clique em **OK**.

### **As configurações alteradas não têm efeito em uma instalação Apontar e imprimir**

Se você estiver utilizando uma instalação do tipo Apontar e imprimir, a notificação, o código de faturamento, a extensão do código de faturamento e os recursos ativados pelo fax não poderão ser atualizados pelo recurso **Update Now (Atualizar agora)**. Para fazer com que as alterações nessas configurações tenham efeito em uma instalação do tipo Apontar e imprimir, exclua a impressora de envio de fax e reinstale-a.

**E NOTA:** A função de visualização do fax não está disponível quando você utiliza esse tipo de instalação.

## <span id="page-86-0"></span>**Mensagens de aviso**

As seguintes mensagens de aviso podem aparecer quando o driver de envio de fax do MFP da HP for utilizado.

### **Aviso PC fax feature may be disabled at the MFP (O recurso de envio de fax do PC está desativado no MFP)**

O aviso **PC fax feature may be disabled at the MFP** (O recurso de fax do PC pode estar desativado no MFP) aparece se a porta do driver for alterada.

Para atualizar as definições de configuração, proceda do seguinte modo:

**1.** Na caixa de mensagens **MFP Send Fax Warning (Aviso de envio de fax do MFP)** clique em **OK**.

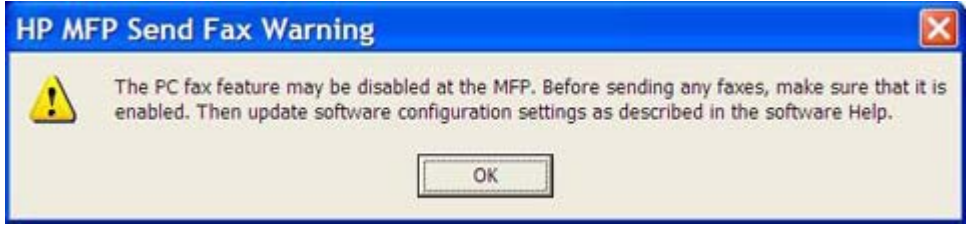

- 2. Verifique se o firmware do MFP foi atualizado para a versão mais recente disponível. [Determinação](#page-9-0) [se o MFP suporta o driver de envio de fax do MFP na página 4](#page-9-0)
- **3.** Verifique se o recurso PC FAX SEND ou PC Fax Send está ativado no MFP. [Desinstalação do](#page-36-0) [driver de envio de fax do MFP da HP na página 31](#page-36-0)

## <span id="page-87-0"></span>**Mensagens de erro**

Se ocorrer um problema com o fax que impeça ou interrompa o envio ou o recebimento de um fax, será gerada uma mensagem de erro que ajudará a determinar a causa do problema. Segue uma lista de mensagens de erro e suas causas/soluções.

#### **Tabela 4-1 Mensagens de erro**

**At least one fax number is required (É necessário fornecer pelo menos um número de fax)**

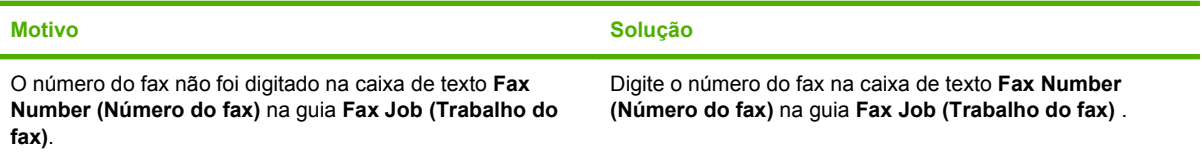

#### **Missing required information: Billing Code (Faltam informações necessárias: código de faturamento)**

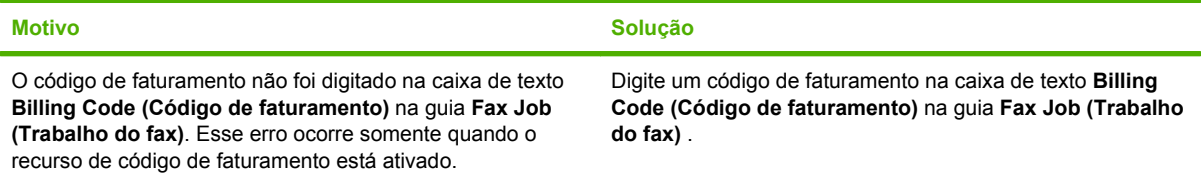

#### **The billing code must be at least "n" digits (O código de faturamento deve conter pelo menos "n" dígitos)**

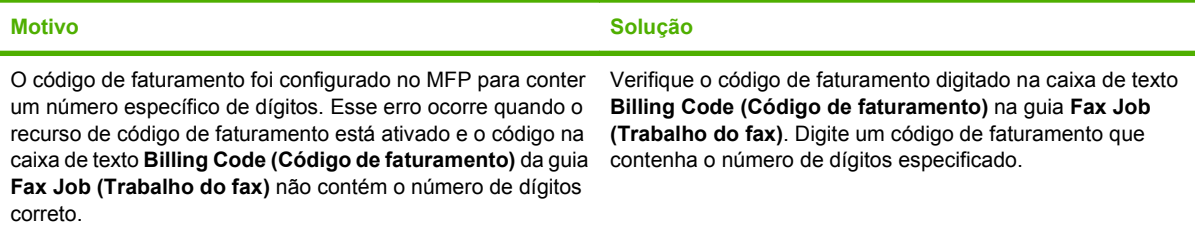

#### **Missing required information: E-mail address (Faltam informações necessárias: endereço de e-mail )**

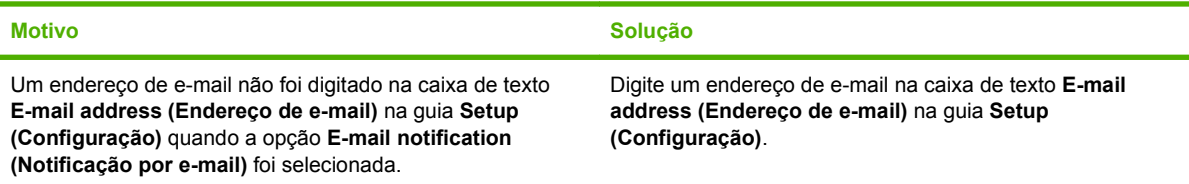

#### **The file cannot be found (Não é possível encontrar o arquivo)**

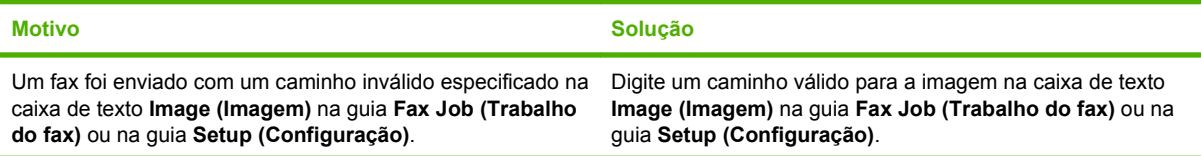

#### **Tabela 4-1 Mensagens de erro (continuação)**

#### **The file cannot be found (Não é possível encontrar o arquivo)**

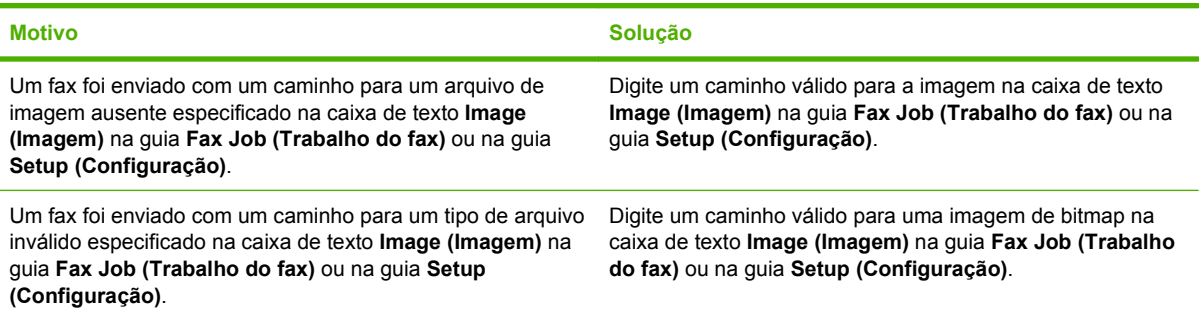

#### **The e-mail address is not in a recognized format. Do you still want to use it? (O endereço de e-mail não está em um formato reconhecido. Deseja utilizá-lo mesmo assim?)**

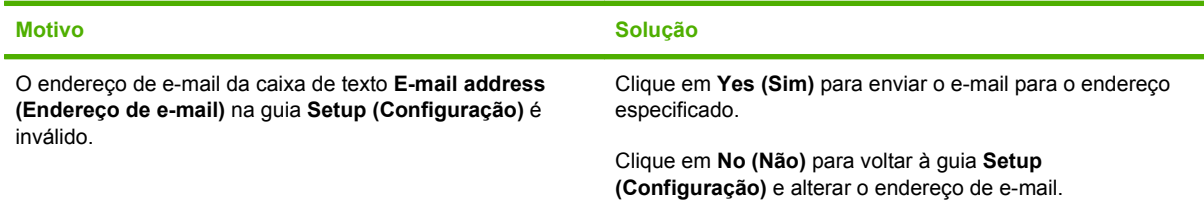

#### **Reached maximum number of entries (Número máximo de entradas alcançado)**

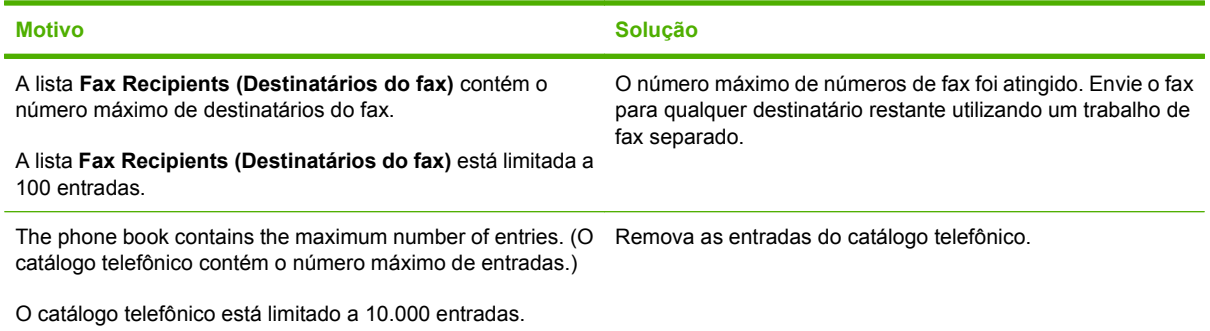

#### **Reached maximum number of entries in a group (Número máximo de entradas alcançado em um grupo)**

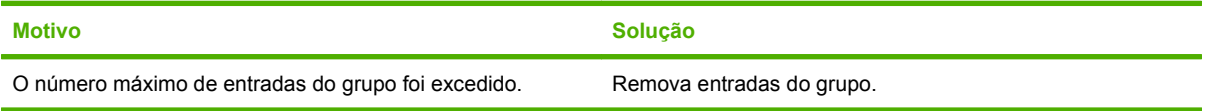

#### **Reached maximum number of group entries (Número máximo de entradas do grupo alcançado)**

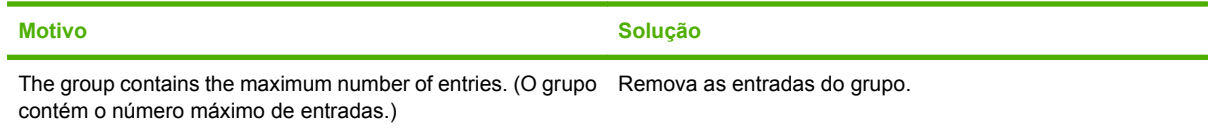

### **Tabela 4-1 Mensagens de erro (continuação)**

**Data not valid (Dados inválidos)**

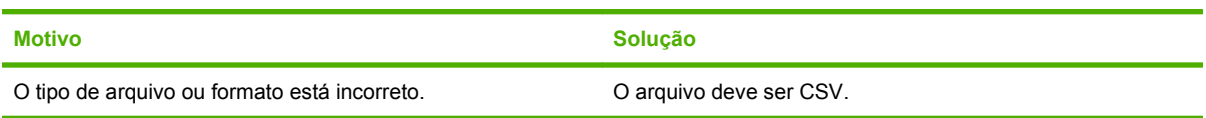

#### **Mapping for minimum required fields not specified (Mapeamento para campos mínimos obrigatórios não especificado)**

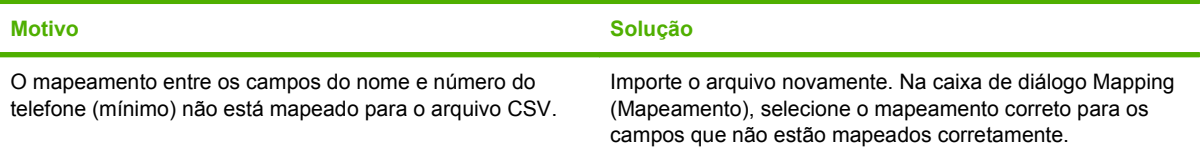

#### **Duplicate group name specified (Nome do duplo especificado duplicado)**

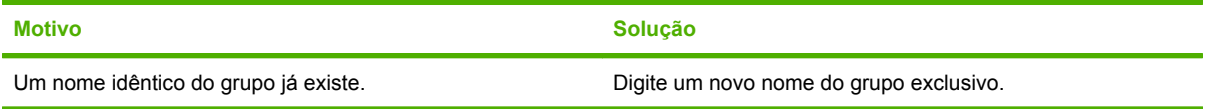

#### **Export error (Erro ao exportar)**

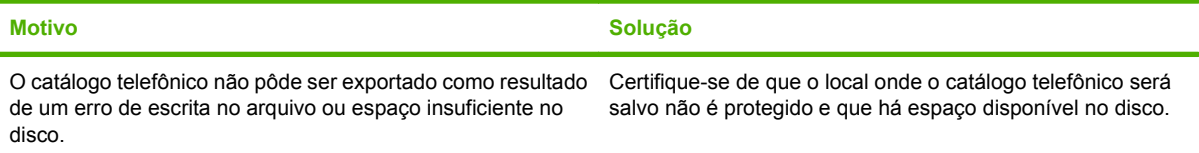

#### **Import error (Erro ao importar)**

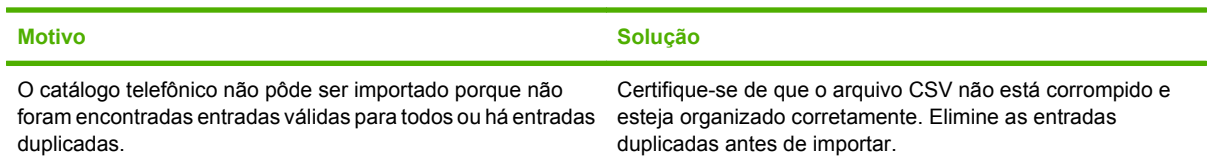

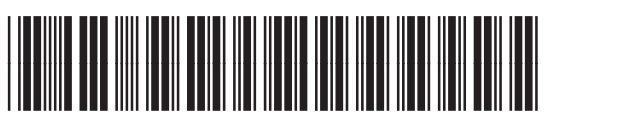

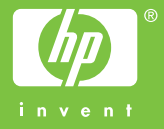

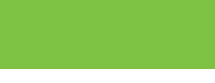

Q3701-91110